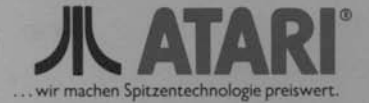

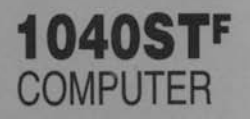

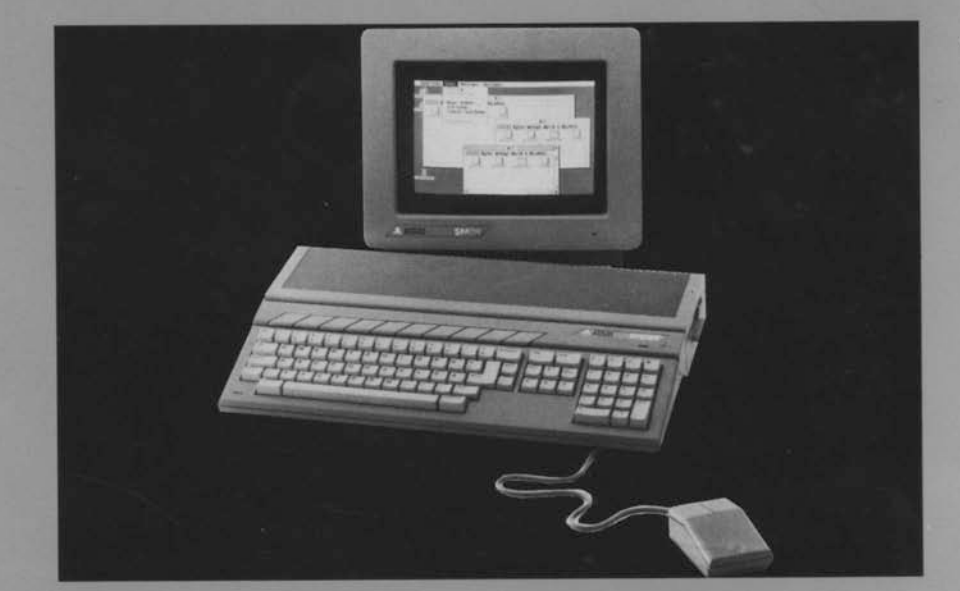

## **BEDIENUNGSHANDBUCH**

## **ATARI 1040 STF COMPUTER**

Bedienungshandbuch

## Anmerkung

Dieses Handbuch enthält eine möglichst exakte Beschreibung des Produkts, jedoch keine Garantien für bestimmte Eigenschaften oder Einsatzerfolge. Maßgebend ist, soweit nicht anders angegeben, der technische Stand zum Zeitpunkt der gemeinsamen Auslieferung von Produkt und Handbuch durch ATARI. Da ATARI die Hard- und Software laufend überarbeitet und verbessert, werden vorangegangene oder nachfolgende Releases mit der Produktbeschreibung in diesem Handbuch in der Regel nicht in jeder Hinsicht übereinstimmen.

ATARI, NEOchrome, SC1224, SM124, ST, ST BASIC, TOS und 1040STF sind Warenzeichen bzw. eingetragene Warenzeichen der ATARI Corp.

GEM ist ein eingetragenes Warenzeichen der Firma Digital Research Inc.

VT ist ein eingetragenes Warenzeichen der Firma Digital Equipment Corp.

1ST Word ist ein Warenzeichen von GST Software.

Die Vervielfältigung dieser Dokumentation, auch auszugsweise, ist ohne die schriftliche Genehmigung der ATARI Corp. nicht gestattet.

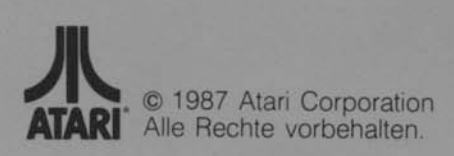

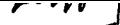

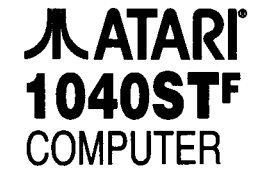

/////////////////

## Bedienungshandbuch

## INHALTSVERZEICHNIS

المجمعي<br>تشجير

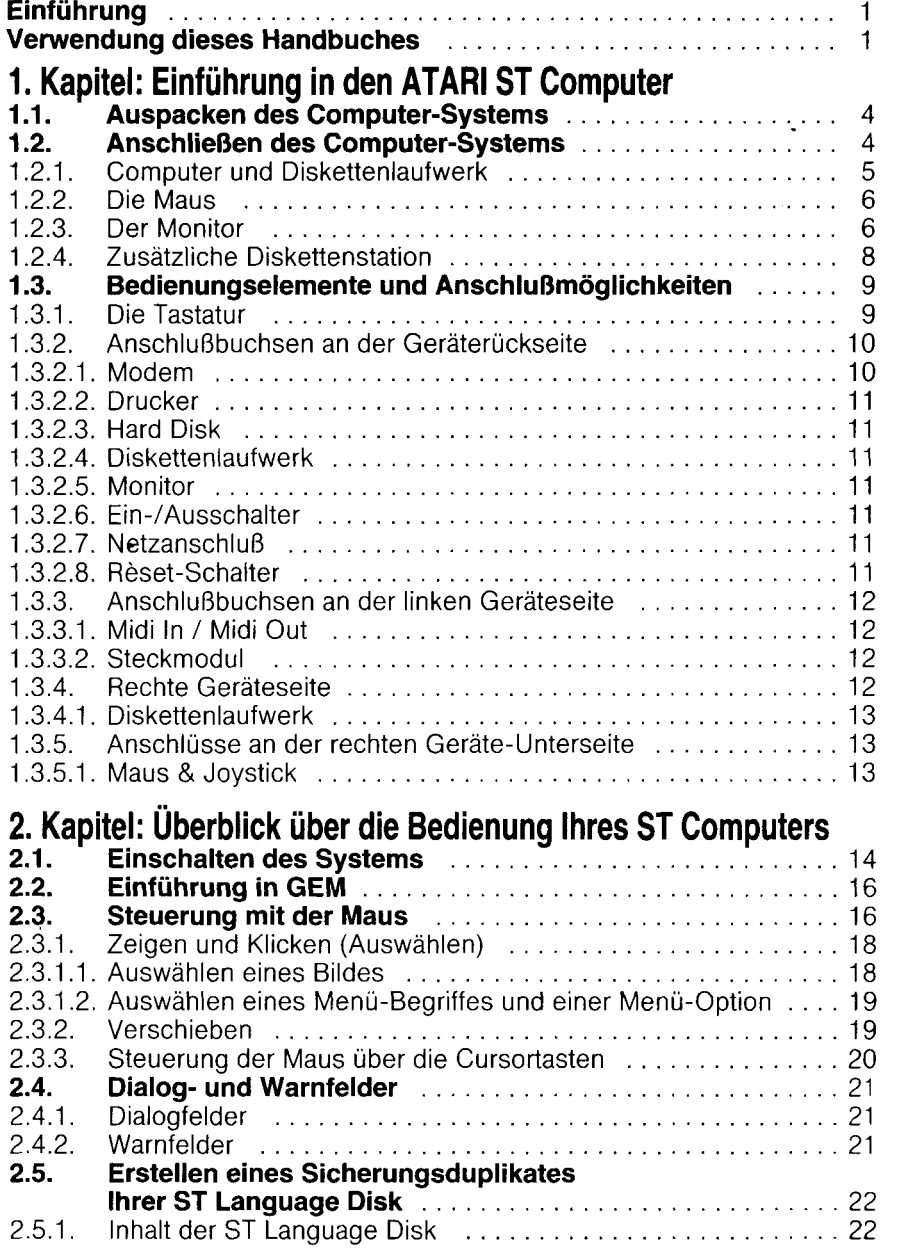

- =t

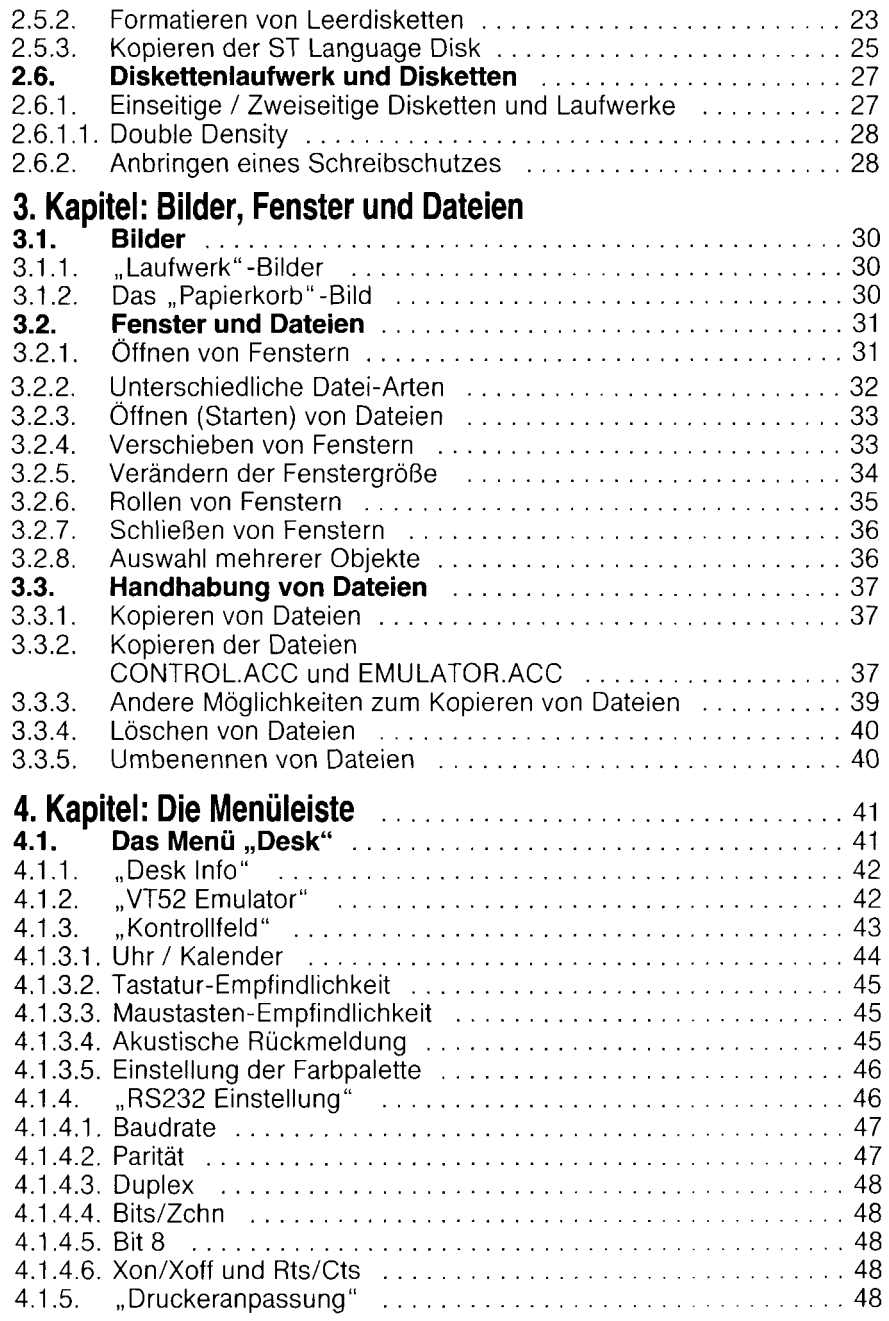

<u>IIIIIIIIII</u>

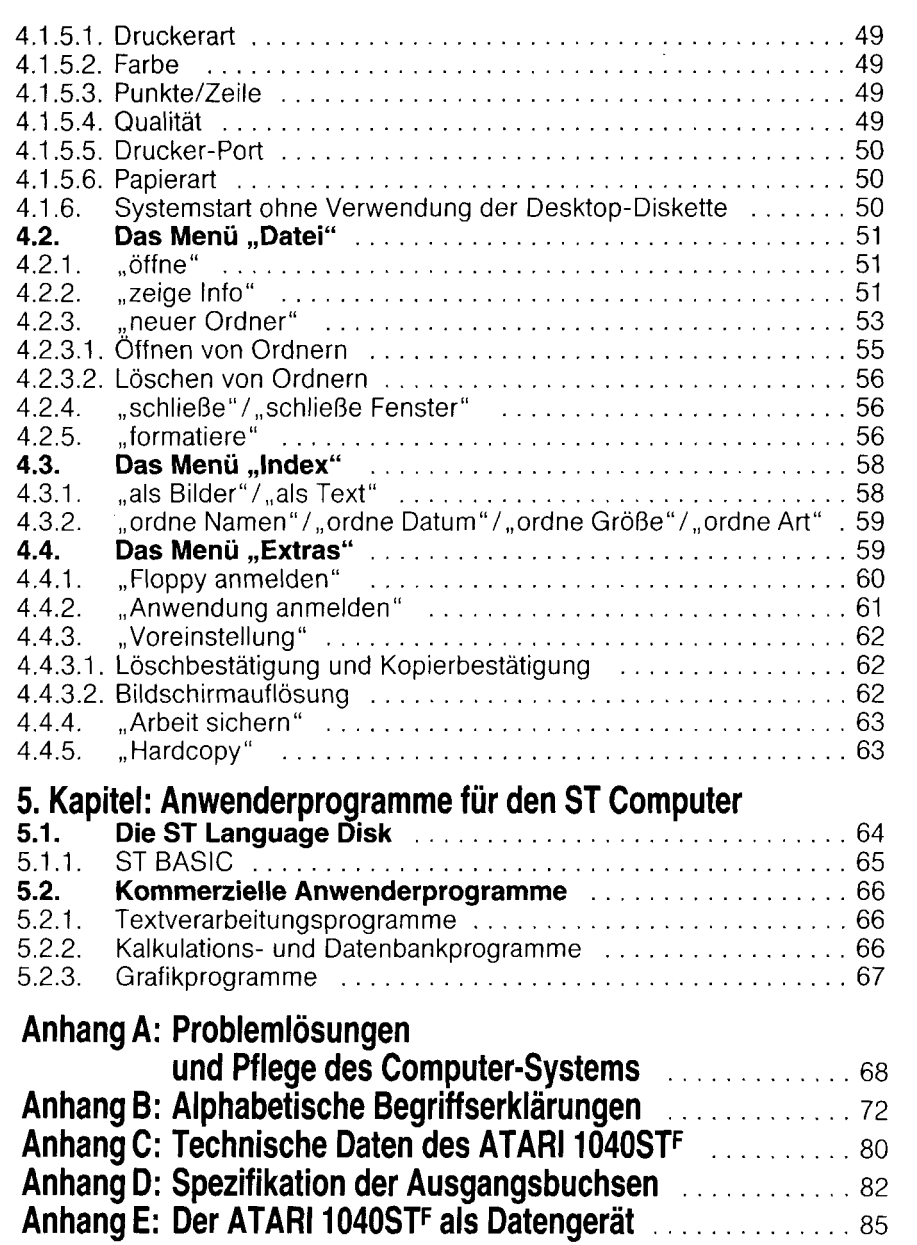

In the state of the state of the state of the state of the state of the state of the state of the state of the

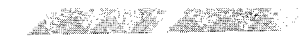

## **EINFÜHRUNG**

Vor ein paar Jahren noch waren Geschwindigkeit, Speicherkapazität und grafische Fähigkeiten eines ATARI 1040STF Computers für die meisten Computerbesitzer ein unerfüllbarer Traum. Und sogar heute kennen wir keinen Computer, der lhnen die Fähigkeiten des 'l040STF zu dessen Preis bieten könnte.

Das ATARI 1040STF System ist eine Kombination aus ausgefeilter Mikrocomputertechnik und grafischer Leistungsfähigkeit mit einer leichtverständlichen und anwenderfreundlichen Bedienungsoberfläche. Zukünftig benötigen Sie weder unverständliche Befehlscodes, die Sie im Gedächtnis behalten müssen, noch müssen Sie umständliche Arbeitsanweisungen befolgen. Alle Operationen werden über Bilder auf dem Bildschrrm dargestellt - und Sie müssen sich nur noch das entsprechende Bild aussuchen und mit der Maus ,,anklicken".

Das Betriebssystem des ST Computers, TOS, ist permanent im Computer<br>installiert und muß daher nicht ständig von Diskette eingeladen werden. Mit einem Speicherumfang von mehr als 1 .048.576 Bytes (1 024 KB) im Arbeitsspeicher (RAM) verfügt der 1040STF über eine ausreichende Kapazität für die anfallenden Arbeiten während einer umfassenden und komplexen Textverarbeitung oder für die ausführlichen Berechnungen inerhalb eines Kalkulationsprogrammes. Zudem enthält der 1040STF ein eingebautes doppelseitiges ATARI double-density MikroFloppy-Diskettenlaufwerk, mit dem auf einer zweiseitigen Diskette bis zu 726.016 Bytes (709 KB) an Daten abgespeichert werden können.

Der 1040STF Computer bietet lhnen alle Fähigkeiten eines hochwertigen Computers: 512 verschiedene Farben, drei verschiedene Modi für die Bildschirmauflösung, bis zu 80 Spalten für Texteingaben, sowie eine umfang reiche Arbeitsspeicher- u nd Disketten-Speicherkapazität. Mit der Möglichkeit, problemlos eine Hard Disk zu installieren, sowie einen Drucker oder sogar Musik-Synthesizer anzuschließen, können Sie den ST Computer lhren wachsenden Anforderungen anpassen und f ür die unterschiedlichsten Zwecke einsetzen.

## Verwendunq dieses Handbuches

Die Bedienung Ihres neuen Computer-Systems ist nicht kompliziert. Dennoch sollten Sie lernen, wie Sie richtig damit arbeiten können. Das vorliegende Bedienungshandbuch enthält alle wissenswerten Angaben über die Funktionsweise und Bedienung des 1040STr. Wenn Sie diese Dokumentation sorgfältig durchlesen, erfahren Sie nach und nach alle Verfahrensweisen für die Ausführung der grundlegenden Arbeitsschritte und speziellen Ooerationen.

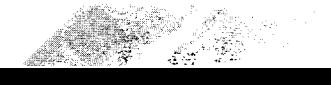

Bevor Sie mit der Arbeit an lhrem 1040STF Computer-System beginnen, sollten Sie unbedingt ein Sicherungsduplikat lhrer ST Language Disk anfertigen (siehe 2. Kapitel). So vermeiden Sie größere Probleme für den Fall, daß lhre Originaldiskette einmal defekt oder unlesbar wird.

1 st st st st st st st st st st st st st

Das Bedienungshandbuch istin mehrere Unterbereiche aufgegliedert:

Im 1. Kapitel, Einführung in den ATARI ST Computer, werden Sie mit den einzelnen Komponenten des 1040STF und deren Funktionsweise vertraut gemacht. Sie erfahren, wie das System ausgepackt und angeschlossen wird. Außerdem werden die wesentlichsten Funktionen und die verfügbaren Optionen der Haupteinheit beschrieben.

Das 2. Kapitel, Überblick über die Bedienung Ihres ST Computers, enthält eine Beschreibung des GEM-Desktop und dessen Handhabung. Außerdem wird hier gezeigt, wie ein Sicherungsduplikat der ST Language Disk angefertigt werden kann.

Aus dem 3. Kapitel, *Bilder, Fenster und Dateien*, können Sie entnehmen, wie Informationen auf dem Bildschirm oder auf Diskette unter Verwendung des Desktop verarbeitet werden können.

Im 4. Kapitel, Die Menüleiste, werden die einzelnen Überbegriffe aus der Menüleiste und die darin eingeschlossenen Menüoptionen aufgeführt und beschrieben.

Das 5. Kapitel, Anwenderprogramme für den ST Computer, enthält eine Übersicht über die wichtigsten Anwenderprogramme, die derzeit für den ST Computer verfügbar sind.

Anhang A, Problemlösungen und Pflege des Computer- Systems, führt auf , welche Probleme beim Anschließen oder Bedienen lhres Computer-Systems auftreten können, und beschreibt mögliche Lösungsvorschläge. Zudem enthält es wertvolle Hinweise über die Behandlung und Pflege Ihres 1040STF Computers.

In **Anhang B**, Alphabetische Begriffserklärungen, finden Sie eine Definition der geläufigen technischen Begriffe, die im Zusammenhang mit lhrem ST Computer-System oder in diesem Bedienungshandbuch benutzt werden.

**Anhang C,** Technische Daten des ATARI 1040STF, beinhaltet eine Zusammenfassung aller technischen Fakten des ST Computers.

Aus **Anhang D**, Spezifikation der Ausgangsbuchsen, können Sie die Pin-Zuordnung der einzelnen Anschlußbuchsen des 1040STF entnehmen.

Ï

/////////

Anhang E beschreibt die Bedingungen, unter denen der ATARI 1040STF als Datenendgerät an posteigenen Anlagen benutzt werden kann.

Beim Durchlesen des Bedienungshandbuches werden Ihnen ständig mit den Hinweisen Warnung oder Änmerkung überschriebene Absätze ins Auge fallen. Warnungen weisen Sie auf potentielle Problemfälle hin und enthalten Vorschläge, wie derartige Probleme zu vermeiden sind. Anmerkungen beinhalten wertvolle Hinweise oder Zusatzinformationen zu dem derzeit beschriebenen Thema.

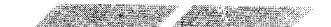

## 1. KAPITEL EINFÜHRUNG IN DEN ATARI ST COMPUTER

## 1.1. AUSPACKEN DES COMPUTER.SYSTEMS

Heben Sie den Computer zusammen mit der Schaumstoff-Umhüllung mit beiden Händen aus dem Verpackungskarton. Entfernen Sie die Schaumstoff-Umhüllung und die Plastikfolie vom Computer-Gehäuse und stellen Sie das Gerät vorsichtig auf einer ebenen, stabilen Fläche ab. lm Verpakkungskarton sollten sich folgende Teile befinden:

- Der ATARI 1040STF Comouter
- 

 $\overline{4}$ 

- Die Maus<br>- Ein Strom-Anschlußkabel
- Die ST Language Disk
- Ein 1040STF Bedienungshandbuch
- Ein ST BASIC Programmierhandbuch
- Die Garantie-Karte

Bevor Sie mit dem Anschließen des Systems beginnen, sollten Sie sich vergewissern, daß sich alle hier aufgeführten Teile im Verpackungskarton befinden. Sollte ein Teil fehlen, reklamieren Sie dieses Teil bitte bei lhrem zuständigen ATARI-Fachhändler.

Anmerkung: Bewahren Sie das Verpackungsmaterial und den Karton bitte auf , um das Computer-System später gegebenenfalls besser transportieren oder versenden zu können.

## 1 .2. ANSCHLIESSEN DES COMPUTER.SYSTEMS

Ihr 1040STF Computer-System besteht aus hochempfindlichen Elektronik-Bausteinen. Daher sollten Sie einen passenden Standplatz auswählen, an dem der Computer möglichst selten bewegt werden muß. Sie sollten darauf achten, daß der ST Computer keiner übermäßigen Hitze oder Feuchtigkeit, Staub oder Schmutz ausgesetzt wird. Generell ist jeder Platz, an dem Sie auch lhre Stereoanlage oder lhr Fernsehgerät aufstellen würden, als Stellplatz für den ST Computer geeignet. Legen Sie alle Komponenten des ST Computers auf einer stabilen, glatten Oberfläche ab und befolgen Sie dann die nachstehenden Anweisungen.

Anmerkung: Lesen Sie in Anhang A nach, um lnformationen über die Pflege lhres ST Computers zu erhalten.

## 1.2.1. Computer und Diskettenlaufwerk

Der ATARI 1040STF Computer enthält ein doppelseitiges double-density MikroFloppy-Diskettenlaufwerk, das an der rechten Seite des Gehäuses eingebaut ist. Das Diskettenlaufwerk ist lhr primäres Arbeitsgerät zum Speichern und Abrufen von Daten. Sobald der Computer über das Strom-Anschlußkabel an das Stromnetz angeschlossen wurde, wird auch das Diskettenlaufwerk mit Strom versorgt. Leuchtet die rote Kontrollampe an der Vorderserte des ST Computers auf, ist sowohl das Computer-System, als auch das Diskettenlaufwerk betriebsbereit. lst das Diskettenlaufwerk in Betrieb, leuchtet zusätzlich eine Kontrolleuchte rechts neben der Beschriftung an der Frontseite des ST Computers auf. Außerdem ist das Laufgeräusch der Diskettenstation zu hören.

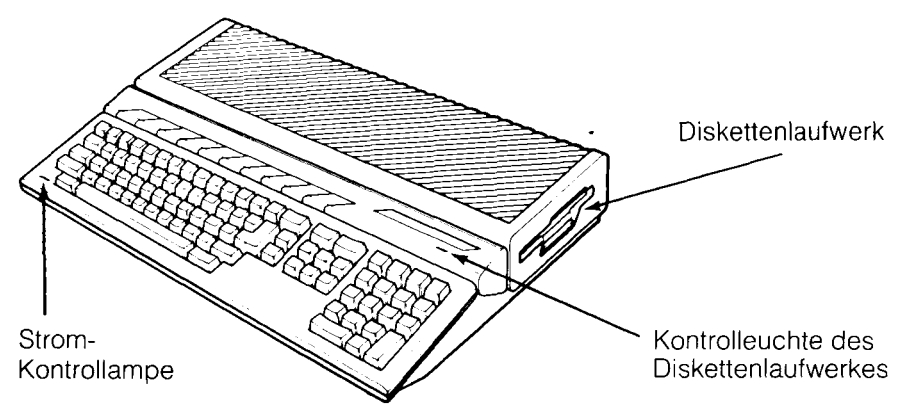

Vergewissern Sie sich, daß der Computer abgeschaltet ist. Stecken Sie dann das fünfeckige Ende des Strom-Anschlußkabels in die Buchse mit der Bezeichnung ,,Power" an der Geräterückseite, Anschließend können Sie das andere Ende des Strom-Anschlußkabels in die Steckdose einstecken.

Warnung: Bitte entfernen Sie den Schutzkarton aus dem Diskettenlaufwerk, bevor Sie den Strom am Computer einschalten.

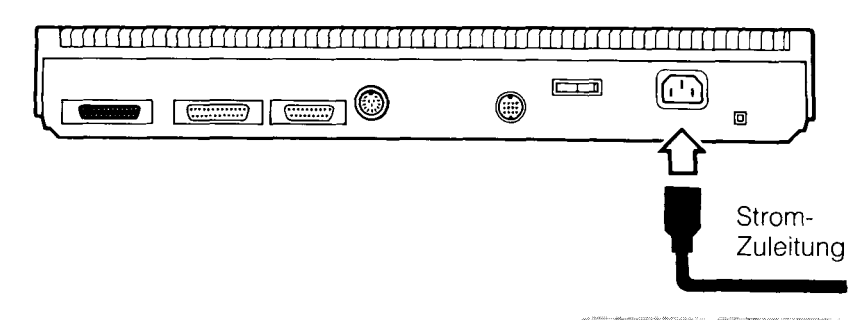

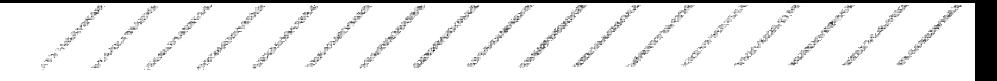

### 1.2.2. Die Maus

Die Maus wird verwendet, um die meisten Operationen des ST Computers zu steuern.

Um die Maus anzuschließen, befestigen Sie das Maus-Kabel inder Buchse mit der Bezeichnung "0" rechts an der Unterseite des ST Computers.

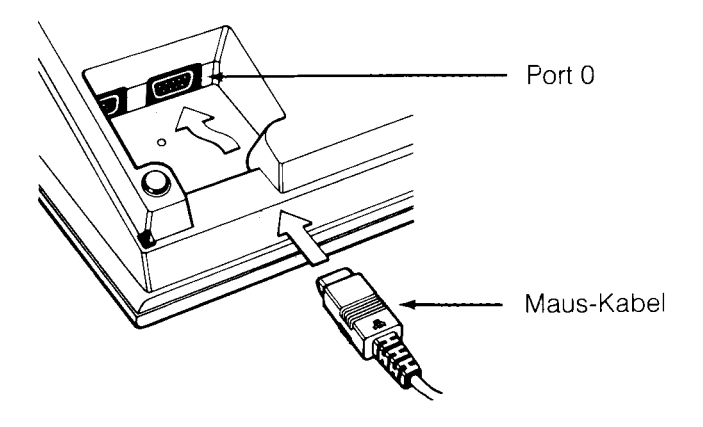

## 1.2.3. Der Monitor

Ohne eine Bilddarstellung über einen Monitor hätten Sie keine Möglichkeit, mit lhrem ST Comouter zu kommunizieren. Uber einen Monitor können Sie sehen, welche Vorgänge jeweils ablaufen. Als Monitor können Sie entweder einen ATARI Monitor, oder aber ein Fernsehgerät mit Scart-Buchse verwenden. Bedenken Sie dabei allerdings, daß ein Monitor eine erheblich schärfere und klarere Darstellung bietet als ein Fernsehbildschirm. Zudem können mit einem TV-Gerät keine Bilder in hoher Auflösung dargestellt werden.

#### **Monitor**

Wenn Sie einen ATARI SM124 Monochrom-Monitor mit hoher Auflösung besitzen, können Sie das Video-Anschlußkabel des Monitors in die Buchse mit der Bezeichnung ,, Monitor" an der Geräterückseite einstecken. Verbinden Sie dann das Strom-Anschlußkabel des Monitors mit einer Steckdose.

BeiVerwendung eines ATARI 5C1224 RGB Analog-Monitors wird ein Ende des Video-Kabels mit der Buchse ,,Signal Input" am Monitor verbunden. Das andere Ende des Video-Kabels wird in die Buchse ,,Monitor" an der Rückseite des ST Computers eingesteckt. Auch hier wird anschließend der Netzstecker in eine Steckdose eingesteckt.

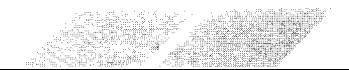

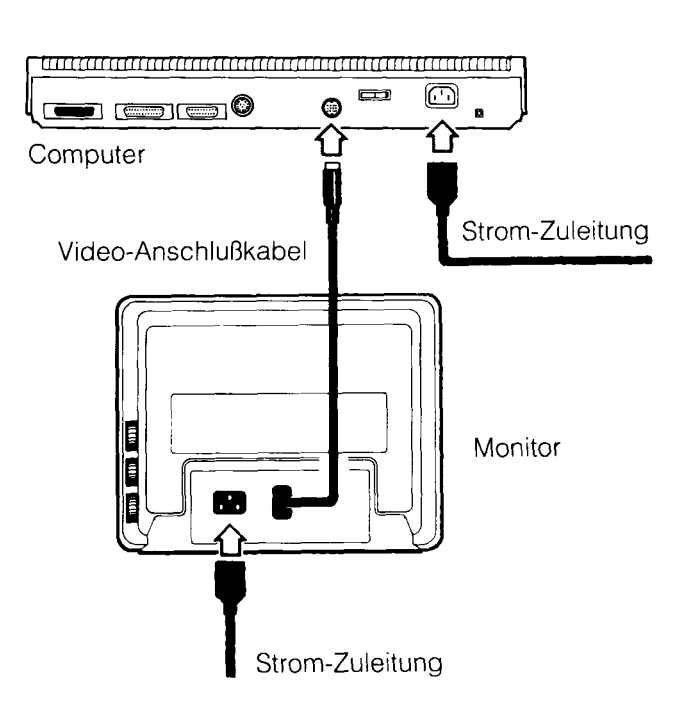

Anmerkung: Bitte lesen Sie im Bedienungshandbuch, das Sie zusammen mit lhrem Monitor erhalten haben, nach. um weitere Informationen über den AnschluB an den ST Comouter zu erhalten.

i'' .,.,''

#### TV-Gerät

Ein Anschluß des ATARI 1040STF Computers an ein Fernsehgerät ist nur möglich, wenn dieses eine Scart-Buchse besitzt. Ein passendes Anschlußkabel können Sie im Fachhandel erwerben.

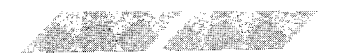

### 1.2.4. Zusätzliche Diskettenstation

Zusätzlich zu dem eingebauten Diskettenlaufwerk Ihres ST Computer-Systems können Sie eine weitere Diskettenstation mit dem 1040STF verwenden. Damit erweitern Sie die Speichermöglichkeiten Ihres Computers.

Um ein zweites Diskettenlaufwerk an Ihren ST Computer anzuschließen, befolgen Sie die nachstehenden Arbeitsschritte:

1. Vergewissern Sie sich, daß der Computer abgeschaltet ist. Stecken Sie dann ein Ende des Interface-Kabels in die Buchse mit der Bezeichnung "Floppy Disk" an der Rückseite des ST Computers. Das andere Ende des Interface-Kabels wird in die Buchse mit der Beschriftung "In" an der Rückseite des Laufwerkes eingesteckt.

2. Während das Diskettenlaufwerk ausgeschaltet ist, stecken Sie den runden Anschluß des AC-Strom-Adapters in die Buchse mit der Bezeichnung "Power" an der Rückseite des Diskettenlaufwerkes. Der Netzstecker wird dann mit einer Steckdose verbunden.

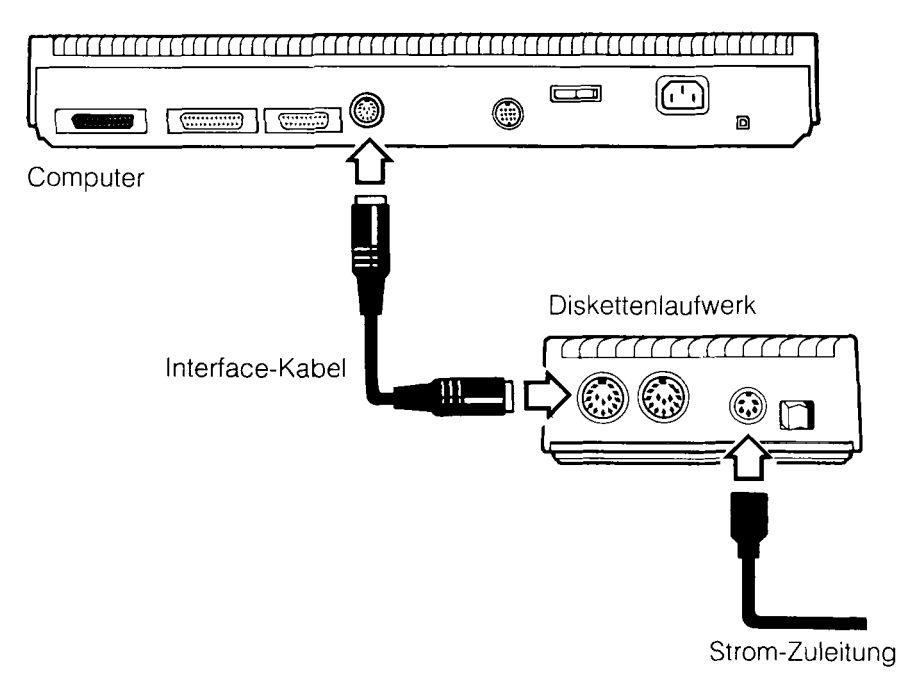

Anmerkung: Sie können maximal ein zusätzliches Diskettenlaufwerk an Ihren 1040STF Computer anschließen. Als Laufwerk A wird immer die eingebaute, und als Laufwerk B immer die externe Station angesehen.

## 1,3. BEDIENUNGSELEMENTE UND **ANSCHLUSSMÖGLICHKEITEN**

1.3.1. Die Tastatur

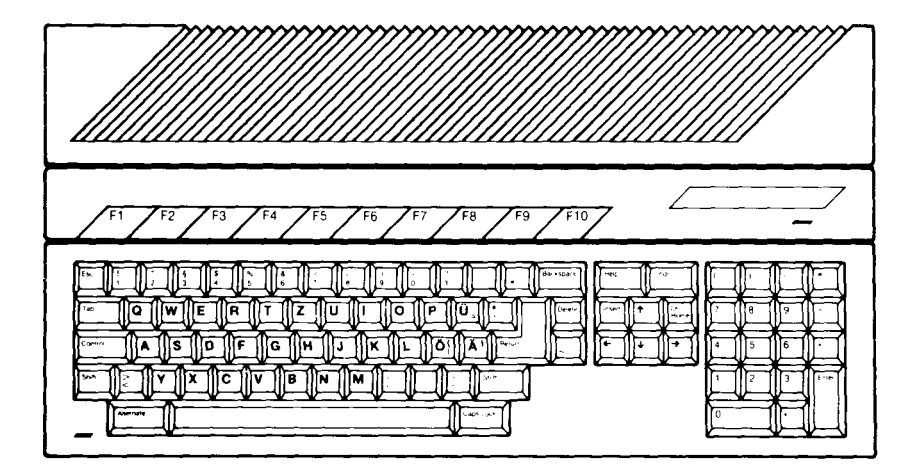

Die Haupteinheit lhres 1040STF Computers ist im wesentlichen aufgebaut wie eine Schreibmaschine. Dieses Design resultiert daraus, daß lhre überwiegende Tätigkeit am Computer aus Tippen besteht, z.B. beim Schreiben von Briefen oder Berichten. Die einzelnen Tasten haben dieselbe Funktionsweise wie die einer regulären Schreibmaschine. Durch Anschlagen der Taste [s] erscheint der Buchstabe ,,s" auf dem Bildschirm. Mit fshrft][s] erhalten Sie ein großgeschriebenes ,,S".

Allerdings besteht ein erheblicher Unterschied zwischen einem Computer und einer Schreibmaschine. Da ein Computer nicht mechanisch arbeitet, sind einige Zusatztasten erforderlich, die die mechanischen Funktionen Diese Taste ersetzt die Wagenrücklauftaste auf einer Schreibmaschine und bringt den Cursor auf dem Bildschirm an den linken Rand der nächsten Zeile. Oftmals wird die [Return]-Taste auch dazu verwendet, die Eingabe von lnformationen oder Befehlen in den Computer zu bestätigen. Ein weiterer Unterschied zwischen der Schreibmaschinen- und Comoutertastatur sind die Pfeiltasten (auch Cursortasten genannt). Der Cursor ist ein Grafikzeichen auf dem Bildschirm, das lhnen anzeigt, an welcher Stelle ein eingegebenes Zeichen auf dem Bildschirm erscheinen wird. Mit Hilfe der Cursortasten kann die Bewegung des Cursors auf dem Bildschirm gesteuert werden.

Anmerkung: In diesem Bedienungshandbuch entsprechen Wörter, die in eckigen Klammern geschrieben werden, bestimmten Tasten auf der 1 040STr Tastatur. Für einige Funktionen ist es erforderlich, gleichzeitig zwei oder mehrere Tasten gedrückt zu halten. In einem derartigen Fall werden die entsprechenden Tasten nacheinander angegeben (2.8. [Alternate] [Shift] [Cursortaste]).

=-  $^*$ 

in the set of  $\mathcal{P}=\mathcal{P}$ 

 $\mathscr{P}$  , at the state of  $\mathscr{P}$ 

Da Computer Elektronikgeräte sind, sind sie erheblich vielseitiger als Schreibmaschinen. So befindet sich beispielsweise in der rechten Hälfte der Computer-Tastatur ein numerischer Tastaturblock. Die Tasten dieses Tastaturblockes sind in der standardisierten Taschenrechnerform angeordnet, um lhnen das Eintippen von Zahlenkolonnen in gewohnter Weise zu ermöglichen.

Außerdem befinden sich auf einer Computer-Tastatur mehrere Tasten, die auf einer Schreibmaschine nicht vorkommen. Mit diesen Tasten, wie z.B. IEsc], [Control]oder [Alternate] können zusätzliche Funktionen des Computers angesprochen werden.

Die Tasten [Esc], [Control] und [Alternate] haben eine ähnliche Funktionsweise wie die [Shift]-Taste, da sie oftmals die Bedeutung einzelner Tasten verändern. Durch gleichzeitiges Drücken einer dieser Tasten zusammen mit einer anderen Taste können Sonderfunktionen oder Befehlscodes generiert werden. Oberhalb der Computertastatur befinden sich die Funktionstasten, [F1] bis [F10]. Diese Tasten haben keine feste Bedeutung, werden ledoch in den meisten Anwenderprogrammen mit Sonderfunktionen oder Codes belegt.

## 1.3.2. Anschlußbuchsen an der Geräterückseite

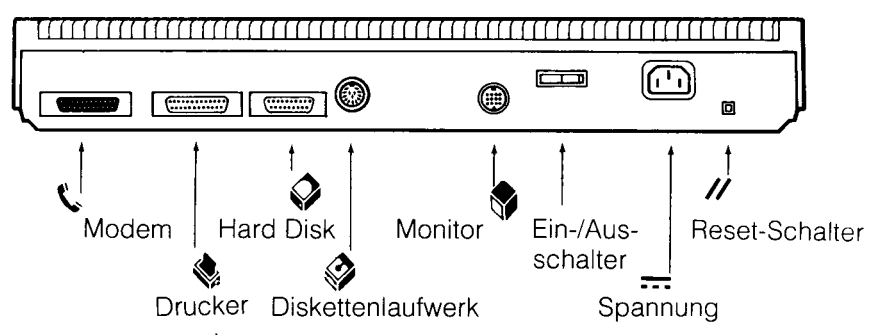

#### 1.3.2.1. Modem  $\zeta$

 $\mathscr{F}=\mathscr{F}=\mathscr{F}=\mathscr{F}$ 

Sie können über diese Buchse ein Modem (oder einen Akustikkoppler) an lhren 1040STF anschließen. Sie müssen lediglich das Interface-Kabel des Modems mit der Modem-Buchse des Computers verbinden. Ein Modem

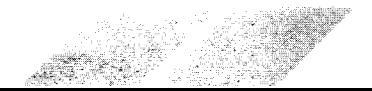

10

 $\overline{\phantom{0}}$ 

wird dazu verwendet, um über eine Telefonleitung Informationen zwischen Computern zu übertragen. Über die Modem-Buchse können aber auch ein serieller Drucker oder andere R5232-Geräte mit dem ST Comouter verbunden werden.

 $\mathscr{E} \subset \mathscr{E}$  ,  $\Box$ 

t

### 1.3.2.2. Drucker  $\mathbb{S}$

Ein Drucker mit Parallel-lnterface kann über diese Anschlußbuchse mit dem ST Computer gekoppelt werden. Verbinden Sie das dem Drucker beiliegende Interface-Kabel mit der Drucker-Buchse am Comouter und der Anschlußbuchse am Drucker. Die Drucker-Anschlußbuchse des ST Comouters ist eine parallele Schnittstelle gemäß Industrie-Standard. Deshalb kann nahezu jeder Drucker mit paralleler Schnittstelle zusammen mit dem ST Computer verwendet werden.

## t1 1.3.2.3. Hard Disk V

Über diese Anschlußbuchse kann eine Hard Disk an lhren Computer angeschlossen werden. Stecken Sie einfach das Interface-Kabel, das zusammen mit der Hard Disk geliefert wird, in diese Buchse. Auf einer Hard Disk können weit mehr Informationen gespeichert und erheblich schneller verarbeitet werden als mit einem normalen Diskettenlaufwerk.

### 1.3.2.4. Diskettenlaufwerk

Diese Buchse dient zum Anschluß eines zweiten Diskettenlaufwerkes an lhren ST Computer.

### 1.3.2.5. Monitor  $\mathbb V$

Diese Buchse wird für den Anschluß eines 5C1224 RGB Analog- oder eines SM124 Monochrom-Monitors verwendet. Mit Hilfe eines soeziellen Kabels können auch Fernsehgeräte mit Scart-Buchse angeschlossen werden.

#### 1.3.2.6. Ein-/Ausschalter I O

Mit diesem Schalter wird der Computer an- oder abgeschaltet.

#### 1.3.2.7. Netzanschluß

Über diese Buchse wird der ST Computer an eine Spannungsquelle angeschlossen.

#### 1.3.2.8. Reset-Schalter //

Durch Drücken dieses Schalters wird der Computer neu gestartet, ohne das Gerät vollständig abschalten zu müssen. Diese Art des Systemstarts wird auch als "Warmstart" bezeichnet.

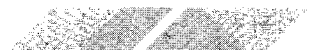

### 1.3.3. Anschlußbuchsen an der linken Geräteseite

فملحق المستحق المتحفي فمقحو المحموم المحمور أتحمل المحمور

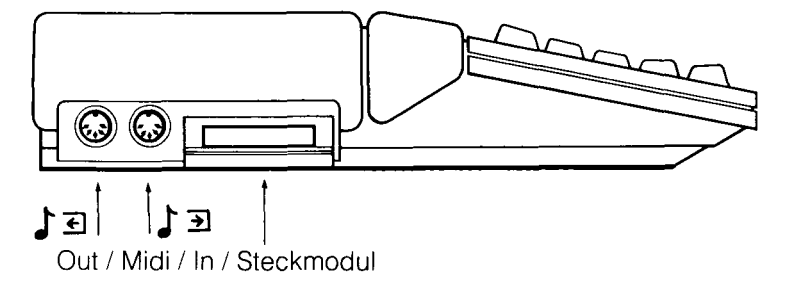

### 1.3.3.1. Midi In / Midi Out  $\int \Xi \int \Xi$

MlDl steht als Abkurzung für Musical lnstrument Digital Interface. Über diese beiden Buchsen kann lhr ST Computer mit den modernsten elektronischen Musikinstrumenten verbunden werden. Durch die Midi In - Buchse können Sie in lhren Computer von einem Synthesizer oder einem beliebigen anderen Musikinstrument mit MIDI-Ausstattung Informationen einlesen. Uber die Midi Out - Buchse kann der ST Computer die Steuerung eines elektronischen Musikinstrumentes, das mit einem MIDI-Anschluß ausgestattet ist, übernehmen und ermöglicht lhnen dadurch, die komplizieftesten Musikstücke unter Verwendung verschiedener Lautstärken, Tempi und Instrumentierungen zu spielen.

#### 1.3.3.2. Steckmodul

In den Steckmodul-Schacht werden Programme für die ST Computer, die in Cartridge-Form geliefert werden, eingesteckt. Programme auf Steckmodulen werden sofort geladen und belegen keinen Platz im Arbeitsspeicher des Computers, da sie extern arbeiten. Auf einem einzelnen Steckmodul können bis zu 131.072 Bytes (128 KB) an Programmdaten gespeichert werden. Eine Cartridge wird vom System immer als Laufwerk c angesprochen.

### 1.3.4. Rechte Geräteseite

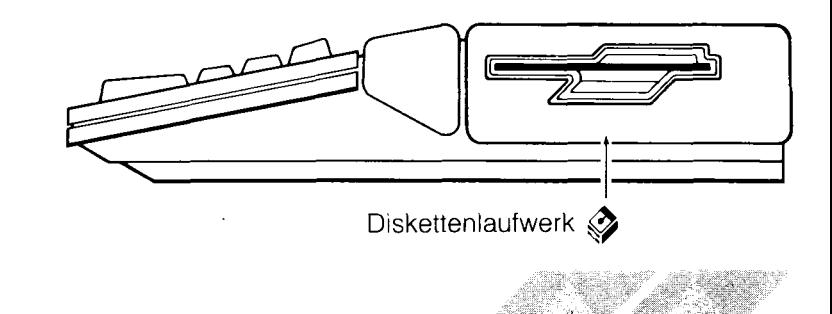

## 2. KAPITEL ÜBERBLICK ÜBER DIE BEDIENUNG **IHRES ST COMPUTERS 2.1. EINSCHALTEN DES SYSTEMS**

1111111111

Sobald Sie alle Komponenten des Systems ordnungsgemäß miteinander verbunden haben, können Sie den Computer einschalten. Dazu befolgen Sie bitte die nachstehenden Arbeitsschritte:

1. Schieben Sie die ST Language Disk mit der Aufschrift nach oben und dem Metallschieber nach hinten gerichtet in den Einsteckschacht des Diskettenlaufwerkes. Drücken Sie die Diskette vorsichtig so weit nach hinten, bis sie mit einem Klicken in ihrer korrekten Position einrastet. Die Diskette sollte sich vollständig innerhalb des Diskettenlaufwerkes befinden.

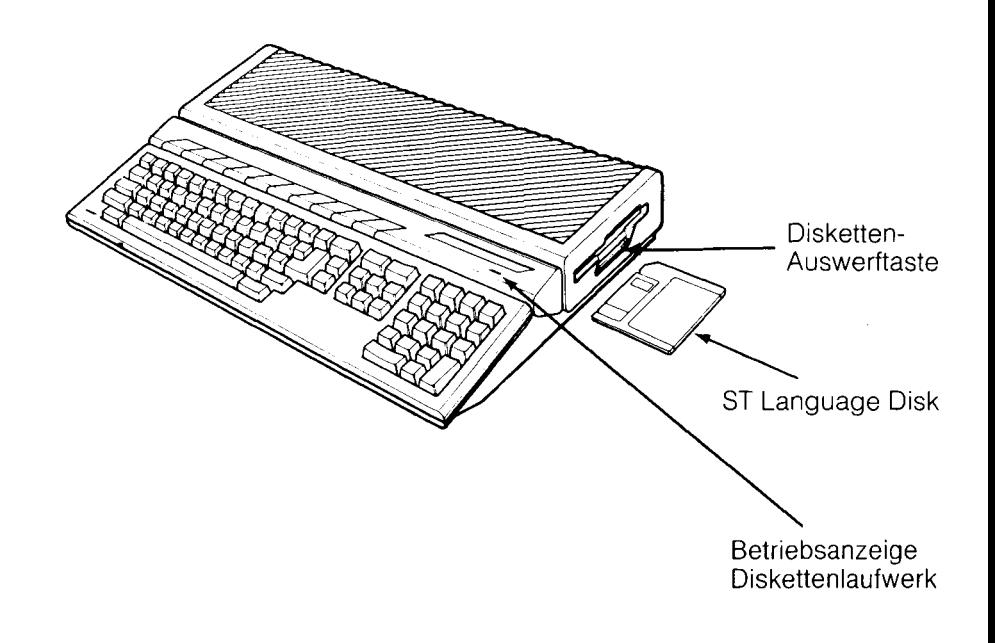

2. Schalten Sie lhren Fernseher oder Monitor, danach lhr externes Laufwerk (sofern Sie eines an lhren ST Computer angeschlossen haben), und zuletzt den Computer ein. (Bitte schalten Sie grundsätzlich den Computer als letztes ein.)

ie ,1 ..:

Die Kontrolleuchte des Diskettenlaufwerkes leuchtet nun auf und Sie hören das Laufgeräusch der Diskettenstation. Während die erforderlichen Daten von der Diskette in den Arbeitsspeicher des Computers eingelesen werden, erscheint eine kleine Biene auf dem Bildschirm. Diese Biene ist immer dann zu sehen, wenn der Computer Informationen von einer Diskette abruft oder därauf schreibt. Nach einer kurzen Wartezeit erscheint folgende Darstellung auf dem Bildschirm:

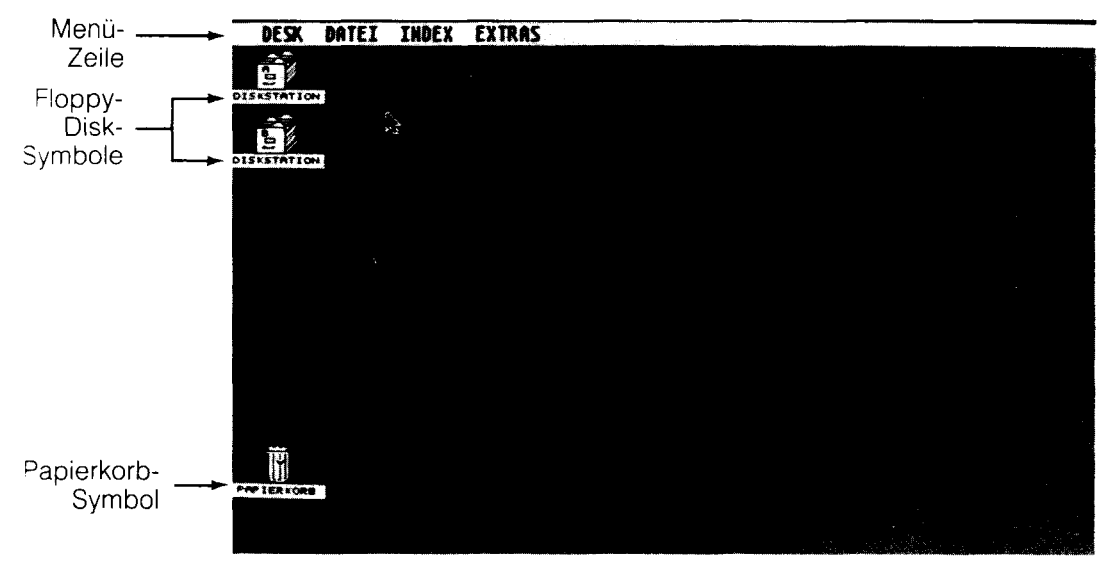

Das ist das GEM-Desktop. Das Desktop ist der Ausgangspunkt für fast alle Tätigkeiten, die Sie mit lhrem ST Computer ausführen können. Während Sie sich mit der Arbeitsweise lhres 1040STF vertraut machen, dient das Desktop mit seinen einzelnen Funktionen als wichtigster Bezugspunkt für Informationen über lhre Arbeit.

Anmerkung: Sollte das Desktop einmal nicht auf dem Bildschirm erscheinen, schalten Sie den Computer nochmals ab. Überorüfen Sie. ob der Monitor bzw. Fernseher eingeschaltet ist und sich die ST Language Disk ordnungsgemäß im Diskettenlaufwerk befindet. Kontrollieren Sie, ob alle Anschlüsse korrekt vorgenommen wurden und die Stecker fest mit den Buchsen verbunden sind. Schalten Sie dann den Computer erneut ein. lst das Desktop noch immer nicht zu sehen, lesen Sie bitte in Anhang A nach.

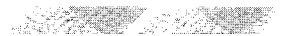

## 2.2. EINFÜHRUNG IN GEM

GEM steht als Abkürzung für Graphics Environment Manager. Diese Abkürzung ist lediglich ein Ausdruck dafür, daß das Desktop Informationen in Form von Grafik-Symbolen ud Wörtern anstelle der bisher üblichen Buchstaben-Codes übermittelt und darstellt. Der Anfangsbildschirm wird deshalb ,,Desktop" genannt, weil er grafisch wie die Oberfläche eines Schreibtisches aufgebaut ist.

Das GEM-Desktop besteht aus einer Menüleiste, die sich über den oberen Bildschirmrand erstreckt, drei Bildern (Grafik-Symbolen), sowie der verbleibenden Arbeitsfläche auf dem Bildschirm. Uber die Menüleiste können sie Zugriff auf Hilfs- und Anwenderprogramme nehmen, die lhnen innerhalb des GEM-Desktop zur Verfügung stehen. Das ,,Laufwerk"-Bild ermöglicht eine Kontrolle und Veränderung der lnformationen, die auf lhren Disketten abgelegt sind. Das ,,Papierkorb" -Bild dient dazu, nicht mehr benötigte Daten von Diskette zu löschen (lesen Sie bitte im 3. Kapitel nach, um eine ausführliche Erklärung zu den einzelnen Bildern zu erhalten, und im 4. Kapitel, um nähere Informationen zur Menüleiste und zu den einzelnen Menü-Ootionen zu bekommen).

## 2.3 STEUERUNG MITDER MAUS

Die Maus ist die wichtigste Komponente für Bewegungen auf dem Desktop oder dessen Handhabung. Wie Sie sehen können, handelt es sich bei der Maus um ein kleines, rechteckiges Kästchen mit zwei Tasten an der Gehäuse-Oberseite. An der Unterseite befindet sich ein Hohlraum, in den eine Kugel eingebettet ist. Das Mauskabel ist fest am Maus-Gehäuse angebracht und wird in die Comouter-Anschlußbuchse 0 an der Unterseite des 1040STr eingesteckt.

Durch das Rollen der Kugel an der Unterseite der Maus werden Bewegungen (wie Richtung, Entfernung und Geschwindigkeit) der Maus an den Bildschirmzeiger übermittelt. Der Zeiger auf dem Bildschirm vollzieht die Bewegungen, die Sie mit der Maus auf lhrer Arbeitsfläche ausführen, genau nach. Mit Hilfe der Maus können Sie den Bildschirmzeiger an jede beliebige Stelle auf dem Desktop bewegen. Durch Drücken der linken Maustaste können Bilder des Desktop ausgewählt werden. Innerhalb des Desktop wird nur die linke Maustaste benötigt. Die rechte Maustaste wird nur in Verbindung mit bestimmten Anwenderprogrammen verwendet.

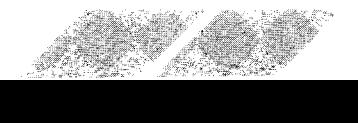

Um zu verstehen, wie die Maus arbeitet, stellen Sie sie auf eine glatte Fläche lhres Arbeitsbereiches. Die Seite mit dem Kabel sollte auf den Computer gerichtet sein. Schieben Sie nun die Maus über die Arbeitsfläche, nach änks, rechts, oben oder unten, diagonal oder kreisförmig. Auf dem Bildschirm sehen Sie, wie der Zeiger diesen Bewegungen folgt.

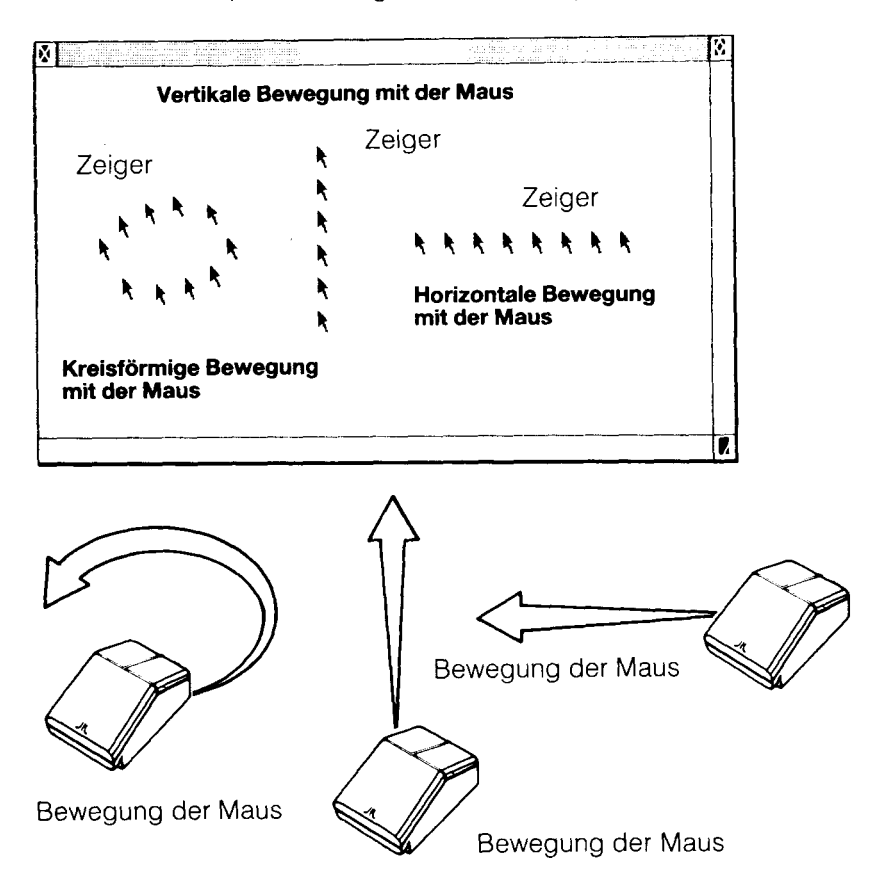

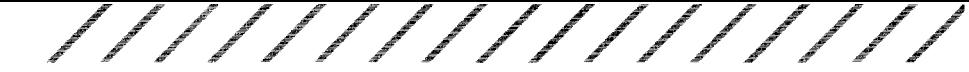

### 2.3.1. Zeigen und Klicken (Auswählen)

Wenn Sie ein Objekt auf dem Desktop ,,auswählen", teilen Sie dem Computer mit, daß sich lhre nächste Anweisung auf das Programm oder die Datei, die durch dieses Objekt oder Bild repräsentiert wird, beziehen soll. Bewegen Sie die Maus, bis die Spitze des Zeigers auf das Objekt zeigt, das ausgewählt werden soll. Dann können sie das Objekt durch "Klicken" mit der linken Maustaste (einmaliges Drücken der Taste) auswählen.

Anmerkung: Wie die Empfindlichkeit der Maustaste und die Zeitspanne beim ,,Doppelklicken" eingestellt werden kann, erfahren Sie im 4. Kapitel unter Punkt 4.1.3., "Kontrollfeld".

#### 2.3.1.1. Auswählen eines Bildes

Um auf ein Bild zu zeigen, müssen Sie die Maus bewegen, bis die Zeigerspitze das Bild berührt.

#### Positionieren des Maus-Zeigers

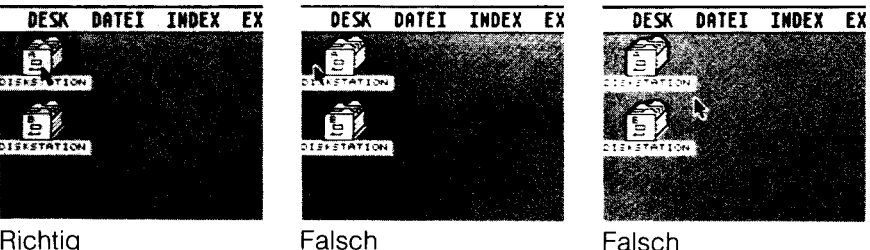

Richtig

Um ein Bild auszuwählen, drücken Sie einmal kurz die linke Maustaste.

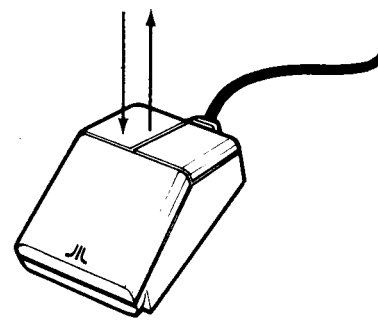

Versuchen Sie nun einmal, auf ein Bild zu zeigen und zu klicken. Sobald Sie ein Bild anklicken, wird es invers dargestellt, um lhnen anzuzeigen, daß es ausgewählt wurde.

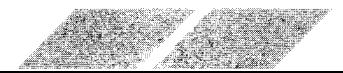

Um eine Auswahl rückgängig zu machen, bewegen Sie den Zeiger an eine andere Stelle innerhalb des GEM-Desktoo und klicken nochmals die linke Maustaste. Wenn Sie ein zweites Bild auswählen, ohne zuvor die erste Auswahl rückgängig gemacht zu haben, wird dadurch diese erste Auswahl ebenfalls gelöscht. (Lesen Sie unter Punkt 3.2.8., ,,Auswahl mehrerer Objekte", im 3. Kapitel nach, um nähere Informationen darüber zu erhalten, wie gleichzeitig mehrere Bilder ausgewählt werden können.)

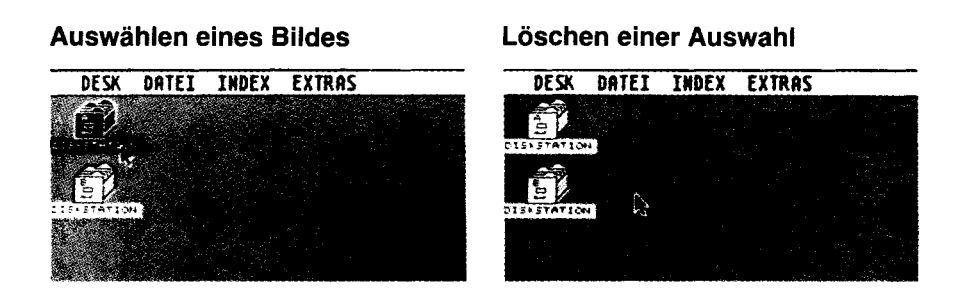

#### 2.3.1.2. Auswählen eines Menü-Begriffes und einer Menü-Option

Um auf eine Menü-Option zeigen zu können, bewegen Sie den Zeiger mit Hilfe der Maus auf einen der Begriffe in der Menüleiste. Sobald der Zeiger sich auf dem entsprechenden Menü-Begrilf befindet, wird das dazugehörige Menü automatisch geöffnet. Jetzt können Sie den Zeiger zu der Menü-Option bewegen, die Sie auswählen wollen. Beachten Sie, daß iede Menü-Option, die Sie mit dem Zeiger berühren, invers dargestellt wird. Um eine Option auszuwählen, klicken Sie einmal die linke Maustaste, während der Begriff invertiert ist.

Um das Menü wieder zu schlreßen, ohne eine Auswahl getroffen zu haben, klicken Sie entweder an einer freien Stelle innerhalb des Desktop, oder Sie bewegen den Zeiger auf einen anderen Menü-Begriff, um dieses Menü zu öffnen.

#### 2.3.2. Verschieben

Eine weitere, wesentliche Arbeit mit der Maus heißt ,,Verschieben". Wenn Sie ein Bild verschieben, bewegen Sie es von einer Stelle auf dem Desktop an eine andere. Um ein Bild zu verschieben, müssen Sie es auswählen und dann die Maus bewegen, während Sie die linke Maustaste gedrückt halten. Von dem ausgewählten Bild löst sich nun ein Umriß, der lhren Bewegungen mit der Maus folgt. Sobald Sie die Maustaste wieder loslassen, springt das Bild in die Position, in der sich der Umriß befindet.

Es gibt mehrere Gründe dafür, warum Bilder auf dem Desktop verschoben werden müssen. Für den Moment sollten Sie allerdings nur üben, wie Bilder auf dem Desktop hin- und herbewegt werden können, um das Desktop-Layout nach lhren Wünschen und Vorstellungen zu arrangieren.

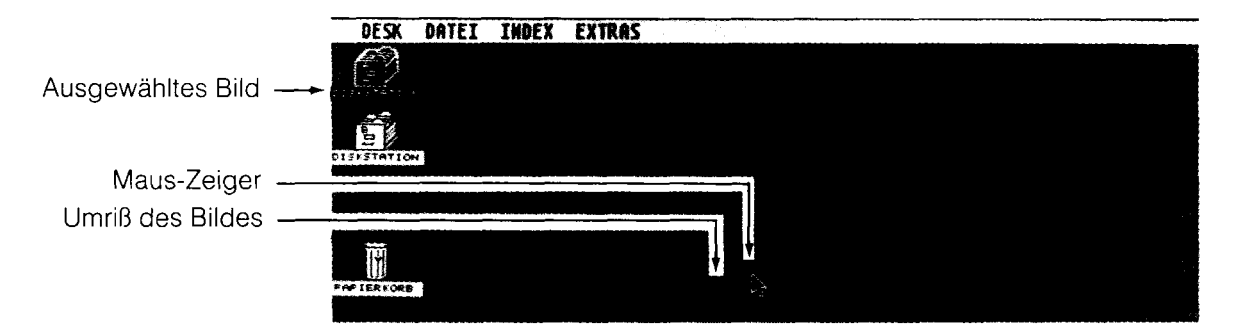

### 2,3.3. Steuerunq der Maus über die Cursortasten

Sie können auch äie Cursortasten dazu verwenden, um den Zeiger auf dem Bildschirm zu bewegen. In der nachstehenden Liste finden Sie alle Tastenkombinationen, über die die Bewegungen des Zeigers auf dem Bildschirm gesteuert werden können, ohne dabei die Maus benutzen zu müssen.

Drücken Sie die [Alternate]-Taste zusammen mit einer der Cursortasten, um den Zeiger jeweils um acht Pixel in die Richtung zu verschieben, die auf der gedrückten Cursortaste angegeben ist

Drücken Sie die [Alternate]- und die [Shift]-Taste zusammen mit einer Cursortaste, um den Zeiger jeweils um einen Pixel in die entsprechende Bichtung zu bewegen.

Drücken Sie die [Alternate]- und die [Insert]-Taste gleichzeitig, um ein Bild auszuwählen. Diese Tastenkombination entsoricht einem Drücken der linken Maustaste.

Ein gleichzeitiges Drücken der [Alternate]- und der [CIr Home]-Taste entspricht einem Drücken der rechten Maustaste.

Durch gleichzeitiges Betätigen der **[Alternate]-** und **[Insert]-Taste**<br>zusammen mit einer der Cursortasten können Sie ein Bild verschieben.

Anmerkung: Um die Geschwindigkeit und Ansprechzeit der Cursortasten zu verändern, lesen Sie bitte im 4. Kapitel unter Punkt 4.1.3.,"Kontrollfeld", nach.

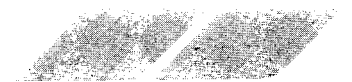

## **2.4. DIALOG- UND WARNFELDER**

### 2.4.1. Dialogfelder

Wenn der ST Computer für eine Arbeit zusätzliche Informationen von Ihnen benötigt, wird ein Dialogfeld innerhalb des GEM-Desktop dargestellt. Dialogfelder ermöglichen einen Informationsaustausch zwischen Ihnen und dem Computer. Das nachfolgende Dialogfeld enthält eine Frage, die Sie beantworten müssen, bevor der Computer mit seiner Arbeit fortfahren kann.

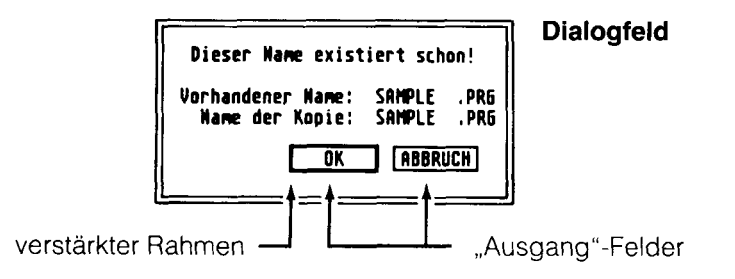

Um ein Dialogfeld auszublenden und damit vom Desktop zu entfernen, zeigen Sie auf eines der beiden "Ausgang"-Felder und klicken einmal die linke Maustaste. Wenn eines der beiden "Ausgang"-Felder mit einem verstärkten Rahmen versehen ist, genügt es, die **[Return]-Taste** zu drükken. Damit ersetzen Sie das Zeigen und Klicken auf dieses Feld mit der linken Maustaste.

## 2.4.2. Warnfelder

Warnfelder sind vom Aussehen her identisch mit Dialogfeldern. Allerdings enthalten sie grundsätzlich ein Stop-Zeichen, Fragezeichen oder Ausrufezeichen. Über Warnfelder werden Sie darauf hingewiesen, daß ein von Ihnen gegebener Befehl unpassend oder unmöglich ist - oder sogar negative Auswirkungen auf Ihre Arbeit hat.

Wenn Sie ein Warnfeld wie das unten abgebildete auf dem Bildschirm sehen, berücksichtigen Sie die darin angegebenen Anweisungen. Zum Fortfahren drücken Sie die [Return]-Taste.

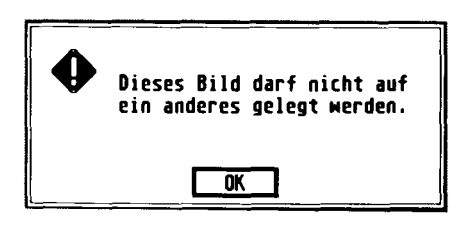

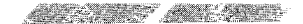

## 2.5. ERSTELLEN EINES SICHERUNGS-DUPLIKATES IHRER ST LANGUAGE DISK

 $r = \mathbb{Z}$ I ,.-, tt .. - "  $\mathfrak{g}_{\mathbb{Z}}$  . , t t

Bevor Sie mit der Arbeit an lhrem ST Computer beginnen, sollten Sie sich unbedingt ein Sicherungsduplikat lhrer ST Language Disk anfertigen. Sollte Ihre Original-Systemdiskette einmal defekt oder unlesbar werden, hätten Sie keine Möglichkeit mehr, die vielen Möglichkeiten des GEM-Desktop zu nutzen.

..--"t".=:

,tt" =.,.

Um ein Sicherungsduplikat anzufertigen, benötigen Sie eine neue, unbeschriebene 3,5 Zoll-Diskette. (Dabei kann es sich zwar sowohl um eine einseitige, als auch um eine zweiseitige Diskette handeln - allerdings muß sie double-density - Qualität aufweisen.) Derartige Disketten können Sie bei jedem Computer-Fachhändler kaufen. Das Verfahren zum Duplizieren einer Diskette ist denkbar einfach. Während der Erstellung des Duplikates werden Sie bereits in einige der wesentlichen Arbeitsmethoden mit dem GEM-Desktop eingewiesen.

### 2.5.1. Anzeigen des Inhaltes der ST Language Disk

Bevor Sie mit dem Kopiervorgang beginnen, sollten Sie einen Blick auf den lnhalt der Systemdiskette werfen. Wie Sie sehen, enthält die ST Language Disk in Dateien abgelegte Informationen. Um die einzelnen Dateien auf der Diskette sehen zu können, befolgen Sie die nachstehenden Arbeitsschritte:

1. Mit der ST Language Disk im eingebauten Laufwerk (Laufwerk A) und dem GEM-Desktop auf dem Bildschirm zeigen Sie auf das ,,Laufwerk A" -Bild und klicken einmal die linke Maustaste (um Laufwerk A auszuwählen).

2.Zeigen Sieauf den Menü-Begriff ,,Datei" in der Menüleiste, und bewegen Sie den Zeiger innerhalb des Menüs auf die Option ,,öffne". Klicken Sie einmal die linke Maustaste, während die Option invers dargestellt ist (um die Option,,öffne" auszuwählen).

3. Jetzt öffnet sich ein ,, Fenster", in dem die einzelnen Dateien, die sich auf der Diskette in Laufwerk A befinden, sichtbar sind. Die einzelnen Dateien der Diskette werden als Bilder dargestellt und sind mit einem Namen versehen. Sie können nun ablesen, welche Dateien sich im einzelnen auf lhrer ST Language Disk befinden.

4. Schließen Sie jetzt das Fenster. Dazu bewegen Sie den Zeiger erneut zum Menü-Begriff "Datei". Bringen Sie den Zeiger auf die Option "schließe" und klicken Sie die linke Maustaste, sobald diese Option invers dargestellt ist. Daraufhin wird das Fenster qeschlossen.

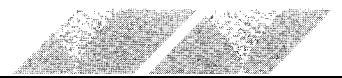

### 2.5.2. Formatieren von Leerdisketten

Bevor Sie die ST Language Disk kopieren können, müssen Sie lhre Leerdiskette so präparieren, daß Daten darauf abgelegt werden können, Diese vorbereitende Arbeit wird ,,Formatieren" genannt. Zum Formatieren einer Leerdiskette befolgen Sie bitte die nachstehenden Anweisungen und beantworten die Fragen in den Dialogfeldern, die auf dem Bildschirm erscheinen.

1. Wenn Sie nur das eingebaute Diskettenlaufwerk besitzen, entfernen Sie die ST Language Disk aus dem Laufwerk. Dazu drücken Sie auf den Auswurfknopf am Diskettenlaufwerk. Legen Sie die ST Language Disk beiseite und schieben Sie stattdessen die neue Diskette in den Diskettenschacht.

Wenn Sie über ein externes Diskettenlaufwerk verfügen, legen Sie die ST Language Disk in das eingebaute Laufwerk A, und die Leerdiskette in das externe Laufwerk B ein. Mit zwei Diskettenlaufwerken kann die ST Language Disk während des Formatierungs- und Kopiervorganges im Laufwerk A, und die Leerdiskette im Laufwerk B belassen werden.

2. Bei Verwendung eines Laufwerkes wählen Sie nun das ,,Laufwerk A"- Bild aus. Klicken Sie dann auf die Option ,,formatiere" im Menü ,,Datei".

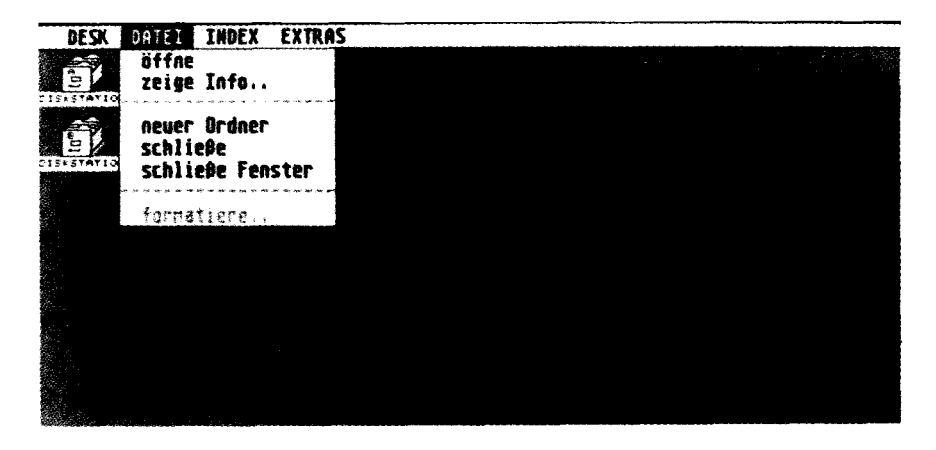

Haben Sie zwei Laufwerke zur Verfügung, können Sie das ,,Laufwerk B"- Bild auswählen und dann auf die Option "formatiere" im Menü "Datei" klikken.

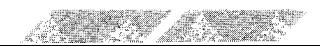

3. Auf dem GEM-Desktop erscheint nun das nachstehend abgebildete Warnfeld:

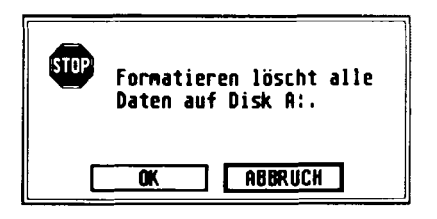

Über dieses Warnfeld wird Ihnen mitgeteilt, daß durch ein Formatieren der Inhalt der eingelegten Diskette gelöscht wird. Da Sie eine neue, unbeschriebene Diskette eingelegt haben, trifft dieser Hinweis für Sie nicht zu. Nach dem Klicken in das "OK"-Feld erscheint ein weiteres Dialogfeld mit der Bezeichnung "Formatieren" auf dem Bildschirm.

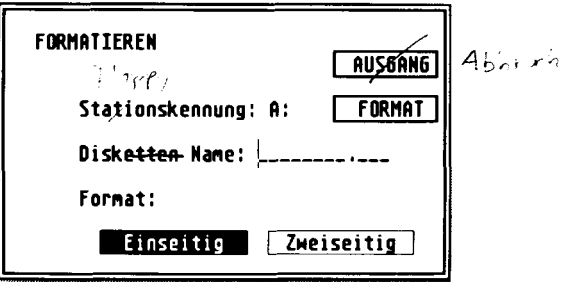

4. Kontrollieren Sie, ob das Feld mit der Bezeichnung "einseitig" in inverser Darstellung angezeigt wird und klicken Sie in das "Format."-Feld. (Bitte geben Sie keinen Namen für die Diskette ein!)

5. Während die eingelegte Diskette formatiert wird, können Sie den aktuellen Stand des Formatier-Vorganges im Dialogfeld ablesen.

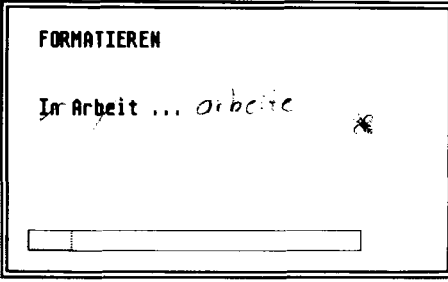

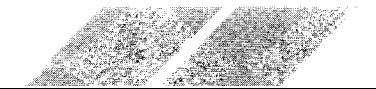

lhre Leerdiskette ist nun formatiert und kann bis zu 357.376 Bytes an Daten. aufnehmen. Dieser Speicherplatz reicht aus, um den Inhalt der ST Language Disk aufzunehmen. Klicken Sie bitte in das ,,OK"-Feld. Damit kehren Sie zurück zum Dialogfeld "Formatieren". Um auf das GEM-Desktop zurückzukehren, müssen Sie in das ,,Abbruch"-Feld klicken.

i

**Anmerkung:** Wenn eine formatierte Diskette keine 357.376 Bytes an Informationen aufnehmen kann, könnte diese Diskette defekt sein. Versuchen Sie nochmals, die Diskette zu formatieren. Steht noch immer eine andere Zahlfür die Angabe der verfügbaren Bytes im Dialogfeld, legen Sie eine neue Diskette ein und formatieren Sie diese.

### 2.5.3. Kopieren der ST Language Disk

Um den Inhalt der ST Language Disk auf die eben formatierte Leerdiskette zu kopieren, befolgen Sie bitte die nachstehenden Anweisungen. Bewegen Sie zuerst den Schreibschutz-Schieber der ST Language Disk nach oben (die Schreibschutz-Kerbe ist damit geöffnet). Damit wird verhindert, daß versehentlich Daten auf dieser Diskette abgelegt werden (lesen Sie hierzu auch unter Punkt 2.6.2., ,,Anbringen eines Schreibschutzes", in diesem Kapitel nach).

1. BeiVerweldung eines Diskettenlaufwerkes legen Sie die ST Language Dist in das Laufwörk ein, wählen das ,,Laufwerk A"-Bild aus und verschieben es über das ,, Laufwerk B " -Bild. Sobald das ,, Laufwerk B " -Bild invefiiert dargestellt ist, lassen Sie die Maustaste los. (Wenn Sie nur mit dem eingebauten Laufwerk arbeiten, bedeutet ein Kopieren auf Laufwerk B lediglich, daß das eingebaute Laufwerk während des Kopier-Vorganges sowohl als Laufwerk A, als auch als Laufwerk B angesehen wird.)

Wenn Sie mit zwei Diskettenlaufwerken arbeiten, sollten Sie überprüfen, ob sich die ST Language Disk im eingebauten Laufwerk A, und die formatierte Leerdiskette im externen Laufwerk B befindet. Dann wählen Sie das ., Laufwerk A" -Bild aus und verschieben es mit Hilfe der Maus über das .. Laufwerk B " -Bild. Sobald das ,, Laufwerk B" -Bild invers darqestellt ist, können Sie die Maustaste wieder loslassen.

2. Es erscheint nun ein Warnfeld mit dem Hinweis, daß durch ein Kopieren des Inhaltes von Diskette A auf Diskette B sämtliche Informationen gelöscht werden, die sich auf Diskette B derzeit befinden. Auch hier können Sie diesen Hinweis unbeachtet lassen, weil sich auf der Diskette in Laufwerk B keine Daten befinden, die überschrieben werden könnten. Klicken Sie in das .,OK"-Feld. Daraufhin erscheint ein Dialoofeld mit der Bezeichnuno ,, Diskkopie" .

Klicken Sie in das ,,Kopiere"-Feld, und be{olgen Sie die Anweisungen auf dem Bildschirm, um den Kopiervorgang durchzuführen. Wenn Sie nur mit einem Laufwerk opieren, werden Sie während des Kopier-Vorganges mehrmals aufgefordert werden, die Disketten gegeneinander auszutauschen. Der Stand des Kopier-Vorganges ist aus dem Dialogfeld mit der Bezeichnung "Diskkopie arbeite ..." zu ersehen.

سمحم والممس المحمر فتحمز فتحمل فلمما فلتمحص فلممس فللمحر فلمحمر المحمر المحمر

Die "Quelldiskette" ist dabei die Diskette, von der kopiert wird. Die "Zieldiskette" ist die Diskette, auf die kooiert werden soll.

3. Sobald der Kopier-Vorgang abgeschlossen ist, erscheint wieder das Dialogfeld ,,Diskkopie" auf dem Bildschirm. Klicken Sie hier in das ,,Abbruch"-Feld, um auf das GEM-Desktop zurückzukehren. Jetzt können Sre die ST Language Disk aus dem Laufwerk entfernen und an einem sicheren Ort aufbewahren. Versehen Sie die Kopie der ST Language Disk mit einem Etikett, das Sie mit ,,Arbeitsdiskette ST Language Disk" beschriften. Verwenden Sie für lhre Arbeit mit dem ST Comouter von nun an nur noch diese Arbeitsdiskette.

Anmerkung: lm letzten Abschnitt wurden Sie gebeten, die Diskette innerhalb des Dialogfeldes ,,Formatieren"'nicht mit einem Namen zu versehen. Dies geschah aus dem Grund, weil beim Kopieren einer kompletten Diskette alle Informationen auf der Zieldiskette - und damit auch der eingegebene Name für die Diskette - übdrsöhrieben werden. lhre Arbeit wäre demnach sinnlos gewesen. Unter anderen Umständen können Sie natürlich jederzeit innerhalb des "Formatieren" - Dialogfeldes Disketten mit Namen versehen. Um hierüber nähere Informationen zu erhalten, können Sie unter Punkt 3.3.1., ,,Kopieren von Dateien", im 3. Kapitel, und unter Punkt 4.2.5., ,,formatiere", im 4. Kapitel nachlesen.

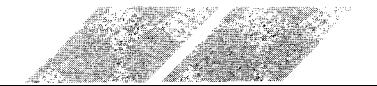

## 2.6. DISKETTENLAUFWERK UND DISKETTEN

Die Mehrzahl der Informationen, die Sie in lhren ST Computer einlesen wollen, wird auf 3,5 Zoll MikroFloppy-Disketten gespeichert sein. Mit Hilfe von Diskettenlaufwerken und Disketten sind Sie in der Lage sowohl Daten in den ST Computer einzulesen wie auch Daten zu speichern, die Sie mit dem ST Computer erarbeitet haben.

Anmerkung: In Anhang A können Sie nachlesen, wie Diskettenlaufwerke und Disketten behandelt und gepflegt werden sollen.

### 2.6.1. Einseitige / Zweiseitige Disketten und Lautwerke

Das Laufwerk, das in lhren ST Computer eingebaut wurde, ist ein doppelseitiges Diskettenlaufwerk. Das bedeutet, daß damit Informationen auf doppelseitigen Disketten gespeichert und davon gelesen werden können. Bei doppelseitigen Disketten kann die Vorder- und Rückseite der Diskette mit Informationen beschrieben werden. Damit erhöht sich die Speicherkapazität einer Diskette auf 726.0'16 Bytes. Wenn Sie die Formatier-Option ,,doppelseitig" anklicken, müssen Sie eine doppelseitige Diskette verwenden.

lhr Diskettenlaufwerk kann auch einseitige Disketten verarbeiten. Bei einseitigen Disketten kann nur eine Seite zum Aufzeichnen von Daten benutzt werden. Daß das Laufwerk auch einseitige Disketten akzeptiert, ist deshalb wichtig, weil die Mehrzahl der kommerziellen Programme für die ST Computer nur auf einseitigen Disketten angeboten wird. Sie können auch doppelseitig verwendbare Disketten einseitig formatieren. Allerdings kann dann die zweite Seite nicht zum Speichern von Daten genutzt werden.

Der Inhalt einer einseitigen Diskette kann nicht ohne weiteres auf eine zweiseitig formatierte Diskette umkopiert werden. Ebenfalls ist es nicht möglich, zweiseitig bespielte Disketten auf einseitig formatierte Disketten umzukopieren. Auch die ST Language Disk, die Sie zusammen mit lhrem ST Computer erhalten haben, ist einseitig. Aus diesem Grund mußten Sie lhre Leerdiskette auch einseitig formatieren, obwohl das eingebaute Laufwerk zweiseitig ist und vielleicht die verwendete Leerdiskette ebenfalls in zweiseitigem Format war. Um zu erfahren, wie Informationen von einer zweiseitig formatierten Diskette auf eine einseitig formatierte Diskette gebracht werden können (oder umgekehrt), lesen Sie bitte unter Punkt 3.3.1., ,,Kopieren von Dateien", im 3. Kapitel, und unter Punkt 4.2.3., ,, neuer Ordner" , im 4. Kapitel nach.

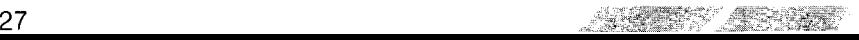

#### 2.6.1 .1 . Double-density

lhr Diskettenlaufwerk ist nicht nur zweiseitig, sondern speichert Daten auch in double-density, d.h. mit doppelter Speicherdichte. Das bedeutet, daß Sie für lhre Arbeit Disketten in double-density Oualität verwenden müssen, unabhängig davon, ob diese Disketten einseitig oder zweiseitig formatiert - leider nicht alle. Bitte verwenden Sie auf keinen Fall single-density Disketten, da hier nicht gewährleistet ist, daß lhre Daten korrekt und zuverlässig gespeichert werden.

#### 2.6.2. Anbringen eines Schreibschutzes

Wenn Sie eine Diskette mit einem Schreibschutz versehen, schalten Sie das Risiko aus, daß versehentlich Daten auf diese Diskette geschrieben werden. ,,Schreiben" bedeutet in diesem Fall das Ablegen von Informationen auf einer Diskette; der Computer und das Diskettenlaufwerk arbeiten zusammen, um Daten auf Disketten aufzuzeichnen. (Das "Lesen" von Disketten bedeutet demzufolge, daß Daten, die auf einer Diskette abgelegt wurden, vom Computer in Zusammenarbeit mit dem Diskettenlaufwerk in den Arbeitsspeicher geladen werden.)

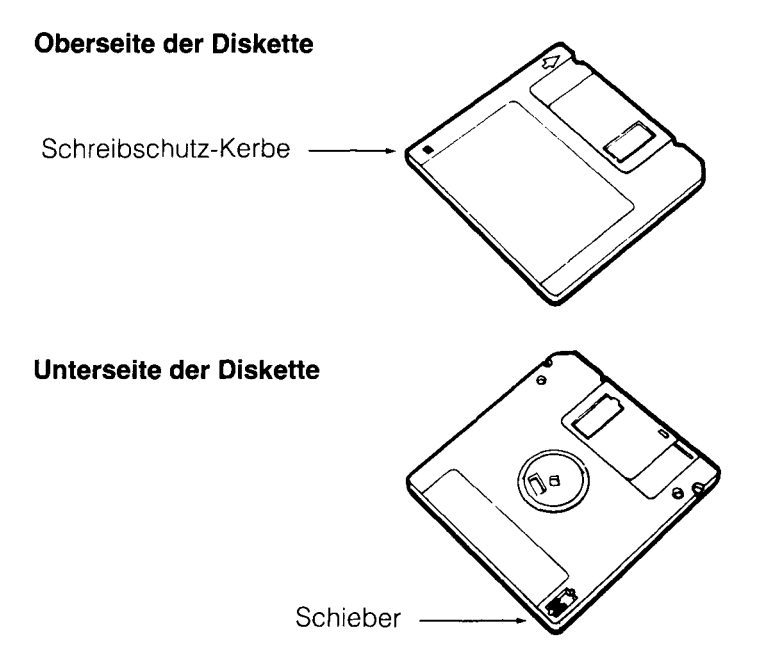

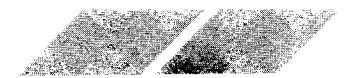

Die meisten Disketten verfügen über eine kleine Schreibschutz-Kerbe in der linken unteren Ecke des Disketten-Gehäuses. Wenn Sie die Diskette umdrehen, sehen Sie auf der Rückseite einen kleinen Schieber. Um eine Diskette mit einem Schreibschutz zu versehen, verschieben Sie ihn auf die Position, bei der die Schreibschutz-Kerbe geöffnet ist.

Aber auch wenn Ihre Diskette auf der Vorderseite keine spezielle Schreibschutz-Kerbe in der unteren linken Ecke aufweist, können Sie zumeist dennoch einen Schreibschutz anbringen. ln der unteren rechten Ecke der Disketten-Rückseite müßte sich auch hier ein Schieber befinden. Schieben Sie diesen nach außen, um die Diskette zu schützen.

Wenn eine Diskette mit einem Schreibschutz versehen ist, können gie diebe Diskette nicht mehrformatieren, löschen oder mit Daten beschrälben. Selbstverständlich können Sie den Schieber lederzeit wieder in seine Ausgangsstellung zurückschieben, wenn Sie doch Informationen auf dieser Diskette soeichern wollen.

Kommerzielle Programmdisketten verfügen unter Umständen nicht über einen Schreibschutz-Schieber. Diese Disketten sind konstant mit einem Schreibschutz versehen, um die darauf enthaltenen Daten zu schürzen. Deshalb können sie weder formatiert, noch gelöscht oder mit Daten beschrieben werden.

Bevor Sie eine Diskette duplizieren oder Dateien von einer Diskette auf eine andere kopieren, ist es angebracht, die Diskette, von der kopiert, bzw. die dupliziert werden soll, mit einem Schreibschutz zu versehen. Damit sichern Sie sich dagegen ab, versehentlich die Quelldiskette zu überschreiben. Ein derartiges Mißgeschick unterläuft oft dann, wenn Sie mit nur einem Laufwerk Disketten kopieren wollen und dabei mehrmals die beiden Disketten gegeneinander austauschen müssen.

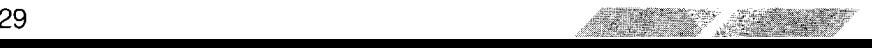

 $\mathbf x$ 

f

# 3. KAPITEL BILDER, FENSTER UND DATEIEN

## 3.1. ABBILDER

## 3.1.1. Die "Laufwerk"-Bilder

Wenn Sie Ihren ST Computer einschalten, werden auf dem GEM-Desktop zwei Bilder in der oberen linken Ecke dargestellt, die Diskettenlaufwerke repräsentieren.

アメメノイン アメノインメイン

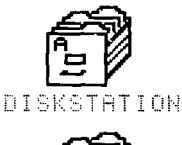

DISKSTATION

Die Bilder sehen eigentlich nicht aus wie Diskettenlaufwerke, sondern vielmehr wie Schubladen eines Aktenschrankes. Ihre Disketten bilden in Kombination mit dem Diskettenlaufwerk das Datenverwaltungssystem des Computers - sie speichern Informationen, die Sie mit dem ST Computer erarbeitet haben und geben sie bei Bedarf wieder aus. Mit Hilfe der beiden "Laufwerk"-Bilder können Sie auf die Dateien zugreifen, die auf den einzelnen Disketten abgelegt sind, sie betrachten, verändern und bearbeiten.

## 3.1.2. Das "Papierkorb"-Bild

Mit dem "Papierkorb"-Bild können Sie arbeiten wie mit einem richtigen Abfalleimer. Wenn Sie eine Datei von Diskette löschen wollen, verschieben Sie einfach das dazugehörige Bild über das "Papierkorb"-Bild. Daraufhin erscheint ein Dialogfeld auf dem Bildschirm, über das Sie den Lösch-Vorgang bestätigen können.

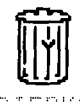

PAPIFRKORB

Warnung: Das "Papierkorb"-Bild arbeitet mehr wie ein Reißwolf, und nicht wie ein wirklicher Papierkorb. Sobald Sie eine Information "weggeworfen" haben, ist diese unwiederbringlich auf dieser Diskette gelöscht. Sie können keine Informationen wieder aus dem Papierkorb "hervorkramen".

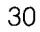

## **3.2. FENSTER UND DATEIEN**

Bei den meisten Computern laufen alle Aktivitäten auf der gesamten Fläche des Bildschirmes ab. Auf dem ST Computer arbeiten Sie dagegen in Teilbereichen, die "Fenster" genannt werden. Fenster sind Miniatur-Bildschirme innerhalb des normalen Monitor-Bildschirmes. Auf dem GEM-Desktop können Sie gleichzeitig bis zu vier Fenster geöffnet haben.

**Anmerkung:** Die geöffneten Fenster in diesem Bedienungshandbuch sollen nur als Beispiele dienen. Bei Ihrer ST Language Disk sind möglicherweise eine unterschiedliche Anzeige der belegten Bytes, sowie unterschiedliche Dateien zu sehen.

## 3.2.1. Öffnen von Fenstern

J

Es gibt zwei Möglichkeiten, um ein Fenster zu öffnen. Die erste Methode haben Sie bereits kennengelernt - Sie wählen ein "Laufwerk"-Bild aus und klicken dann auf die Option "öffne" im Menü "Datei".

Die zweite Methode wird "Doppelklicken" genannt. Dieses Verfahren ist erheblich schneller und effizienter als die Verwendung der Option "öffne". Hierbei zeigen Sie lediglich auf das "Laufwerk"-Bild und klicken zweimal schnell hintereinander die linke Maustaste. Bitte versuchen Sie, das "Laufwerk A"-Bild auf dem GEM-Desktop durch Doppelklicken zu öffnen.

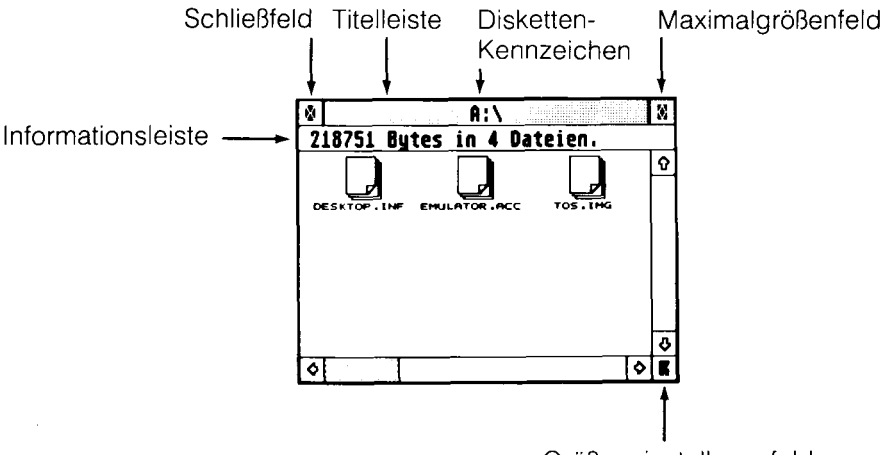

Größeneinstellungsfeld

Sobald sich das Fenster von Laufwerk A geöffnet hat, sehen Sie die einzelnen Datei-Bilder mit den dazugehörigen Namen auf dem Bildschirm. An der oberen, rechten und unteren Seite des Fensters stehen Ihnen zudem einige Hilfen für die Arbeit mit Fenstern zur Verfügung.

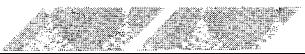
Uber das Disketten-Kennzeichen erfahren Sie, welches Laufwerk Sie geöffnet haben (A oder B). Anhand der Informationsleiste können Sie ersehen, welcher Anteil der Speicherkapazität dieser Diskette bereits belegt ist, und wieviele Dateien sich bereits auf der Diskette befinden. (Um die noch verbleibende Speichermenge auf der Diskette sehen zu können, lesen Sie unter Punkt 4.2.2., "zeige Info", im 4. Kapitel nach.)

Ein Fenster ist aktiv, wenn die Titelleiste am oberen Fensterrand mit grauen Querbalken versehen ist und sich in den Rollbalken an der rechten und unteren Seite des Fensters Rollpfeile sowie die Felder für Maximalgröße und Größeneinstellung befinden. Ein aktives Fenster kann in seiner Größe verändert, verschoben und bewegt werden. Außerdem kann der Inhalt des Fensters über den Fensterausschnitt gerollt werden. Zu einem gegebenen Zeitpunkt kann immer nur ein Fenster aktiv sein. Wenn Sie gleichzeitig mehrere Fenster auf dem Bildschirm geöffnet haben, können Sie das gewünschte Fenster dadurch aktrvieren, daß Sie darauf zeigen und klicken.

## 3.2.2. Unterschiedliche Datei-Arten

lhr ST Computer legt zwei unterschiedliche Arten von Dateien an: Daten-Dateien und Programm-Dateien.

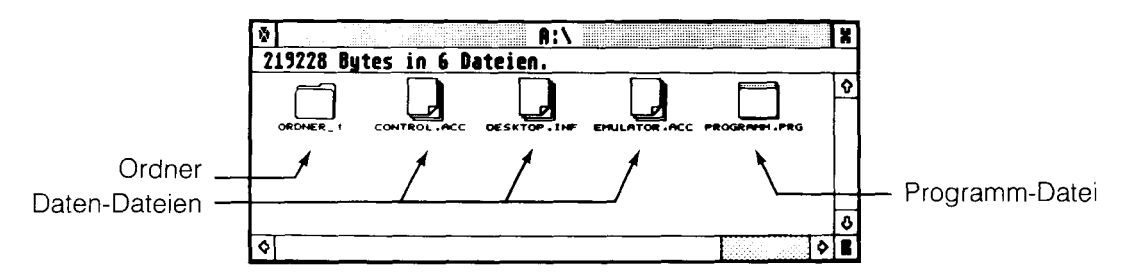

Die Bilder, die aussehen wie ein Blatt Papier mit einer umgeknickten Ecke, repräsentieren Dateien, in denen keine Programm-Daten enthalten sind. Diese Dateien enthalten lediglich Daten, auf die von Anwenderprogrammen zugegriffen wird.

Das Bild mit dem Aussehen eines Blattes ohne umgeknickte Ecke stellt eine Programm-Datei dar. Programm-Dateien enthalten Programme.

Eine dritte Form von Bildern hat das Aussehen eines Aktenordners. Ordner können mehrere Dateien enthalten und bieten aus diesem Grund eine Möglichkeit, zusammengehörige Dateien auf lhren Disketten in Gruppen zusammenzufassen. (Weitere Informationen hierzu erhalten Sie unter Punkt 4.2.3., "neuer Ordner", im 4. Kapitel.)

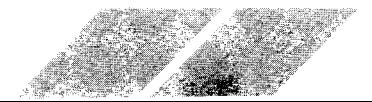

# 3.2.3. Otfnen (Starten) von Dateien

r

,i ,?i -r

,,'d' ,'':"

.;:  $\sim$  ,  $\sim$  ,  $\sim$ ,.,.r"" -

 $-$ 

Sie haben zwei Möglichkeiten, um Datelen über das GEM-Desktop zu öffnen. Die erste Methode besteht darin, das gewünschte "Datei"-Bild anzuklicken und dann die Option "öffne" im Menü "Datei" auszuwählen. Die zweite Möglichkeit ist, auf das Bild zweimal schnell hintereinander zu klicken (doppelklicken).

Klicken Sie zweimal auf das Bild ,,SAMPLE.PRG." Daraufhin wird dieses Bild geöffnet und das Programm gestartet. Mit diesem Demonstrationsprogramm können Sie üben, wie Fenster in ihrer Größe verändert, bewegt oder geschlossen werden können. Um das Programm wieder zu verlassen, schließen Sie das Fenster.

Sie können eine Daten-Datei nur anzeigen oder drucken lassen. Sobald Sie eine Daten-Datei öffnen, erscheint ein Dialogfeld, das Sie auf diesen Umstand hinweist.

## 3.2.4. Verschieben von Fenstern

Sie können ein Fenster an jede beliebige Position innerhalb des GEM-Desktop verschieben. Dazu verwenden Sie die Titelleiste, die sich über den oberen Fensterrand erstreckt, Um ein Fenster zu verschieben, zeigen Sie auf diese Leiste und halten die linke Maustaste gedrückt. Jetzt können Sie das Fenster beliebig über das Desktop schieben. Lassen Sie die Maustaste wieder los, sobald sich das Fenster an seiner gewünschten Position befindet.

Das Bewegen von Fenstern ist besonders dann praktisch, wenn Sie mehr als ein geöffnetes Fenster auf dem Desktop darstellen, und aus einem Fenster Dateien oder Ordner in das andere Fenster verschieben wollen.

**3.2.5. Verändern der Fenstergröße**<br>Sie können die Größe und Form jedes Fensters beliebig verändern. Zeigen Sie hierzu auf das Größeneinstellungsfeld in der unteren rechten Ecke des Fensters und halten die linke Maustaste gedrückt. Verschieben Sie dann das Größeneinstellungsfeld in die gewünschte Richtung - nach unten, um das Fensterzu verlängern, nach oben, um eszu verkürzen, nach rechts, um es zu verbreitern, oder nach links, um es schmaler zu machen.

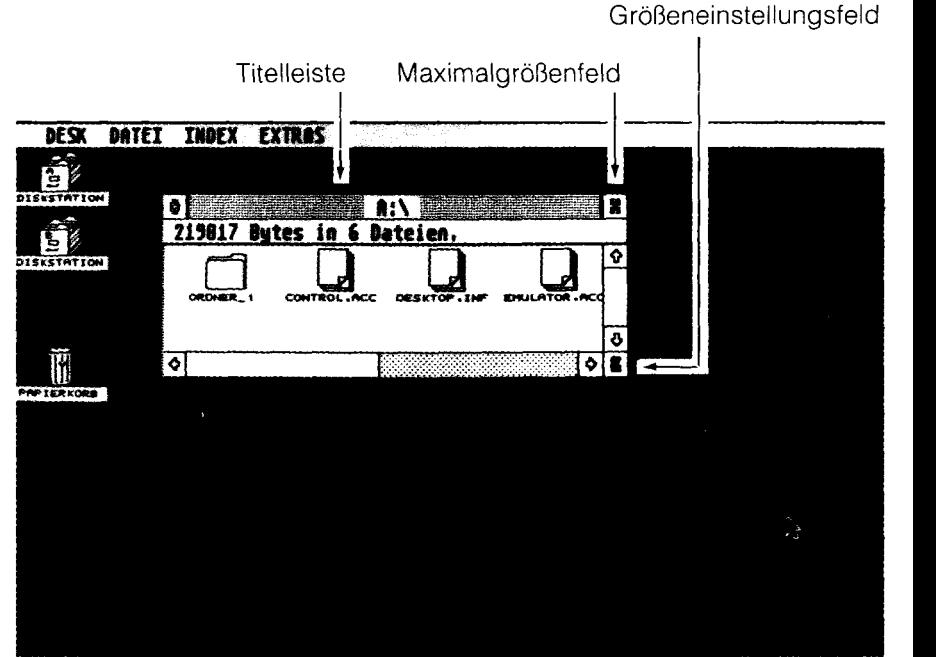

Das Verändern der Fenstergröße ist dann besonders sinnvoll, wenn Sie mehrere Fenster gleichzeitig auf dem Desktop geöffnet haben und beispielsweise Dateien von einem Fenster in ein anderes kopieren wollen.

Die schnellste Methode, um ein Fenster zu vergrößern, ist, in das Maximalgrößenfeld in der oberen rechten Ecke des Fensters zu klicken. Damit wird das Fenster in voller Bildschirmgröße dargestellt. Durch erneutes Klicken in das Maximalgrößenfeld wird das Fenster wieder in seiner ursprünglichen Größe, Form und Position auf dem GEM-Desktop sichtbar.

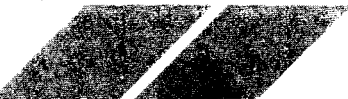

# 3.2.6. Rollen von Fenstern

Wenn Sie Bilder sehen wollen, die sich außerhalb des Fensterausschnittes befinden. Sie jedoch nicht genügend Platz haben, um das Fenster noch weiter zu vergrößern, können Sie den Inhalt eines Fensters über den Fensterausschnitt rollen lassen (genannt "scrollen"). Die beiden Rollbalken an der rechten und unteren Seite des Fensters ermöglichen Ihnen, den Inhalt eines Fensters nach rechts, links, oben oder unten zu scrollen.

Sobald sich außerhalb eines Fensterausschnittes noch Dateien befinden, die Sie derzeit nicht sehen können, wird ein Teil des Rollbalkens schattiert dargestellt. Ist dies der Fall, so können Sie anhand des Rollpfeiles ersehen, in welche Richtung Sie den Fensterinhalt scrollen lassen müssen, um diese Dateien sichtbar zu machen. Der nicht schattierte Teil des Rollbalkens entspricht von den Proportionen her dem Anteil sichtbarer Dateien im Verhältnis zu den derzeit unsichtbaren.

Um den Inhalt eines Fensters abrollen zu lassen, klicken Sie auf den Pfeil, der in die Richtung zeigt, in die Sie den Fensterinhalt abrollen wollen. Ein Klicken auf die Rollpfeile bewirkt ein Verschieben des Fensterinhaltes um jeweils eine "Einheit".

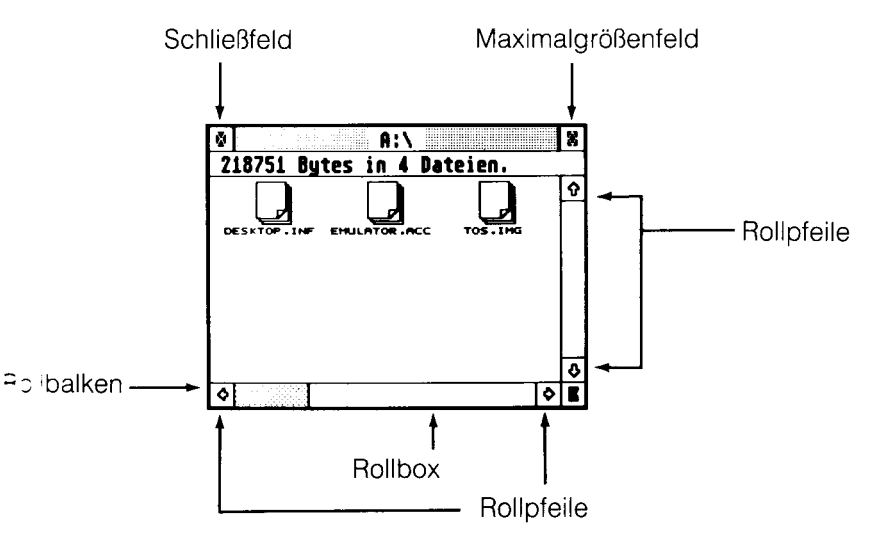

Sie können den Inhalt eines Fensters außerdem über die Rollbalken scrollen lassen. Dazu verschieben Sie den unschattierten Teil des Rollbalkens (die Rollbox) nach oben oder unten (im vertikalen Rollbalken) oder nach links bzw. rechts (im horizontalen Rollbalken). Eine weitere Möglichkeit ist, in die schattierten Teile des Rollbalkens zu klicken. Damit verschieben Sie den Fensterinhalt um jeweils einen Fensterausschnitt.

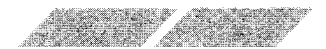

○ 東京 大阪

# 3.2.7. Schließen von Fenstern

Um ein Fenster zu schließen, klicken Sie in das kleine Feld in der oberen linken Fensterecke (genannt ,,Schließfeld"). Das Fenster wird daraufhin sofort geschlossen, und Sie können mit lhrer Arbeit an einem anderen geöffneten Fenster bzw. am GEM-Desktop fortfahren. (Nähere Informationen zu diesem Thema erhalten Sie unter Punkt 4.2.4., "schließe / schließe Fenster", im 4. Kapitel.)

**3.2.8. Auswahl mehrerer Objekte**<br>Es wird manchmal Situationen geben, in denen Sie mehrere Bilder zur selben Zeit auswählen müssen. Wie Sie bereits gesehen haben, wird durch Klicken auf ein Bild oder eine beliebige Stelle innerhalb des GEM-Desktop automatisch eine zuvor getätigte Auswahl rückgängig gemacht.

Um mehrere Bilder gleichzeitig auszuwählen, stehen lhnen zwei unterschiedliche Methoden zur Verfügung. Sie können entweder die linke Maustaste drücken und gedrückt halten, während sich der Mauszeiger links jedoch keines der Bilder berühren). Wenn Sie jetzt den Zeiger nach rechts quer über die gewünschten Bilder hinwegbewegen, zeichnen Sie ein Feld, das sich wie ein Gummiband um die ausgewählten Bilder herumzieht. Sobald Sie die Maustaste wieder loslassen, wird ledes Bild, das sich innerhalb dieses Feldes befunden hatte, ausgewählt. Sobald diese Auswahl erfolgt ist, bewegen Sie den Zeiger über ein Bild aus der gewählten Gruppe und drücken die linke Maustaste. Jetzt können Sie die gesamte Gruppe von Bildern an die gewünschte Position verschieben.

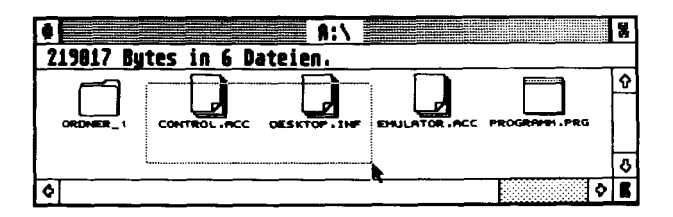

Die zweite Möglichkeit, mehrere Bilder zur selben Zeit auszuwählen, ist, die [Shift]-Taste auf der ST Tastatur gedrückt zu halten, während Sie die einzelnen Bilder nacheinander anklicken. Diese Methode ist vor allem dann zu empfehlen, wenn die Bilder, die ausgewählt werden sollen, nicht benachbart sind und deshalb nicht mit einem gemeinsamen Feld umschlossen werden können. Das Verschieben der ausgewählten Gruppe erfolgt wie zuvor beschrieben durch Drücken der linken Maustaste, während der Zeiger auf ein Bild der Gruppe gerichtet ist, und anschließendes Verschieben an die neue Position der Bilder.

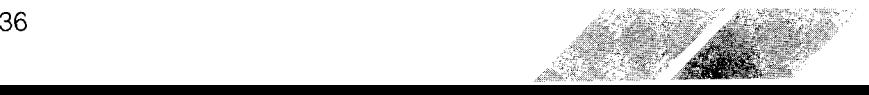

Anmerkung: Durch Drücken der [Shift]-Taste und Klicken der linken Maustaste kann zwischen ,,ausgewählt" und ,,nicht ausgewählt" umgeschaltet werden. Das heißt, daß die Auswahl eines Bildes durch Drücken von [Shift] und Klicken der linken Maustaste rückgängig gemacht wird. Entsprechend wird ein derzeit nicht ausgewähltes Bild mit [Shift] und Klicken ausgewählt. Sie können demnach die beiden Verfahren beim Auswählen von Bildern kombinieren und eine gesamte Gruppe auswählen, um danach die nicht gewünschten Bilder aus der Gruppe zu entfernen.

# 3.3. HANDHABUNG VON DATEIEN

# 3.3.1. Kopieren von Dateien

.a,"tt ,."trr'tt"

大学の学校のことを受けている あんなん

■またはあるのです シンコンティ

Bei vielen Computern ist das Kopieren von Dateien ein kompliziertes Verfahren, für das eine Reihe von Befehlen eingegeben werden muß. Auf dem ST Computer müssen Sie zum Kopieren einer Datei lediglich das Bild der Datei, die Sie kopieren wollen, auswählen und über das Bild schieben, in das die Datei einkopiert werden soll. Wenn Sie eine Datei auf eine andere Diskette kopieren wollen, schieben Sie das entsprechende Datei-Bild einfach über das Bild der gewünschten Diskettenstation. Das Datei-Bild muß genau über das ,,Laufwerk"-Bild gelegt werden, das dann invers dargestellt wird.

# 3.3.2. Kopieren der Dateien C0NTROL.ACC UNd EMULATOR.ACC

lhre Arbeitsdiskette der ST Language Disk enthält einige Dateien, die fur eine Arbeit mit dem GEM-Desktop nicht essentiell notwendig sind. Der Großteil der Informationen auf der Diskette besteht aus Dateien, die für die Arbeit mit der Programmiersprache ST BASIC benötigt werden (lesen Sie hierzu auch im 5. Kapitel nach). Auf der Diskette befinden sich jedoch zusätzlich zwei Dateien, die Sie auf einer separaten Diskette ablegen sollten. Beidiesen beiden Dateien handelt es sich um CONTROL.ACC und EMULATOR.ACC.

Um diese beiden Dateien zu kopieren, befolqen Sie die nachstehenden Anweisungen:

1 . Formatieren Sie eine neue, unbeschriebene Leerdiskette. Geben Sie dieser Diskette innerhalb des,,Formatieren" -Dialogfeldes den Namen ,,Desktop". Die Diskette kann für einseitige oder zweiseitige Aufzeichnungen formatiert werden (um lhre Kenntnisse über den Formatier-Vorgang aufzufrischen, können Sie im 2. Kapitel unter Punkt 2.5.2.,,, Formatieren von Leerdisketten", nachlesen).

2. Entfernen Sie die formatierte Diskette aus dem Laufwerk und legen Sie lhre Arbeitsdiskette der ST Language Disk ein. (Wenn Sie mit zwei Laufwerken arbeiten, können Sie beide Disketten in die beiden Laufwerke einlegen - die ST Language Disk in Laufwerk A, und die Leerdiskette in Laufwerk B.) Klicken Sie jetzt zweimal auf das ,,Laufwerk A"-Bild, um dessen Fenster zu öffnen.

3. Verschieben Sie das Bild "CONTROL.ACC" über das "Laufwerk B"-Bild. Das Bild wird jetzt invers dargestellt. Sie können die linke Maustaste jetzt wieder loslassen (versuchen Sie einmal, die beiden Dateien gleichzeitig auf die Diskette umzukopieren, wie unter ,,Auswahl mehrerer Objekte" beschrieben wurde).

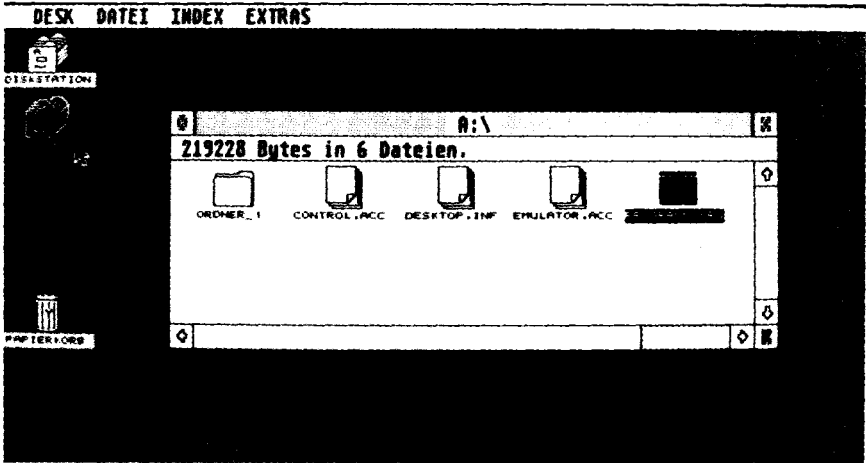

4. Auf dem GEM-Desktop ist jetzt das nachfolgend abgebildete Dialogfeld zu sehen:

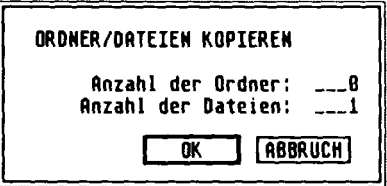

Klicken Sie in das ,,OK"-Feld. Sofern erforderlich, werden Sie über ein Dialogfeld gebeten, die Disketten gegeneinander auszutauschen.

5. Wiederholen Sie die Arbeitsschritte 1 bis 4, um die zweite Datei, ,,EMU-LATOR.ACC" zu kooieren.

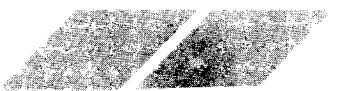

JÖ

Wenn Sie zukünftig mit lhrem Computer-System arbeiten, können Sie diese neu erstellte Diskette zum Systemstart benutzen. Die ST Language Disk wird demzufolge nur noch dann benötigt, wenn Sie mit BASIC arbeiten wollen. Auf lhrer neuen Diskette befinden sich alle Informationen, die der ST Computer benötigt, um das vollständige Desktop mit allen Funktionen für lhre Arbeit bereitzustellen. (Nähere Informationen zu diesem Thema erhalten Sie unter Punkt 4.1.6., ,,Systemstart ohne Verwendung der Desktop-Diskette", im 4. Kapitel.)

,tt" :" ..1' .,' n" ,::

Anmerkung: Wenn Sie auf ein "Laufwerk"-Bild kopieren wollen, während das dazugehörige Fenster dieses Laufwerkes geöffnet auf dem Bildschirm zu sehen ist, wird dieser Kopiervorgang imFenster nicht berücksichtigt. Um die Darstellung im Fenster zu aktualisieren, müssen Sie dieses Fenster auswählen und die [Esc]-Taste drücken.

# 3.3.3. Andere Möglichkeiten zum Kopieren von Dateien

Es gibt noch zwei weitere Methoden zum Kopieren von einer Diskette auf eine andere. Sie können beispielsweise eine Datei aus einem geöffneten Fenster in ein anderes offenes Fenster verschieben. Wenn Sie also eine Datei z.B. aus dem geöffneten Fenster des Laufwerkes A in das geöffnete Fenster von Laufwerk B verschieben, wird diese Datei auf die Diskette kopiert, die derzeit in Laufwerk B eingelegt ist.

Eine andere Möglichkeit ist, ein ,, Laufwerk" -Bild in ein geöffnetes Disketten-Fenster zu verschieben. Wenn Sie also das ,,Laufwerk A"-Bild in das geöffnete Fenster von Laufwerk B verschieben, wird der Inhalt der in Laufwerk A eingelegten Diskette auf die in Laufwerk B befindliche Diskette kopiert. Die Dateien, die sich auf der Diskette in Laufwerk B befinden, bleiben bei diesem Verfahren unverändert und werden nicht überschrieben.

Unter Verwendung dieser beiden Methoden können Daten von einer doppelseitig formatierten Diskette auf eine einseitige Diskette und umgekehrt kopiert werden - vorausgesetzt, es ist ausreichend Speicherplatz auf der Zieldiskette vorhanden.

Eine letzte Methode zum Kooieren von Dateien ist das Verschieben eines Bildes in einen geöffneten Ordner. (Eine ausführliche Beschreibung dieses Verfahrens erhalten Sie im 4. Kapitel unter Punkt 4.2.3., "neuer Ordner".)

Anmerkung: Sie sollten sich von jeder Datei ein Sicherungsduplikat anfertigen. Sollte die Originaldatei einmal defekt oder unlesbar werden, sind die Daten auf dem Sicherungsduplikat noch einmal verfügbar.

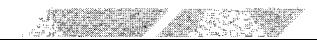

# 3.3.4. Löschen von Dateien

Um eine Dateizu löschen, wählen Sie das dazugehörige Bild aus und verschieben es über das ,,Papierkorb"-Bild. Befolgen Sie dann die Anweisungen, die lhnen über Dialogfelder auf dem Bildschirm gegeben werden.

a..

Denken Sie dabei aber immer daran, daß ein Wegwerfen von Dateien in den Papierkorb diese Dateien unwiderruflich von der Diskette löscht.

### 3.3.5. Umbenennen von Dateien

Um eine bestehende Datei mit einem neuen Namen zu versehen, wählen Sie diese Datei aus, öffnen das Menü ,,Datei" und klicken auf die Option ,,zeige Info".

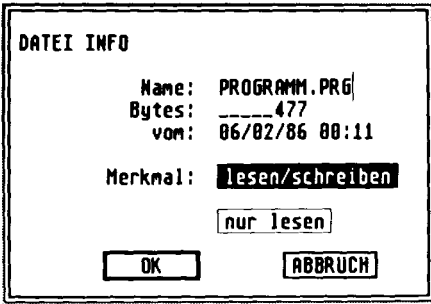

Dieses Beispiel-Dialogfeld zeigt den Namen und die Merkmale einer geöffneten Datei. Am Ende des Dateinamens sehen Sie einen Cursor (in Form eines vertikalen Balkens). Um den Dateinamen zu verändern, drükken Sie so oft die [Backspace]- oder [Esc]-Taste auf der ST Tastatur, bis der alte Dateiname gelöscht ist und der Cursor am Anfang der Zeile steht. Jetzt können Sie einen neuen Dateinamen eingeben.

Anmerkung: Dateinamen dürfen maximal acht Zeichen lang sein, optional gefolgt von einem Punkt und einer Zusatzkennung (Extender) von maximal  $\tilde{3}$  weiteren Zeichen.

Warnung: Bitte verändern Sie keinesfalls die Zusatzkennungen der Dateinamen auf lhrer ST Language Disk. Wenn Sie einen Extender verändern, könnte es sein, daß diese Datei vorn System nicht mehr in vollem Umfange genutzt werden kann (weitere Informationen über Dateinamen und Zusatzkennungen erhalten Sie unter Punkt 4.2.2., ,,zeige Info", und Punkt 4.4.2., "Anwendung anmelden", im 4. Kapitel).

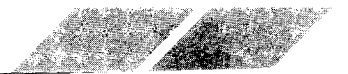

r

# 4. KAPITEL DIE MENULEISTE

Die Menüleiste zieht sich über den oberen Rand des GEM-Desktoo. Die einzelnen Menübegriffe sind: Desk, Datei, lndex und Extras. Um die einzelnen Optionen innerhalb jedes Menüs sehen zu können, zeigen Sie auf den entsprechenden Menübegriff. Sobald der Zeiger sich über dem Begriff befindet, wird dieser automatisch invers dargestellt und das darunterliegende Menü öffnet sich

Um eine Menü-Option auszuwählen, bewegen Sie den Zeiger über diese Option und klicken einmal die linke Maustaste. Ootionen. die in hellerer Schrift dargestellt werden, srnd derzeit nicht verfügbar. Um diese Optronen auswählen zu können, müssen Sie zuerst eine Datei bzw. Diskette öffnen

# 4.1. DAS MENÜ "DESK"

Das Menü ,,Desk" enthält die Desktop-Optionen des ST Computers. Sie können auf diese Hilfsprogramme fast ständig zugreifen, vorausgesetzt, Sie arbeiten mit dem GEM-Desktop oder einem Programm, das in GEM eingebunden ist. Die einzelnen Hilfsprogramme des GEM-Desktop sind ein VT52 Emulator, das Kontrollfeld, eine RS232 Einstellung sowie eine Druckeranpassung. Manche GEM-kompatible Programme für den ST Computer können allerdings auch leicht unterschiedliche oder erweiterte Desktop-Hilfen enthalten, die von dieser Standard-Konfiguration abweichen.

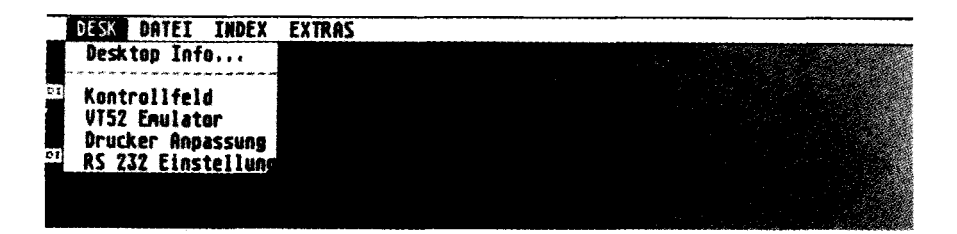

Anmerkung: Jede Veränderung, die Sie an der Standard-Konfiguration der Desktop-Hilfen vornehmen, kann auf Diskette gespeichert werden, Lesen Sie hierzu bitte unter Punkt 4.4.4., "Arbeit sichern", in diesem Kaoitel nach.

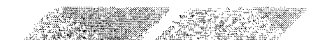

# 4.1.1. "Desk Info"

Die Option "Desk Info" ist eine Informationstafel des GEM-Desktop. Hier können Sie ablesen, welches Desktop-Programm gerade verwendet wird. Außerdem erscheint hier die Copyright-Angabe des entsprechenden Programmes. Die meisten Programme, die mit dem GEM-Desktop arbeiten, zeigen diese Identifikatios-Information an, wenn Sie "Desk Info" auswählen.

I did the first day to the state of the

Zeigen und klicken Sie auf "Desk Info". Daraufhin erscheint dieses Dialogfeld auf dem Bildschirm.

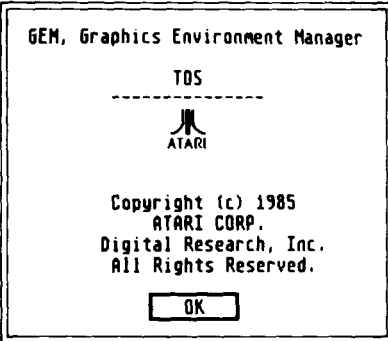

Klicken Sie in das "OK"-Feld, um auf das GEM-Desktop zurückzukehren.

# 4.1.2. "VT52 Emulator"

Der VT52 Emulator ist ein Terminalprogramm gemäß dem Industrie-Standard für Telekommunikation. Wenn Sie ein Modem an Ihren ST Computer angeschlossen haben, können Sie unter Verwendung dieses Programmes mit anderen Computern kommunizieren. Da der VT52 Emulator ein reiner Terminal-Emulator ist, wird er am sinnvollsten dazu verwendet, um den ST Computer an eine Großrechenanlage anzukoppeln.

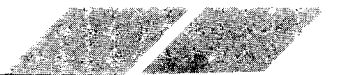

Zeigen und klicken Sie auf die Option "VT52 Emulator" im Menü "Desk", um die nachfolgend abgebildete Darstellung auf den Bildschirm zu bringen.

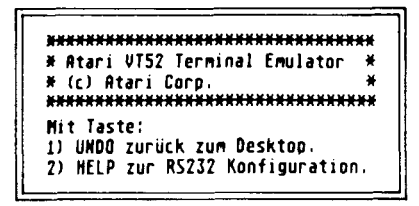

Um den Modem-Anschluß zu konfigurieren, drücken Sie [Help]. (Lesen Sie die Anweisungen unter Punkt 4.1.4., "RS232 Einstellung".) Um auf das GEM-Desktop zurückzukehren, drücken Sie [Undo].

## 4.1.3. "Kontrollfeld"

Mit Hilfe dieser Option können Sie eine Vielzahl der System-Funktionen verändern. Das Kontrollfeld ist auf das gesamte System ausgerichtet d.h., die Einstellungen im Kontrollfeld beeinflussen das System in seiner Gesamtheit. Das Kontrollfeld ist in fünf Sektionen unterteilt:

- Uhr/Kalender
- Tastatur-Empfindlichkeit
- Maustasten-Empfindlichkeit
- Akustische Rückmeldung
- Farbpalette/Auswahl der Farben

Zeigen und klicken Sie auf die Option "Kontrollfeld" im Menü "Desk". Daraufhin erscheint das Kontrollfeld auf dem Bildschirm.

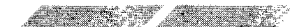

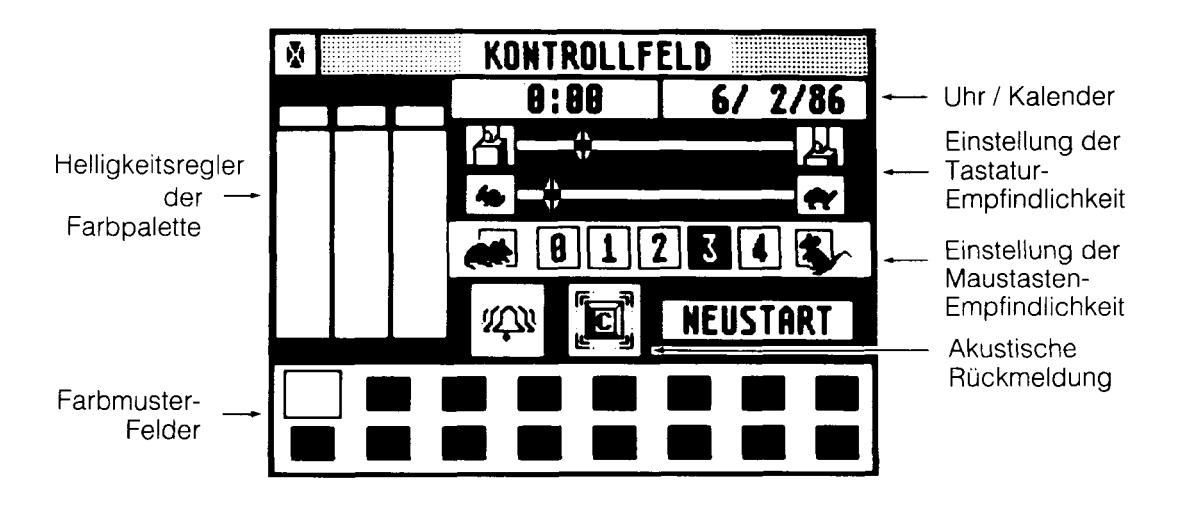

.,.r'--..t=== -"J'\_-.='---.tt=t.==.i=.-."'

Nachdem Sie die einzelnen Parameter im Kontrollfeld nach lhren Wünschen eingestellt haben, klicken Sie in das Schließfeld in der oberen linken Ecke des Kontrollfeldes. Um die ursprünglichen Einstellungen des Kontrollfeldes zurückzusetzen, klicken Sie in das ,,NEUSTART"-Feld (oder drücken IReturn]).

=-."''=

...-.=f =F==:': =.= -

=-i

#### 4.1.3.1. Uhr / Kalender

Um die Uhr bzw. den Kalender einzustellen, bewegen Sie den Zeiger in das Uhren-Fenster (linkes Fenster) oder Kalender-Fenster (rechtes Fenster) und klicken einmal die linke Maustaste. Das ausgewählte Fenster wird daraufhin invertiert dargestellt. Nun können Sie mit Hilfe der [Backspace]-Taste den Cursor an den Anfang des Zahlenblocks bringen (oder ihn mit [Esc] vollständig löschen) und direkt über die ST Tastatur eine neue Uhrzeit eingeben. Sobald Sie lhre Eingaben vorgenommen haben, klicken Sie erneut in das Uhr- oder Kalender-Fenster (oder drücken [Return].

Sobald Sie Datum und Uhrzeit eingegeben haben, übernimmt der ST Computer diese Angaben, solange das System eingeschaltet ist. Die Angaben für Datum und Uhrzeit werden dazu verwendet, um den Zeitpunkt der Erstellung oder Bearbeitung von Dateien festzuhalten (lesen Sie hierzu auch unter Punkt 4.2.2., "zeige Info", und unter Punkt 4.3.1., "als Text" in diesem Kapitel nach).

Wenn Sie also eine genaue Kontrolle über den Zeitpunkt der Erstellunq und Bearbeitung von Daieien haben wollen, sollten Sie nach jedem Einschälten des Computer-Systems die aktuelle Uhrzeit und das Datum eingeben.

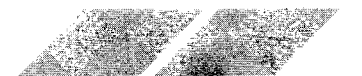

#### 4.1.3.2. Tastatur-Empfindlichkeit

Jede Taste auf der ST Tastatur (mit Ausnahme der [Shift]-, [Control]- und [Alternate]-Taste) wird wiederholt abgefragt, wenn Sie sie länger gedrückt halten. Uber die Sektion ,,Tastatur-Empfindlichkeit" können Sie einstellen, ab wann diese Wiederholfunktion einsetzt und wie schnell die Tasten angeschlagen werden.

Mit dem oberen Schieberegler (Finger-/Tasten-Bild) können Sie einstellen, wie schnell die Wiederholfunktion einer Taste einsetzt, nachdem Sie die Taste gedrückt haben. Wenn Sie den Regler nach links verschieben, setzt die Tastenwiederhol-Funktion früher ein.

Der untere Schieberegler (Hasen- und Schildkröten-Bilder) dient zur Festlegung der Geschwindigkeit für die Tastenwiederholung. Wenn Sie den Regler nach links verschieben, werden die Tasten in schnellerer Folge abgefragt. Diese beiden Regler sind besonders nützlich für die Einstellung der Cursortasten-Empfindlichkeit.

Um einen Regler zu verstellen, verschieben Sie ihn an die gewünschte Position und lassen dort die linke Maustaste wieder los.

#### 4.1.3.3. Maustasten-Empfindlichkeit

Wenn Sie beim Doppelklicken die linke Maustaste nicht schnell genug drücken, kann der ST Computer dieses zweimalige Klicken nicht richtig interpretieren. Um die Zeitspanne zu verlängern, in der ein zweimaliges Betätigen der Maustaste noch als Doppelklicken gewertet wird, klicken Sie auf eines der numerierten Felder neben der Abbilduno einer sitzenden Maus,

Für geübtere Anwender wird eine verlängerte Zeitspanne zum Doppelklicken wahrscheinlich eher nachteilig sein. Um den zeitlichen Abstand beim Doppelklicken zu verkürzen, klicken Sie in eines der numerierten Felder neben der Abbildung einer laufenden Maus.

### 4.1.3.4. Akustische Rückmeldung

Der ST Comouter verfüot über zwei verschiedene Arten einer akustischen Rückmeldung: ein Klickgeräusch nach jedem Tastendruck, sowie ein Warnton bei jeder fehlerhaften Tastatureingabe oder Mausbewegung. (Ein häufig auftretender Fehler bei der Mausbewegung ist der Versuch, eine Funktion auszuwählen, während sich ein Dialogfeld noch auf dem Bildschirm befindet.) Die Geräusche und Warntöne werden über den eingebauten Lautsprecher des Monitors übermittelt. Um diese akustische Rückmeldung zu aktivieren bzw. zu deaktivieren, klicken Sie auf das Tasten- bzw. Glocken-Symbol im Kontrollfeld, lst ein Symbol grau dargestellt, bedeutet dies, daß die entsprechende Funktion deaktiviert wurde. Ein schwarz dargestelltes Symbol zeigt an, daß diese Funktion derzeit aktiviert ist.

#### 4.1.3.5. Einstellung der Farbpalette

Die Einstellungen für die Farbpalette haben nur dann einen Effekt, wenn Sie einen ATARI 5C1224 RGB Analog Farbmonitor (bzw. einen Farbfernseher) an lhren ST Computer angeschlossen haben. Haben Sie einen ATARI SM124 Monochrom-Monitor mit hoher Auflösung an den ST Computer angeschlossen, können Sie lediglich eine Darstellung von schwarzer Schrift auf weißem Grund (Grundeinstellung) oder weiße Schrift auf schwarzem Grund vorgeben. Alle anderen Veränderungen an den Farbeinstellungen haben keine Auswirkungen.

lm Farbmodus mit geringer Auflösung kann der ST Computer bis zu 16 Farben gleichzeitig darstellen. Mit der Ernstellung der Farbpalette können Sie die drei Primärfarben (Rot, Grün und Blau) mischen, um eine Farbpalette nach lhren eigenen Vorstellungen zu erhalten.

Um eine der sechzehn Farben auszuwählen, klicken Sie in eines der Farbmuster-Felder am unteren Rand des Kontrollfelds. Um die ausgewählte Farbe zu verändern, verschieben Sie einen der drei Regler für die Primär-Farben an die gewünschte Position. Sie können einen Regler durch Verschieben oder durch Klicken auf einen der Buchstaben ..R" ,,G" oder ,,8" am oberen oder unteren Ende jedes Reglers verstellen. Jeder Regler kann auf acht verschiedene Einstellungen gesetzt werden (0 bis 7). Wenn Sie eine höherwertige Position auswählen, erhöht sich der Sättigungsgrad der gewählten Farbe entsprechend der gewählten Paletten-Farbe.

Um die Grundeinstellung des Monochrom-Bildschirms aufinverse Darstellung zu verändern, verschieben Sie alle Regler entweder an die höchste oder tiefste Position der Skala

# 4.1.4.,, RS232 Einstellung"

Die Anschlußbuchse mit der Bezeichnung "Modem" an der Rückseite lhres ST Computers ist ein serieller RS232-Anschluß, Wenn Sie über diese Buchse z.B. einen Akustikkoppler an lhren ST Computer anschließen, können Sie mit anderen Cornputern kommunizieren Sie können jedoch auch einen seriellen Drucker oder ein beliebiges anderes RS232- Gerät über den Modem-Anschluß mit dem Comouter verbinden.

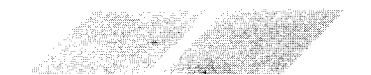

Wenn Sie die Option "RS232 Einstellung" aus dem Menü "Desk" auswählen, erscheint das nachstehend abgebildete Dialogfeld auf dem Bildschirm:

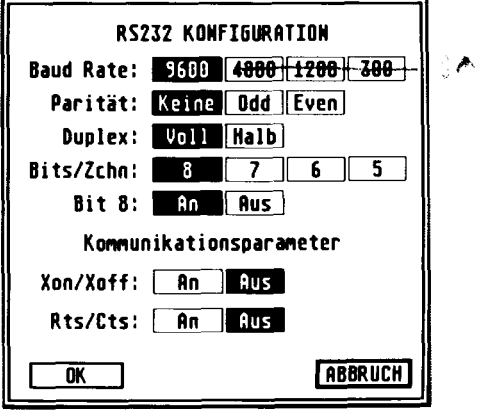

Dieses Dialogfeld ermöglicht Ihnen eine Anpassung des RS232-Anschlusses an das Gerät, das Sie an Ihren ST Computer anschließen wollen. Lesen Sie im Bedienungshandbuch des entsprechenden Gerätes nach, um zu erfahren, welche Parameter gesetzt werden müssen. Nachstehend erhalten Sie eine kurze Beschreibung der wesentlichen Einstellungen:

#### 4.1.4.1. Baudrate

Die Baudrate ist die Geschwindigkeit, mit der Daten übertragen werden (Baud ist eine Maßeinheit für die Anzahl der Bits, die pro Sekunde übertragen werden). Die schnellste Übertragungsgeschwindigkeit, die Ihnen zur Verfügung steht, ist 9600 Baud, die langsamste ist 300 Baud.

#### 4.1.4.2. Parität

Wann immer Computer Daten übermitteln, besteht das Risiko, daß ein Teil der übermittelten Daten verstümmelt wird. Durch die Überprüfung der Parität wird sichergestellt, ob eine Information korrekt und vollständig übertragen wurde. Das Paritäts-Bit ist eine Binärzahl, die einer Gruppe von Bits hinzuaddiert wird, um die Gesamtanzahl der Bits entweder gerade oder ungerade zu machen. Abhängig vom empfangenden Gerät können Sie entweder ODD (für ungleich), EVEN (für gleich) oder NONE (keine Parität) auswählen.

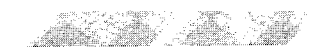

#### 4.1.4.3. Duplex

Die Einstellung ,,Halb" unter ,,Duplex" richtet die Anschlußbuchse auf lokales Echo ein, d.h., die von lhnen eingegebenen Zeichen werden zuerst auf dem Bildschirm dargestellt und dann über den seriellen Anschluß an den anderen Computer übertragen. Die Einstellung ,Voll" konfiguriert die Anschlußbuchse auf externes Echo, d.h., die Zeichen werden direkt über den seriellen Anschluß an den empfangenden Computer weitergeleitet, der dann diese Zeichen als Echo wieder an lhren Bildschirm zurückgibt. Bei den meisten Computern ist eine voll-duplexe Ubertragung möglich

#### 4.1.4.4. BitsZchn

Jedes Zeichen wird im Arbeitssoeicher des Computers als ein Bvte abgelegt. Ein Byte bestehl aus acht Bits Abhäng'ig vom empfangenden Gerät könnten Sie die Anzahl der Bits pro Zeichen verändern, wenn Sie eine Übertragung über den RS232-Anschluß vornehmen wollen

#### 4.1.4.5. Bit 8

Diese Option legt fest, ob das achte Bit des übermittelten Zeichens ,,gestrichen" (d.h., auf Null gesetzt)wird. Wenn lhr System mit B Bit-Zeichen arbeiten kann, sollten Sie das achte Bit keinesfalls streichen.

### 4.1.4.6. Xon/Xoff und Rts/Cts

Diese beiden Optionen kontrollieren die.Flußsteuerung von Daten. Wenn eine Übertragung über den RS232-Anschluß stattfindet. muß sowohl der sendende, als auch der empfangende Computer wissen, wann mit der Datenübertragung begonnen oder aufgehört werden kann. Wählen Sie die Flußsteuerung aus, die der empfangende Computer verarbeiten kann,

# 4.1.5.,,Druckeranpassung"

Mit dieser Option können Sie angeben, welchen Drucker-Typ Sie an lhren ST Computer angeschlossen haben, und welche Funktionen des Druckers vom Computer bei einem Ausdruck angesprochen werden sollen.

Die Option "Druckeranpassung" ist eine Einstellung, die das gesamte Computer-System beeinflußt. Sie übermittelt Informationen an jedes Hilfsoder Anwenderprogramm, das Sie mit dem ST Computer verwenden. Ob ein Piogramm die Informationen der Druckeranpassung überprüft oder nicht, ist allein abhängig vom verwendeten Programm So nimmt beispielsweise die Option "Hardcopy" im Menü "Extras" Zugriff auf die Informationen unter,,Druckeranpassung", andere Anwender- oder Hilfsprogramme dagegen vielleicht nicht. Lesen Sie im Handbuch des betreffenden Programmes nach, um zu erfahren, ob dieses Programm die Angaben der Druckeranpassung berücksichtigt.

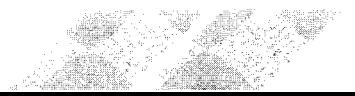

Nachdem Sie die Parameter der Druckeranpassung gesetzt haben, klicken Sie in das "OK"-Feld (bzw. in das "Abbruch"-Feld, wenn Sie die ursprüngliche Einstellung beibehalten wollen.

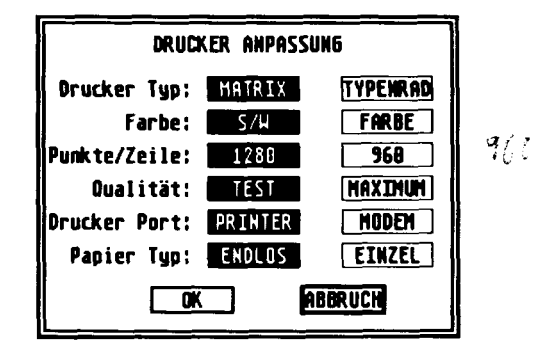

#### 4.1.5.1. Druckerart

Sie können hier zwischen "Matrix" (für Matrixdrucker) und "Typenrad" (für Typenraddrucker) wählen. Klicken Sie in das Feld für den Drucker, den Sie für Ihre Arbeit mit dem ST Computer benutzen.

#### 4.1.5.2. Farbe

Sie haben hier die Auswahl zwischen S/W (für Monochrom-Drucker) und Farbe (für Farbdrucker). Klicken Sie auch hier in das Feld, das dem verwendeten Drucker entspricht.

#### 4.1.5.3. Punkte/Zeile

Diese Option kann nur in Verbindung mit einem Matrix-Grafikdrucker verwendet werden. Die Angabe "Punkte" (auch Pixel genannt) bedeutet "Bildelement". Bei Matrixdruckern entspricht ein Pixel einem Punkt. Matrixdrucker drucken im Grafik-Modus eine bestimmte Anzahl von Punkten pro Zeile. Wenn Sie einen ATARI Matrix-Grafikdrucker an Ihren ST Computer angeschlossen haben, wählen Sie "1280" aus. Bei Verwendung eines Epson- oder Epson-kompatiblen Matrix-Grafikdruckers wählen Sie "960" aus. Beide Werte setzen voraus, daß in einer 8 Inch-Druckzeile gedruckt wird.

#### 4.1.5.4. Qualität

Diese Option kann wiederum nur in Kombination mit einem Matrixdrucker verwendet werden. Legen Sie "Test" fest, wenn Sie einen Ausdruck in Normal-Qualität benötigen. Für qualitativ hochwertige Ausdrucke (in sog. letter oder near-letter quality) wählen Sie "Optimal" aus. Dabei muß Ihr Drucker natürlich diese Druckoptionen besitzen.

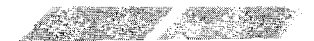

Beim Ausdruck von Grafiken läuft der Druckkopf im Normal-Modus iede Zeile einmal ab. Um konstrastreichere Ausdrucke zu erhalten, können Sie "Optimal" vorgeben. Bedenken Sie hierbei jedoch, daß der Druckkopf jede Zeile nun zweimal abfährt und damit die doppelte Zeitspanne für den gleichen Ausdruck benötigt.

محمو سمجو محمو محمو محمو المحر المحر المحر المحمو المحمو المحمو المحمو

#### 4.1.5.5. Drucker-Port

Wenn Sie einen parallelen Drucker angeschlossen haben, wählen Sie ,,Printer". Parallel-Drucker werden über die Anschlußbuchse ..Printer" an der Rückseite des ST Computers angeschlossen. BeiVerwendung eines seriellen Druckers legen Sie ,,Modem" fest. Demzufolge sollte lhr Drucker über die ,,Modem"-Anschlußbuchse mit dem Comouter verbunden sein.

Anmerkung: Bei Verwendung eines seriellen Druckers sollten Sie überprüfen, ob Sie in der RS232 Einstellung die Flußsteuerung auf Xon/Xoff eingestellt haben (lesen Sie hierzu unter Punkt 4.1.4.,,,RS232 Einstellung", nach).

#### 4.1.5.6. Papierart

Wenn lhr angeschlossener Drucker über einen Traktor oder Einzelblatt-Einzug das Papier automatisch transportiert, wählen Sie die Einstellung ,,Endlos". Muß dagegen jedes Blatt von Hand einzeln in den Drucker eingelegt werden, legen Sie die Einstellung ,,Einzel" fest. Mit der Option "Einzel" wird verhindert, daß der Drucker bei Texten, die über mehrere Seiten reichen, über das Ende der Seite hinaus druckt.

### 4.1.6. Systemstart ohne Verwendung der Desktop-Diskette

Wenn Sie beim Systemstart eine Diskette verwenden, auf der sich die beiden Dateien CONTROL.ACC und EMULATOR.ACC nicht befinden, enthält das GEM-Desktop lediglich einen Begriff innerhalb des Menüs ,,Desk" - die Option ,,Desk Info"

Werden die Desktop-Hilfen nicht in den Computer geladen, steht lhnen mehr Speicherplatz für lhre Arbeit zur Verfügung. Allerdings ist es in der Regel wünschenswert, die Desktop-Hilfen für lhre Arbeit griffbereit zu haben (nähere Informationen zu diesem Thema erhalten Sie unter ,,Systemstart" in Anhang A).

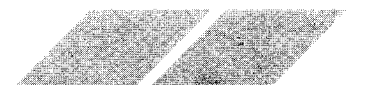

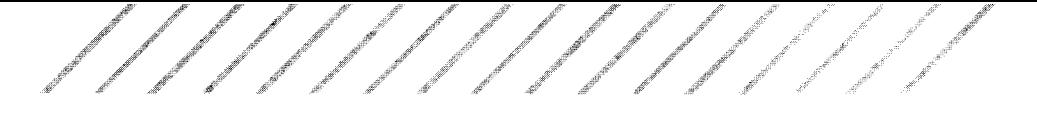

# 4.2. DAS MENÜ "DATEI"

Das Menü "Datei" enthält Optionen, über die Sie Ihre Dateien und Fenster handhaben, sowie Disketten formatieren können.

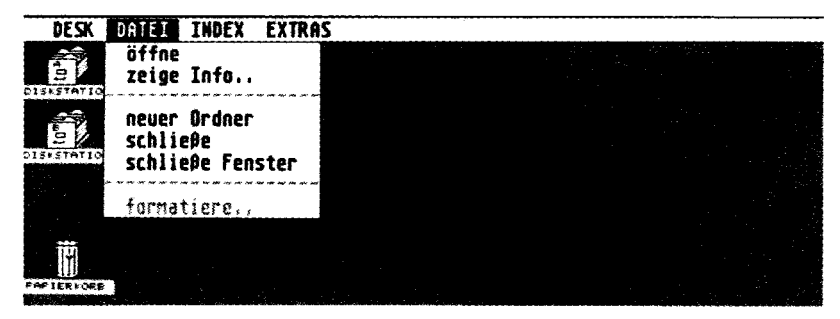

# 4.2.1. "öffne"

Die Option "öffne" wird verwendet, um ein Programm zu starten oder um auf den Inhalt einer Diskette, einer Datei oder eines Ordners zuzugreifen. Um ein Programm zu starten oder eine Datei zu öffnen, wählen Sie das entsprechende Bild aus, zeigen auf die Option "öffne" im Menü "Datei" und klicken einmal die linke Maustaste.

Eine Alternative zu dieser Methode ist, auf das Bild zu zeigen und zweimal schnell hintereinander die linke Maustaste zu drücken.

# 4.2.2. "zeige Info"

Wenn Sie ein Bild auswählen und dann die Option "zeige Info" verwenden, erhalten Sie Informationen über das Programm, die Datei oder den Desktop-Begriff, den dieses Bild repräsentiert. So sieht beispielsweise das Dialogfeld "zeige Info" für ein "Laufwerk"-Bild folgendermaßen aus:

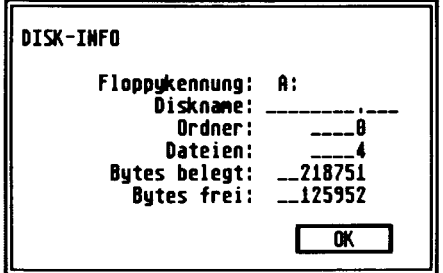

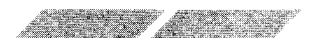

Die Option ,,zerge Info" kennzeichnet die Diskette, ermöglicht Ihnen ein Benennen der Diskette und zeigt die Anzahl der Ordner und Begriffe auf dieser Diskette, sowie die Anzahl der verwendeten und noch verfüqbaren Bytes an.

Das Dialogfeld für eine Datei könnte folgendermaßen aussehen:

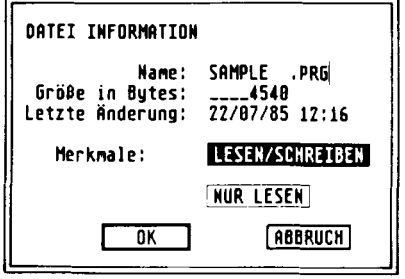

Das Dialogfeld "Datei-Info" für eine Datei gibt den Namen, den Umfang, das Datum der letzten Bearbeitung und die Merkmale "lesen/schreiben" bzw. "nur lesen" dieser Datei an. Mit Hilfe der Optionen "lesen/schreiben" und ,,nur lesen" können Sie die Verarbeitungs-Merkmale der Datei verändern. Legen Sie ,,lesen/schreiben" fest, wenn Sie die in der Datei abgelegten Informationen bearbeiten und ergänzen wollen. Durch Auswählen von ,,nur lesen" blockieren Sie die Datei. Damit können die enthaltenen Daten nur noch abgerufen, aber nicht mehr verändert oder überschrieben werden.

Sie können eine Datei auch über die Option ,,zeige Info" neu benennen. Drücken Sie die Tasten IBackspace] oder [Esc], um den alten Dateinamen zu löschen, und geben sie über die ST Tastatur einen neuen Namen ein. Um den neuen Dateinamen auf der Diskette abzulegen, klicken Sie entweder in das "OK"-Feld oder drücken [Return].

Anmerkung: Abhängig von der Anzahl und Größe lhrer Dateien kann die Anzahl der belegten Bytes zusammen mit der Anzahl freier Bytes eine Gesamtsumme ergeben, die von der eigentlich verfügbaren Byte-Anzahl auf einer Diskette abweicht. Der Grund dafür ist, daß der ST Computer für jede Datei auf der Diskette automatisch 1024 Bytes reserviert, selbst wenn die Datei eigentlich kürzer ist. Sie sollten deshalb nur die Angabe der noch verfügbaren Bytes auf der Diskette als Anhaltspunkt für Ihre Arbeit verwenden - dieser Wert ist korrekt und für Sie relevant,

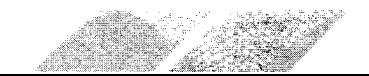

# 4.2.3.,,neuer 0rdner"

Ordner sind weder Programme, noch Dateien. Vielmehr handelt es sich um eine Zusammenstellung von Dateien, die Sie erstellen, um lhre Dateien übersichtlicher zu organisieren und zu verwalten. Sobald sich innerhalb eines Fensters mehrere Dateien befinden, kann es Probleme geben, die einzelnen Dateien voneinander zu unterscheiden und entsorechend zuzuordnen. Um diese Dateien in thematisch geordneten Gruppen zusammenfassen zu können, ermöglicht lhnen das GEM-Desktop, Ordner anzulegen, in denen Dateien abgelegt werden können,

Um einen Ordner anzulegen, öffnen Sie ein ,,Laufwerk"-Bild. Dann öffnen Sie das Menü "Datei" und klicken auf die Option "neuer Ordner". Daraufhin erscheint dieses Dialoofeld:

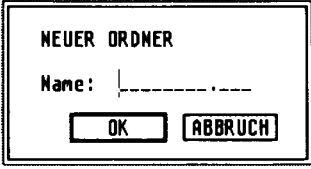

Geben Sie einen Namen für den Ordner an und klicken Sie in das ,,OK"- Feld. Sollten Sie lhre Meinung ändern und nun doch keinen neuen Ordner anlegen wollen, klicken Sie stattdessen in das ,,Abbruch"-Feld. Sobald Sie einen neuen Ordner mit einem Namen versehen und in das ..OK"-Feld geklickt haben, erscheint dieser Ordner mit dem vorgegebenen Namen im derzeit aktiven Fenster.

Anmerkung: Ordner können, nachdem sie einmal mit einem Namen versehen wurden, nicht mehr neu benannt werden.

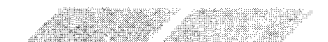

Um eine Datei in einem Ordner abzulegen, verschieben Sie diese einfach über das "Ordner"-Bild. Sobald das "Ordner"-Bild invertiert dargestellt wird, können Sie die Maustaste loslassen. Befolgen Sie dann die Anweisungen im erscheinenden Dialogfeld, um die Datei in den Ordner einzukopieren.

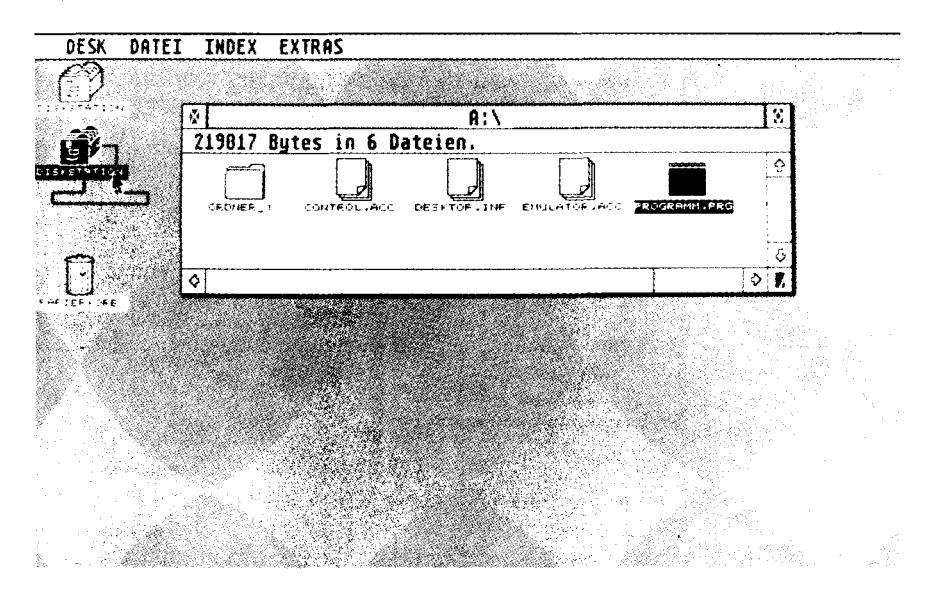

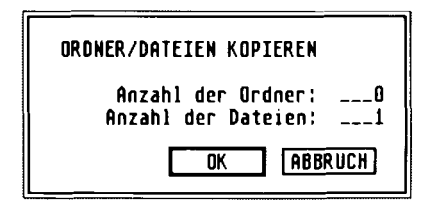

Sobald Sie einen Ordner angelegt haben, können Sie Dateien darin ablegen. Sie können sogar den Inhalt einer gesamten Diskette in einem Ordner ablegen. Verschieben Sie hierzu lediglich das "Laufwerk"-Bild über das "Ordner"-Bild und befolgen Sie die Anweisungen in den daraufhin erscheinenden Dialogfeldern. Mit diesem Verfahren können Sie beispielsweise den Inhalt einer doppelseitig formatierten Diskette auf eine einseitig formatierte Diskette oder umgekehrt kopieren. Voraussetzung hierfür ist natürlich, daß auf der Zieldiskette ausreichend Speicherplatz vorhanden ist.

Anmerkung: Durch Verschieben einer Datei in einen Ordner wird eine Kopie der Original-Datei abgelegt. Deshalb können Sie nach dem Kopieren dei Datei in einen Ordner die Oriqinal-Datei von der Diskette löschen.

#### 4.2.3.1. Öffnen von Ordnern

Jeder Ordner verfügt über ein eigenes Fenster, das nach dem Öffnen des Ordners auf dem Bildschirm dargestellt wird. Wenn Sie ein ,, Laufwerk" -Bild öff nen, das ein ,, Ordner" -Bild enthält, kön nen Sie nicht sofort den In halt des Ordners ehen. Sie müssen zuerst das ,, Ordner" -Bild im ,, Laufwerk" -Fenster öffnen, um die einzelnen Dateien innerhalb des Ordners auf den Bildschirm zu bringen.

Ein Ordner kann entweder durch Doppelklicken auf das ,, Ordner" -Bild, oder durch Auswählen des ..Ordner"-Bildes und Klicken auf ..öffne" im Menü ,, Datei" geöffnet werden.

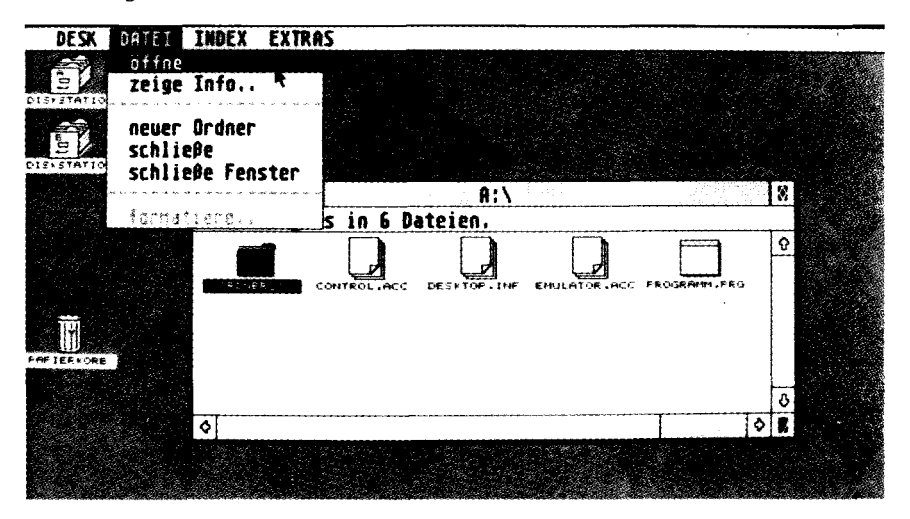

Das Fenster des Ordners öffnet sich genau an der Position, an der sich zuvor das Fenster des "Laufwerk"-Bildes befunden hatte. Sie können jetzt auf die einzelnen Dateien zugreifen, die im Ordner abgelegt wurden.

Wollen Sie gleichzeitig zwei Ordner öffnen (um beispielsweise Dateien von einem Ordner in den anderen umzukopieren), müssen Sie das ,, Laufwerk" - Bild ein zweites Mal öffnen und dann den zweiten Ordner auswählen und öffnen. Daraufhin werden beide Ordner-Fenster auf dem Bildschirm dargestellt, und Sie können einzelne Begriffe aus dem einen Ordner im anderen ablegen.

#### 4.2.3.2. Löschen von Ordnern

Wenn Sie einen Ordner wieder löschen wollen, verschieben Sie ihn über das ,,Papierkorb"-Bild und befolgen dann die Anweisungen, die lhnen über ein Dialogfeld auf dem Bildschirm gegeben werden Bedenken Sie jedoch, daß alle Dateien, die in diesem Ordner abgelegt waren, unwiderruflich gelöscht werden, sobald Sie den Ordner in den Papierkorb werfen.

## 4.2.4.,,schließe" /,,schließe Fenster"

Zum Schließen eines Fensters tehen lhnen drei Möglichkeiten zur Verfügung. Um ein Fenster auf dem Bildschirm zu schließen und damit unsichtbar zu machen, klicken Sie in sein Schließfeld. Sie können aber auch eine der beiden Optionen ,,schließe" oder,,schließe Fenster" im Menü ,.Datei" auswählen.

Fenster, die Sie gerade nicht benutzen, sollten vernünftigerweise immer geschlossen werden. Da Sie immer nur maximal 4 Fenster gleichzeitig auf dem GEM-Desktop geöffnet haben können, belegt ein geöffnetes und nicht in Bearbeitung befindliches Fenster nur unnötigen Platz auf dem Desktop.

Sowohl die Option ,,schließe", als auch ,,schließe Fenster" beziehen sich nur auf das derzeit aktive Fenster, und nicht auf alle Fenster, die sich geöffnet auf dem GEM-Desktop beflnden. Allerdings besteht ein kleiner Unterschied zwischen den beiden Optionen; ist derzeit ein ,,Ordner"-Fenster aktiv, wird durch die Option ,schließe" (oder durch Klicken in das Schließfeld) lediglich das "Ordner"-Fenster, nicht aber das "Laufwerk"-Fenster geschlossen. Wenn Sie dagegen die Option ,,schließe Fenster" auswählen, wird sowohl das ,,Ordner"-Fenster, als auch das ,,Laufwerk"- Fenster geschlossen.

### 4.2.5.,,formatiere"

Im 2. Kapitel wurde bereits beschrieben, wie eine Diskette formatiert werden kann. In diesem Abschnitt soll dieses Verfahren nicht nochmals in allen Einzelheiten erklärt werden. Vielmehr erhalten Sie hier einige wesentliche lnformationen über Disketten und den Formatier-Vorgang an sich.

Die Oberfläche einer Diskette ähnelt der einer gewöhnlichen Schallplatte. Wie bei einer Schallolatte werden auch auf einer Diskette Informationen in kreisförmigen Spuren aufgezeichnet. Allerdings sind diese Spuren bei einer Diskette - im Gegensatz zur Schallplatte - noch nicht aufgebracht, wenn Sie den Datenträger kaufen. Deshalb müssen die Spuren von lhnen selbst auf die Diskette geschrieben werden, bevor Daten gespeichert

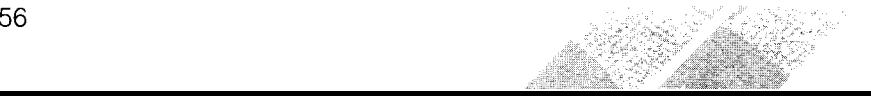

werden können. Ein weiterer Unterschied zwischen Schallplatte und Diskette besteht darin, daß die Aufzeichnung bei einer Schallplatte mechanisch, bei einer Diskette dagegen magnetisch erfolgt (also ähnlich wie bei einer MusiCassette).

Das Verfahren zum Aufbereiten einer Diskette für eine Datenaufzeichnung wird ,,Formatieren" genannt. Um eine Diskette zu formatieren, wählen Sie das ,,Laufwerk"-Bild aus, in das die zu formatierende Diskette eingelegt ist. Dann klicken Sie auf die Option "formatiere" im Menü "Datei".

Die einzige Möglichkeit, eine Diskette mit einem Namen zu versehen, erhalten Sie innerhalb des,,Formatieren"-Dialogfeldes. Der Diskettenname wird über die ST Tastatur eingegeben, wobei Schreibfehler unter Verwendung der [Backspace]-Taste korrigiert werden können. Sobald Sie in das ,,OK"-Feld geklickt haben, wird die Diskette formatiert (und dabei mit dem eingegebenen Namen versehen). Uber das Dialogfeld ,,Formatieren arbeite ..." können Sie den Stand des Formatier-Vorganges ablesen.

Nachdem die Formatierung der Diskette beendet ist, erscheint ein Dialogfeld mit der Angabe der verfügbaren Bytes auf der Diskette. Werden hier keine 357.376 Bytes (bei einseitigen Disketten) b2w.726.016 Bytes (bei zweiseitigen Disketten) angezeigt, könnte die eingelegte Diskette defekt sein. Wiederholen Sie den Formatier-Vorgang. Bleibt die Anzeige unverändert falsch, legen Sie eine neue Diskette ins Laufwerk ein, um diese zu formatieren.

Warnung: Sie können auch bereits beschriebene Disketten formatieren, um sie wieder zu verwenden. Allerdings werden durch Formatieren alle Daten, die sich auf der Diskette befunden hatten, unwiederbringlich gelöscht. Deshalb sollten Sie Dateien, die Sie noch benötigen, auf eine andere Diskette umkopieren, bevor Sie die Diskette formatieren.

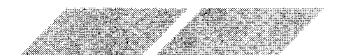

# 4.3 DAS MENÜ "INDEX"

Über das Menü "Index" können Sie einstellen, ob Ihre Dateien als Bilder oder Texte dargestellt werden. Außerdem können die einzelnen Dateien nach Namen, Bearbeitungsdatum oder Datei-Art sortiert werden.

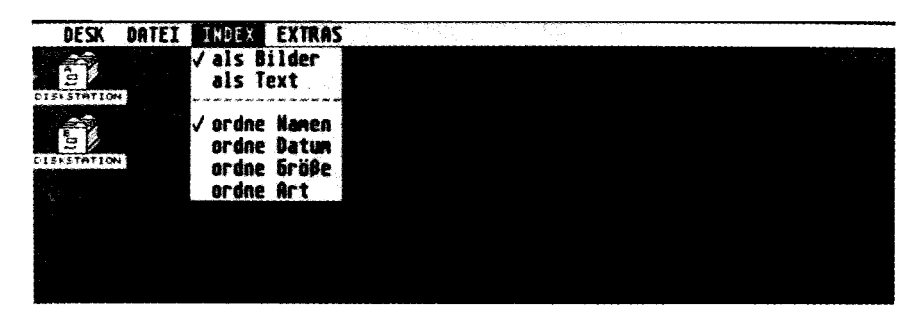

Anmerkung: Jede Veränderung, die Sie unter Verwendung des Menüs "Index" vornehmen, kann auf Diskette gespeichert werden. Lesen Sie hierzu unter Punkt 4.4.4., "Arbeit sichern", in diesem Kapitel nach.

# 4.3.1. "als Bilder" / "als Text"

Das Häkchen vor dem entsprechenden Menübegriff zeigt an, wie die einzelnen Dateien angezeigt werden. Um diese Einstellung zu verändern, wählen Sie nur die gewünschte Option durch Klicken aus. Die nachfolgenden Abbildungen zeigen, wie der Inhalt einer Diskette einmal über Bilder, und einmal über die Angabe der Dateinamen angezeigt werden kann.

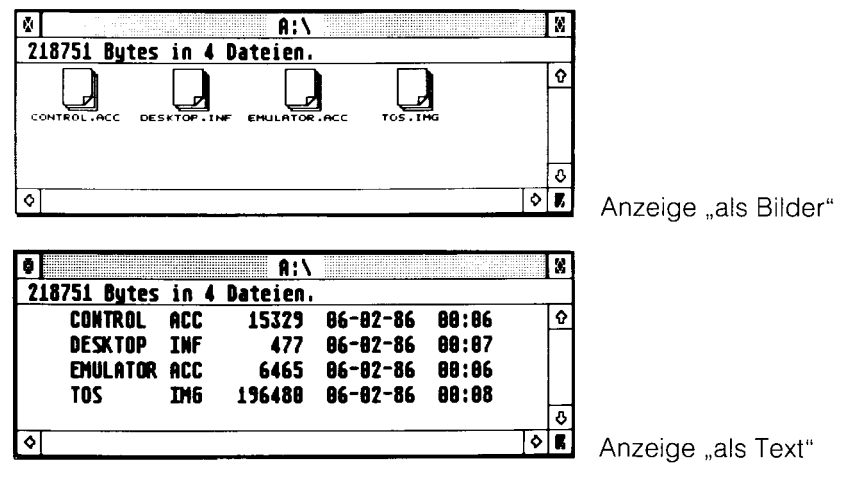

Wenn eine Datei als Text angezeigt wird, enthält das Fenster sowohl den Dateinamen, als auch den Dateiumfang, das Datum und die Uhrzeit der letzten Bearbeitung. Befindet sich neben dem Dateinamen ein kleines Feld, bedeutet dies, daß die Datei ein Ordner und keine Daten- bzw. Programm-Datei ist.

# 4.3.2. "ordne Namen" / "ordne Datum" ,,ordne Größe" /,,ordne Art"

Sobald Sie ein ,,Laufwerk"- oder ,,Ordner"-Fenster öffnen, werden die darin enthaltenen Dateien gemäß lhren Vorgaben innerhalb dieser Menu-Option sortiert. Wenn Sie ,,ordne Namen" vorgeben, werden die einzelnen Dateien in alphabetischer Reihenfolge geordnet. Bei ,,ordne Datum" erfolgt die Sortierung in chronologischer Folge, wobei die zuletzt erstellte bzw. bearbeitete Datei zuerst aufgeführt wird. Durch ein Sortieren ach Größe werden die Dateien entsprechend ihres Dateiumfanges aufgelistet, wobei die längste Datei als erstes erscheint. Erfolgt die Sortierung nach Art, werden die Extender der Dateinamen in alphabetischer Reihenfolge angeordnet. Dabei werden Dateien mit gleichlautender Zusatzkennung gruppiert.

# 4.4. DAS MENÜ "EXTRAS"

Das Menü ,,Extras" enthält eine Vielzahl oraktischer Desktoo-Hilfen.

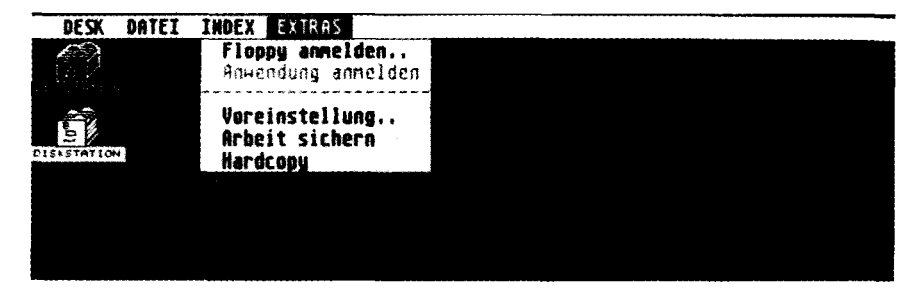

Anmerkung: Alle Veränderungen, die Sie innerhalb des Menüs "Extras" vornehmen, können auf Diskette gespeichert werden. Lesen Sie hierzu unter Punkt 4.4.4.,,,Arbeit sichern", in diesem Kapitel nach.

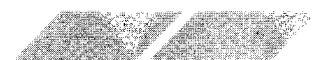

# 4.4.1., Floppy anmelden"

Nach dem Einschalten lhres ST Computers ehen Sie zwei ,,Laufwerk"-Bilder auf dem GEM-Desktop. Jedes Diskettenlaufwerk verfügt über einen Kennbuchstaben und eine Bezeichnung unterhalb des,,Laufwerk"-Bildes. Sie können die Bezeichnung des Laufwerkes verändern, ein "Laufwerk"-Bild entfernen oder ein neues ,,Laufwerk"-Bild über die Option ,,Floppy anmelden" aufnehmen.

بمجمو كتحميم والمحتمي المحموم المحموم المحموم المحموم المحموم المحموم المحموم المحموم المحموم

Wählen Sie ein "Laufwerk"-Bild aus und klicken Sie auf die Option "Floppy<br>anmelden" im Menü "Extras". Daraufhin erscheint dieses Dialogfeld auf dem Bildschirm:

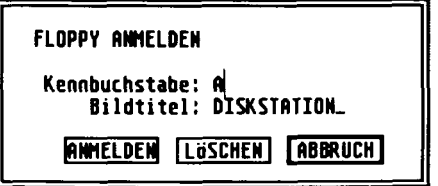

Um ein neues ,,Laufwerk"-Bild zu erstellen, wählen Sie ein ,Laufwerk"-Bild aus und klicken aut ,,Floppy anmelden". Jetzt können Sie einen Buchstaben für die Floppykennung eintippen - ,,c" steht für Cartridge, ,,C" für Hard Disk, "A" für das eingebaute Laufwerk und "B" für das externe Laufwerk).

Um den Bildtitel zu verändern, zeigen Sie auf den derzeit vorgegebenen Namen und klicken einmal die linke Maustaste. Um den Namen zu löschen, drücken Sie die Tasten fBackspace] oder [Esc] auf der ST Tastatur. Jetzt können Sie jeden beliebigen Namen eintippen. Um lhre Eingabe zu bestätigen und zu übernehmen, klicken Sie in das ,,Anmelden"-Feld.

Um ein ,,Laufwerk"-Bild vom Desktop zu entfernen, wählen Sie dieses Bild aus und klicken in das "Löschen"-Feld unter "Floppy anmelden".

Um ein gelöschtes ,,Laufwerk"-Bild wieder auf das Desktop zurückzuholen, wählen Sie das verbliebene "Laufwerk"-Bild aus und geben unter "Floppy anmelden" den Kennbuchstaben des zuvor oelöschten Laufwerkes ein. Klicken Sie dann in das ,,Anmelden"-Feld.

Warnung: Verwenden Sie die Option "Floppy anmelden" nur mit Vorsicht. Wenn Sie beide .,Laufwerk"-Bilder vom GEM-Desktoo entfernen und dann dieses neue Desktop auf dem Sicherungsduplikat lhrer ST Language Disk speichern, müssen Sie eine neue Kopie lhrer Original -Language Disk anfertigen, um diese beiden Bilder wieder auf das Desktop zu bringen.

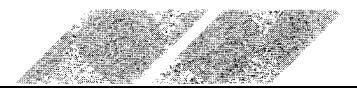

# 4.4.2.,,Anwendung anmelden"

Mit der Option ,,Anwendung anmelden" können Sie die Bedingungen verändern, unter denen ein Anwenderprogramm gestartet werden kann.

Nachdem Sie innerhalb eines Fensters ein Programm ausgewählt haben, klicken Sie auf ,,Anwendung anmelden" im Menü ,,Extras". Daraufhin erscheint dieses Dialoofeld auf dem Bildschirm:

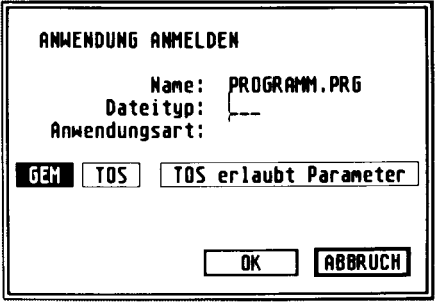

Es gibt zwei Methoden, um ein Programm zu installieren. So können Sie beispielsweise vorgeben, daß direkt nach dem Öffnen von Dateien mit einem bestimmten Extender automatisch das installierte Programm gestartel wird. Nehmen wir an, Sie arbeiten mit der Programmiersprache ST BASIC. Die dabei erstellten Dateien erhalten den Extender.BAS. Um das Programm BASIC über diesen Extender zu starten, geben Sie bei der Option ,,Dateityp" innerhalb des Dialogfeldes ,,Anwendung anmelden" .BAS ein und klicken Sie in das ,,OK" -Feld. Jetzt können Sie jede beliebige Datei mit der Zusatzkennung .BAS starten, um simultan mit dieser Datei das Programm BASIC in den Soeicher zu laden.

Klicken Sie in das Feld ,,GEM", wenn Sie mit einem Programm arbeiten, das Zugriff auf die GEM-Funktionen nimmt. BeiVerwendung eines Programmes, das nicht GEM-kompatibel ist, klicken Sie in das ,,TOS"-Feld. Die meisten kommerziellen Anwenderprogramme sind so bezeichnet, daß sie automatisch und korrekt gestartet werden können.

Die zweite Methode zum Installieren eines Anwenderprogrammes ist die Verwendung der Option ,,TOS erlaubt Parameter". Voraussetzung hierfür ist allerdings, daß das Programm nicht auf GEM zugreift. Bei dieser Methode muß kein Extender für den Dateinamen soezifiziert werden. Vielmehr installieren Sie das Programm durch Auswählen der Option ,,TOS erlaubt Parameter" und nachfolgendes Klicken in das "OK"-Feld.

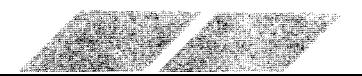

Geben Sie den (oder die) Dateinamen, bzw. die vom Programm erwarteten Parameter ein. Klicken Sie dann in das "OK"-Feld. Daraufhin wird das Anwenderprogramm unter Verwendung der vorgegebenen Parameter geladen.

**Anmerkung:** Die korrekte der drei Wahlmöglichkeiten zum Installieren eines Anwenderprogrammes kann über den Extender des Dateinamens bestimmt werden. So bedeutet der Extender .PRG in der Regel, daß das Programm Zugriff auf GEM nimmt, .TOS kennzeichnet nicht GEM-kompatible Programme, und .TTP steht für Programme, die nicht GEM-kompatibel sind und für die die Parameter vom TOS übernommen wurden.

# 4.4.3. "Voreinstellung"

Mit der Option "Voreinstellung" können Sie festlegen, wie die Rückkopplung zwischen Ihnen und dem ST Computer mittels Dialogfeldern ablaufen soll. Außerdem können Sie angeben, in welcher Auflösung die Bildschirmdarstellung erfolgen soll.

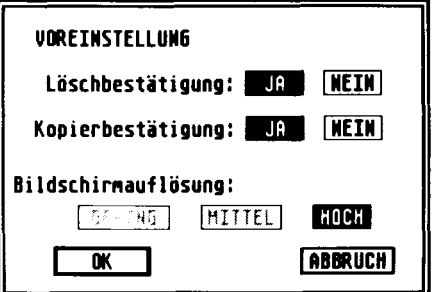

### 4.4.3.1. Löschbestätigung und Kopierbestätigung

Uber diese beiden Optionen geben Sie vor, ob der ST Computer vor dem Löschen oder Kopieren einer Datei ein Dialogfeld auf dem Bildschirm darstellt, in dem Sie Ihren Befehl bestätigen müssen. Sie können diese Dialogfelder, die allein zu Ihrer Absicherung vor Datenverlust dienen, nach Belieben entfallen lassen.

### 4.4.3.2. Bildschirmauflösung

Durch Setzen dieser Parameter können Sie eine der drei verfügbaren Bildschirmauflösungen wählen: gering, mittel oder hoch. Haben Sie einen ATARI SM124 Monitor an Ihren ST Computer angeschlossen, ist nur die Einstellung "Hoch" möglich. Bei Verwendung eines ATARI SC1224 Farbmonitors können Sie zwischen mittlerer und geringer Auflösung wählen. Das beste Ergebnis bei Anschluß eines Fernsehgerätes erhalten Sie mit geringer Auflösung.

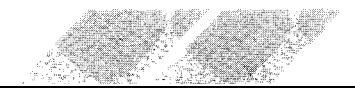

Warnung: Wenn Sie die Bildschirmauflösung verändern, ohne dabei eine Desktop-Diskette in Laufwerk A eingelegt zu haben, werden alle Desktop-Hilfen aus dem Arbeitsspeicher des Computers gelöscht.

# 4.4.4.,,Arbeit sichern"

Um Veränderungen, die Sie am GEM-Desktop vorgenommen haben, zu speichern, wählen Sie die Option ,,Arbeit sichern" aus. Diese Funktion ist eine wertvolle Hilfe für Ihre Arbeit - speichern Sie das Desktop-Format, das Sie fur die Arbeit bevorzugen, auf Diskette ab. Bei jedem Systemstart wird es automatisch geladen.

Legen Sie lhre Desktop-Diskette (eine Diskette, auf der sich die Dateien CONTROL.ACC und EMULATOR.ACC befinden), in das Diskettenlaufwerk ein und klicken Sie auf die Option ,,Arbeit sichern". Daraufhin wird eine Datei mit der Bezeichnung ,,DESKTOP.INF" auf Diskette geschrieben. Jedesmal, wenn Sie nun lhr System mit dieser Diskette im Laufwerk starten, wird die Datei DESKTOP.INF gelesen und das Desktop gemäß lhren Vorgaben aufgebaut. Die Größe und Position von Fenstern, sowie alle Veränderungen, die Sie über die Menüs "Desk", "Index" oder "Extras" vorgenommen haben, werden in der Datei DESKTOP.INF abgelegt.

**4.4.5. "Hardcopy"**<br>Mit Hilfe dieser Option können Sie die aktuelle Bildschirmdarstellung ausdrucken lassen. Dabei werden sämtliche Bildelemente, die derzeit sichtbar sind - einschließlich des Maus-Zeigers - gedruckt. Um die Option ,,Hardcopy" verwenden zu können, muß ein Grafikdrucker an lhren ST Computer angeschlossen sein. Bevor Sie die Funktion aktivieren, sollten Sie sich vergewissern, daß der Drucker korrekt angeschlossen, eingeschaltet und richtig installiert ist (siehe Punkt 4.1.5., "Druckeranpassung").

Zudem können Sie innerhalb des ,,zeige Info"-Feldes die Datei umbenennen. Mit Hilfe der Tasten [Backspace] und IEsc] kann der Dateiname gelöscht werden. Geben Sie einen neuen Dateinamen ein und betätigen Sie die [Return]-Taste bzw. klicken Sie in das ,,OK"-Feld, um den neuen Namen auf der Diskette zu speichern.

Anmerkung: Wenn Sie die Option "Hardcopy" auswählen, ohne zuvor den Drucker angeschaltet zu haben, erhalten Sie nach ca. 30 Sekunden eine entsprechende Fehlermeldung.

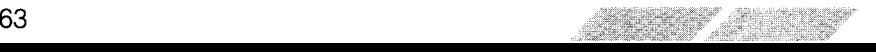

# 5. KAPITEL ANWENDERPROGRAMME FUR DEN ST COMPUTER

Ein Computer muß Programme verarbeiten können - andernfalls wäre er lediglich ein Kasten mit eingebauten Microchips. Wenn Sie lhren ST Computer zum ersten Mal einschalten, erscheint bereits das GEM-Desktop auf dem Bildschirm, da das Desktop-Programm fest in den Speicher des Computers einprogrammiert ist. Bei den Chips, in denen sich dieses Programm befindet, handelt es sich um das ,,ROM" (Read Only Memory : reiner Lesespeicher) des ST Computers. Die Programmierung der Chips erfolgt bereits bei der Fabrikation.

Die gebräuchlichste Methode zum Starten von Programmen ist jedoch, sie von Diskette in den Arbeitsspeicher des Computers zu laden. Diese Programme werden ,,Anwenderprogramme" genannt, da der Computer zur Bearbeitung einer bestimmten Anwendung eingesetzt wird. Es gibt eine Vielzahl von Anwenderprogrammen, die für Aufgaben wie beispielsweise Textverarbeitung, Grafik, Tabellenkalkulationen, Datenverwaltung - oder zum Spielen - eingesetzt werden.

Programmiersprachen bieten lhnen dagegen die Möglichkeit, Anwendungen selbst zu schreiben.

Die besonderen Funktionen und Möglichkeiten des ST Computers werden von einer Vielzahl von Anwenderprogrammen und Programmiersprachen oenutzt.

# 5.1. DIE ST LANGUAGE DISK

Die ST Language Disk, die Sie zusammen mit lhrem Computer-System erhalten haben, enthält die Programmiersprache ST BASIC. ST BASIC befindet sich in der Programmdatei BASIC.PRG, benötigt jedoch auch die Daten Datei BASIC.RSC.

Anmerkung: Verwenden Sie bitte immer nur die Arbeitskopie der ST Language Disk, wenn Sie mit BASIC arbeiten wollen.

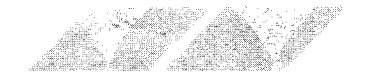

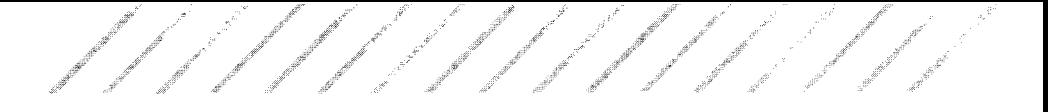

# **5.1.1. ST BASIC**

BASIC wurde ursprünglich als einfach zu erlernende und dennoch universelle Programmiersprache entwickelt. Heute ist BASIC die bekannteste und verbreitetste Programmiersprache. ST BASIC entspricht den geläufigen BASIC-Dialekten, nutzt jedoch zudem voll die Fähigkeiten des ST Computers.

ST BASIC verfügt über zusätzliche Funktionen zur Zeichenketten-Manipulation, verbesserte mathematische Fähigkeiten und Druckformat-Befehle. Der ST BASIC Editor arbeitet mit den Fenstern und Menüs des GEM-Desktop und bietet Fenster sowohl für Texte, als auch für Grafiken.

Nähere Informationen über ST BASIC finden Sie im ATARI ST BASIC Programmier-Handbuch.

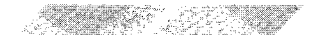

# 5.2. Kommerzielle Anwenderprogramme

Es gibt bereits eine Vielzahl kommerzieller Anwenderprogramme für den ST Computer. Weitere Programme befinden sich derzeit bei der ATARI Corp. oder anderen unabhängigen Software-Herstellern in Entwicklung. Fragen Sie Ihren ATARI-Fachhändler, bei dem der neueste Software-Katalog aufliegt und der Ihnen gerne Auskunft über bereits verfügbare oder demnächst erhältliche Programme für die ST Computer geben wird.

//////////////

# 5.2.1. Textverarbeitungsprogramme

Vor allem bei der Textverarbeitung kann der ST Computer eine wertvolle Hilfe für Ihre Arbeit sein. Textverarbeitungsprogramme machen aus Ihrem Computer eine außergewöhnliche Schreibmaschine, die zum Schreiben von Briefen, Terminplänen, Geschäftsberichten und ähnlichem verwendet werden kann.

Bei Verwendung eines Textverarbeitungsprogrammes schreiben Sie einen Text - wie mit einer gewöhnlichen Schreibmaschine - auf der ST Tastatur. Der Computer speichert die eingegebenen Zeichen, so daß Sie ständig die Möglichkeit haben, Korrekturen oder Veränderungen vorzunehmen, bevor Ihr Text auf Papier ausgedruckt wird. So können Sie einzelne Zeichen, Wörter, Sätze oder ganze Absätze löschen und einfügen, sowie Absätze innerhalb des Textes verschieben oder kopieren - und das alles über Tastendruck oder mit Hilfe der Maus.

Textverarbeitungsprogramme ermöglichen Ihnen, Ihren geschriebenen Text in unterschiedlichen Formaten auf dem Bildschirm darzustellen. Dann können Sie den Text direkt auf einem angeschlossenen Drucker ausdrucken oder Ihre Arbeit als Datei auf Diskette speichern, um sie später für eine weitere Bearbeitung zur Verfügung zu haben. Ein Textverarbeitungsprogramm, das vollen Nutzen aus dem GEM-Desktop zieht, ist beispielsweise 1ST Word Plus, das von ATARI Corp. vertrieben wird.

# 5.2.2. Kalkulations- und Datenbankprogramme

Kalkulationsprogramme helfen Ihnen dabei, Tabellenkalkulationen mit Zahlen und Formeln auf dem Bildschirm auszuarbeiten, wobei der Tabellenrahmen gemäß Ihren Vorstellungen und Bedürfnissen aufgebaut werden kann. Mit derartigen Programmen können Sie Aktienkurse analysieren, Ihre Einkommensteuer berechnen oder Ihre Gewinne und Verluste feststellen.

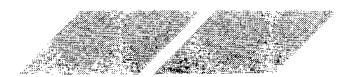

Datenbankprogramme dienen zum Erfassen, Speichern und Abrufen von größeren Datenmengen. Zudem können Sie die eingegebenen Informationen anhand bestimmter Kriterien selektieren bzw. die enthaltenen Daten gemäß lhren Vorstellungen sortieren lassen. Ein Datenbankprogramm, das die Möglichkeit des ATARI ST optimal nutzt, ist ADIMENS ST. Sie können dieses Programm über jeden ATARI-Fachhändler beziehen.

## 5.2.3. Grafikprogramme

Geschäftlich genutzte Grafikprogramme ermöglichen Ihnen die Ausarbeitung und Darstellung von Diagrammen in sämtlichen Standard-Formaten anhand der von lhnen eingegebenen Werte.

Kreative Grafikprogramme, wie beispielsweise NEOchrome von der ATARI Corp., verwandeln Ihren ST Computer in ein Hilfsmittel für künstlerische Grafiken und Zeichnungen und nutzen die Farbgrafik-Fähigkeiten des ST Computers.

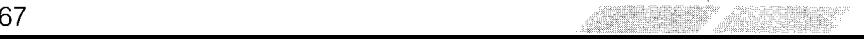
# ANHANG A PROBLEMLÖSUNGEN UND PFLEGE DES COMPUTER.SYSTEMS PROBLEMLÖSUNGEN

Wenn beim Anschließen des Computer-Systems oder während Ihrer Arbeit Schwierigkeiten auftreten, kann das Problem manchmal nur geringfügige Ursachen haben, die Sie selbst beheben können. Im nachfolgenden Abschnitt werden einige häufig auftretende Probleme und mögli- che Lösungsvorschläge aufgeführt.

Störungen des Systems<br>Das am häufigsten vorkommende Problem ist, daß der ST Computer<br>nicht auf Eingaben reagiert. Der Grund hierfür ist zumeist harmloser Natur.

Bei Funktionsstörungen des computers (2.8. bleibt der Bildschirm dunkel) nehmen Sie bitte folgende Kontrollen vor:

1. Schalten Sie alle Komponenten des ST Computer-Systems ab. überprüfen Sie ob alle Anschlüsse korrekt vorgenommen wurden und die stecker fest in den Buchsen sitzen. Die Strom-Anschlußkabel aller Geräte müssen richtig eingesteckt sein. Das Video-Kabel muß sowohl mit dem Computer, als auch mit dem Monitor (bzw. Fernsehgerät) verbunden sein.

2. Schalten Sie alle Komponenten wieder ein. überorüfen Sie. ob ale Kontrollampen des Systems (Computer, Monitor und Laufwerk) aufleuchten.

3. Vergewissern Sie sich, daß die Regler für Kontrast und Helligkeit hochgedreht sind. Sollte trotz korrekter Einstellung kein Bild zu sehen sein, könnte lhr Computer, Monitor oder Fernseher defekt sein.

## Fehler in der Software

Wenn beim Starten des Systems und Laden von Programmen probleme auftreten, liegen diese oft in der Software begründet. So könnte das verwendete Programm fehlerhaft, oder die Daten auf der eingelegten Diskette unlesbar sein. Schalten Sie den ST Computer aus und versuchen Sie nach einer kurzen Wartezeit nochmals, das Programm zu laden.

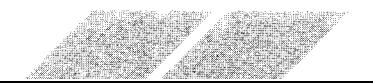

Verläuft auch der zweite Versuch, das Programm zu laden, erfolglos, sollten Sie zunächst eine andere Diskette einlegen und versuchen, das darauf befindliche Programm zu starten. Funktioniert dies, liegt der Fehler im zuerst verwendeten Programm begründet. Tritt der Fehler mit einem anderen Programm erneut auf, ist wahrscheinlich der Computer oder das Diskettenlaufwerk defekt.

#### Systemstart

Wenn Sie beim Einschalten des ST Computers keine Diskette in das interne Laufwerk eingelegt haben, benötigt das System erheblich mehr Zeit, bis das GEM-Desktop auf dem Bildschirm erscheint (ca. 40 Sekunden). Außerdem stehen lhnen dann keinerlei Desktop-Hilfen innerhalb des Menüs ,,Desk" zur Verfügung. Schneller können Sie das System slarten, wenn Sie eine Diskette ins Laufwerk einlegen, auf der sich die Dateien CONTROL.ACC und EMULATOR.ACC nicht befinden. Allerdings steht lhnen auch dann keine einzige Desktop-Hilfe zur Verfügung

### Die Maus

Wenn Probleme bei der Steuerung des Maus-Zeigers auftreten, überprüfen Sie zuerst, ob das Anschlußkabel der Maus fest in die Buchse 0 eingesteckt ist. Bleibt das Problem weiterhin bestehen, lesen Sie bitte unter ,,Pflege der Maus" in diesem Abschnitt nach.

## Die Tastatur

Bitte wundern Sie sich nicht, wenn eine Eingabe über die Tastatur keine Darstellung auf dem Bildschirm produziert. Das GEM-Desktop unterstützt im allgemeinen die Darstellung eingegebener Zeichen nicht. Sie sollten ledoch innerhalb des Desktop immer den Zeiger mit Hilfe der Cursortasten bewegen können (lesen Sie hierzu unter Punkt 2.3.3.,,,Steuerung der Maus über die Cursortasten", im 2. Kapitel nach). Wenn Sie allerdings Dateien oder Disketten benennen wollen, erlaubt lhnen das GEM-Desktop selbstverständlich, Eingaben über die Tastatur vorzunehmen.

### Abschließender Hinweis

Ihr ST Computer wurde so konstruiert, daß er über Jahre hinweg mit geringem Wartungsaufwand und größtmöglicher Zuverlässigkeit arbeitet. Wie jedes elektronische oder mechanische Gerät kann aber auch ein Computer-System defekt werden. Wenn Sie Probleme feststellen, die Sie selbst nicht beheben können, sollten Sie lhren ST Computer für eine Reparatur unbedingt zu einem autorisierten ATARI-Fachhändler geben.

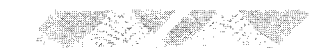

# PFLEGE DES COMPUTER.SYSTEMS

محموم محموم محمو المما المما والمحمد المما فلمحمد المحمد المحمد المحموم المحمور المحموم

Um zu gewährleisten, daß lhr ST Computer-System über Jahre hinweg mit größtmöglicher Zuverlässigkeit arbeitet, sollten Sie nachfolgende Pflegehinweise beachten:

- **Pflege des Computer-Systems**<br>- Vermeiden Sie Schmutz oder Staub auf Ihrer Arbeitsfläche.
- Rauchen Sie bitte nicht in direkter Umgebung des Computer-Systems.
- Setzen Sie keine Komponente des Computer-Systems extremen Temperaturen oder Feuchtigkeit aus.
- Stellen Sie keine Flüssigkeit oder Getränke auf oder direkt neben das Computer-System.
- Reinigen Sie die Oberflächen immer nur mit einem weichen, fusselfreien Lappen. Verwenden Sie keine Reinigungssprays oder mit Reinigungsmitteln getränkte Tücher, die das Plastikmaterial des Gehäuses angreifen könnten.
- Setzen Sie kein Teil des Computer-Systems direkter Sonnenbestrahlung aus.
- Stellen Sie das System nur auf eine ebene, glatte und stabile Unterlage.
- Bewegen Sie das System möglichst selten.
- Nach einem Abschalten des Computers sollten Sie mindestens zwei Sekunden warten, bevor Sie ihn wieder einschalten.
- Wenn Sie das Computer-System versenden oder transportieren wollen, sollten Sie es unbedingt im Originalkarton unter Verwendung des mitgelieferten Verpackungsmaterials verstauen.

- **Behandlung der MikroFloppy-Disketten**<br>- Schalten Sie niemals das Diskettenlaufwerk ab, während es arbeitet. Lassen Sie keine Disketten in einem abgeschalteten Laufwerk eingelegt.
- Halten Sie Disketten fern von Magnetfeldern (magnetische Felder werden unter anderem vom Monitor, dem Fernsehgerät, Elektromotoren oder Telefonapparaten erzeugt).
- Setzen Sie Disketten niemals extremen Temperaturen oder Feuchtigkeit AUS.
- Lassen Sie keine Disketten in direkter Sonnenbestrahlung liegen.
- Berühren oder reinigen Sie bitte niemals die Oberfläche der Diskette.

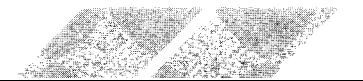

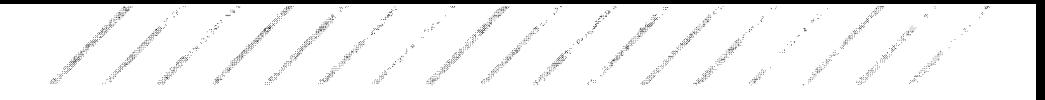

### Pflege der Maus

lhre Maus wird über Jahre hinweg zuverlässig arbeiten, wenn Sie sie dementsprechend behandeln. Dabei sind zwei Regeln besonders zu beachten:

- Lassen Sie die Maus niemals auf den Boden fallen, und heben Sie sie nicht an ihrem Kabel hoch.
- Achten Sie darauf, daß die Arbeitsfläche, auf der Sie die Maus bewegen, trocken und möglichst staubfrei ist.

## Reinigung der Maus

Sie sollten Ihre Maus von Zeit zu Zeit reinigen, um eine zuverlässige Funktionsweise zugarantieren. Die Reinigung der Maus ist unkompliziert. Befolgen Sie einfach die nachfolgend aufgeführten Arbeitsschritte;

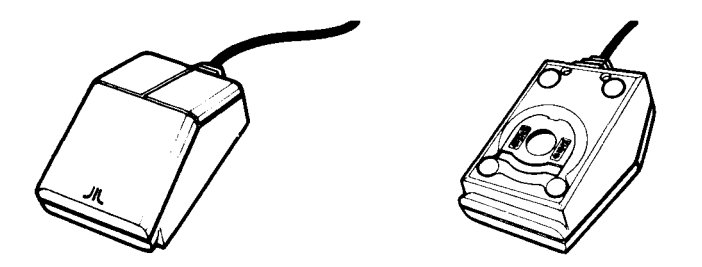

1. Drehen Sie die Maus um und halten Sie sie so, daß das Mauskabel in lhre Richtung zeigt.

2. Drücken Sie mit zwei Fingern auf die Pfeile links und rechts neben oer Kugel an der Unterseite der Maus Drücken Sie die Platte gleichzeitig nach unten und nach vorne, bis die Platte sich aus der Verankerung löst.

3. Legen Sie eine Hand über die Maus und drehen Sie sie um. Die Kugel fällt nun aus dem Gehäuse in lhre Handfläche.

4. Reinigen Sie die Maus mit einem trockenen, fusselfreien Tuch. Verwenden Sie hierzu auf keinen Fall ein flüssiges Reinigungsmittel oder ein mit einer Reinigungslösung getränktes Tuch. BIasen Sie vorsichtig in das Gehäuse, um Staub, der sich dort eventuell angesammelt hat, zu entfernen.

5 Setzen Sie die Kugel wieder in das Gehäuse ein und befestigen Sie die Abdeckplatte. Ziehen Sie die Platte gleichzeitig nach unten und nach hinten, bis sie fest einrastet.

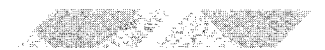

# ANHANG B ALPHABETISCHE BEGRIFFSERKLARUNGEN

Arbeitsdiskette ST Language Disk Sicherungsduplikat Ihrer ST Language Disk. Diese Kopie sollten Sie anfertigen, bevor Sie mit lhrer Arbeit am ST Computer beginnen. Verwenden Sie fÜr lhre Arbeit immer nur diese Kopie.

**BASIC** (Abkürzung für Beginners All-Purpose Symbolic Instruction Code). BASIC ist die Programmiersprache, die sich auf lhrer ST Language Disk befindet.

Baudrate Maßeinheit für die Geschwindigkeit, mit der Zeichen von einem Computer an einen anderen übertragen werden. Baud ist eine standardisierte Maßeinheit, die die Übertragungsgeschwindigkeit in Bits pro Sekunde angibt.

**Bit** Kleinste Informationseinheit. Acht Bits ergeben ein Byte (siehe auch  $,$  Byte $)$ .

Bild Dient zur Verdeutlichung von Disketten, Dateien, Ordnern oder bestimmten Verfahren innerhalb des GEM-Desktop.

Byte Der Computer-Speicher ist in Byte-Einheiten aufgeteilt. Jedes Byte besteht aus acht Bits und stellt ein einzelnes Zeichen innerhalb des Computers dar (der Buchstabe ,,a" wird beispielsweise als ein Byte im Speicher abgelegt - siehe auch ,,Bit" und ,,Kilobyte").

Cartridge Ein Speichermedium, über das Daten und Programme in den Computer eingegeben werden können (andere Möglichkeiten für die Eingabe von Daten bestehen über die Tastatur, ein Diskettenlaufwerk oder einen externen Datenkanal wie z.B. den Modem-Anschluß). Cartridges werden in den Schacht an der linken Geräteseite eingesteckt.

Gursor Eine Markierung auf dem Bildschirm, die anzeigt, an welcher Stelle das nächste eingegebene Zeichen erscheinen wird.

Datei Eine Zusammenfassung von Informationen, die auf Diskette oder im Computer-Speicher abgelegt sind bzw. abgelegt werden können.

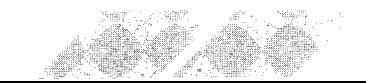

Dateikopie Verfahren zum Kopieren einzelner Dateien von einer Diskette auf eine andere. Verschieben Sie das Bild bzw. die Bilder der zu kooierenden Dateien über das entsprechende ,,Laufwerk"-Bild. Sie können Dateien auch zwischen den oeöffneten Fenstern zweier Disketten verschieben

**Daten-Datei** Zusammenstellung von Informationen, auf die ein Programm Zugrilf nimmt. Daten-Dateien sind keine eigenständigen Programme. Das Bild für eine Daten-Datei seht aus wie ein Stapel von Papierbögen mit einer umgeknickten Ecke

Desktop-Diskette Unter anderem enthält lhre ST Language Disk die Daten, die der Computer für die Einrichtung aller Desktop-Hilfen benötigt. Legen Sie eine Kopie der Dateren CONTROL.ACC und EMULATOR.ACC auf einer separaten Diskette ab und nennen Sie diese Diskette ,Desktop-Diskette". Verwenden Sie diese Diskette zum Starten des Systems

Desktop-Hilfen Optionen innerhalb des Menüs "Desk", auf die fast jederzeit Zugriff genommen werden kann, entweder direkt über das Desktop, oder während der Verwendung eines Anwenderprogrammes

Dialogfeld Interaktives Mitteilungsfeld. Um ein Dialogfeld vom Bildschirm zu entfernen, müssen Sie eine Mitteilung zur Kenntnis nehmen oder eine Option auswählen, und danach in eines der beiden ,,Ausgang"-Felder klikken.

Diskette Datenspeicher-Medium. Die Beschichtung einer Diskette ähnelt der eines Magnetbandes.

Diskettenlaufwerk Wichtigste Speicher-Einheit lhres ST Computers. Der Computer arbeitet mit dem Diskettenlaufwerk, um Informationen von Diskette zu lesen oder darauf abzuspeichern. Diskettenlaufwerke werden durch . Laufwerk"-Bilder auf dem GEM-Desktop repräsentiert.

**Diskkopie** Programm zum Kopieren einer vollständigen Diskette. Um eine Disketten-Kopie anzufertigen, verschieben Sie das Bild der Quelldiskette über das Bild der Zieldiskette. Das Verfahren ,,Diskkopie" löscht alle Daten, die sich auf der Zieldiskette vor dem Kopieren befunden hatten.

**Doppelklicken** Zweimaliges, schnelles Drücken der linken Maustaste. Mit Doppelklicken können Sie Dateien. Ordner und Disketten öffnen.

Eingabe/Ausgabe (I/O) (für Input/Output) Kommunikationsprozeß zwischen dem ST Computer und den angeschlossenen Peripheriegeräten (wie z.B. Diskettenlaufwerke, Drucker usw.). Eingabe steht für Daten, die an den Computer gegeben werden, und Ausgabe für Daten, die vom Computer an ein Peripheriegerät gesandt werden.

Farbpalette Eine Funktion innerhalb des Kontrollfeldes, über die Sie die auf dem ST Computer verfügbaren Farben verändern können. Sie müssen einen SC1224 RGB Analog Farbmonitor, einen damit vergleichbaren Farbmonitor eines anderen Herstellers oder ein Farbfernsehgerät an lhren ST Computer angeschlossen haben, um alle Funktionen der Farbpalette nutzen zu können.

Fenster Arbeitsbereich des ST Computers, in dem Dateien und Ordner dargestellt werden oder Programme ablaufen. Auf dem Desktop können bis zu vier Fenster gleichzeitig geöffnet sein.

**Festplatte** siehe "Hard Disk"

Formatieren Auf einer Diskette werden Daten in kreisförmigen Spuren aufgezeichnet. Wenn Sie eine Diskette ,,formatieren", bringen Sie diese Spuren auf der Diskette auf, um ein Ablegen von Daten zu ermöglichen. Durch Formatieren einer Diskette werden alle Daten, die sich zuvor auf dieser Diskette befunden hatten, gelöscht.

**GEM** (= Graphics Environment Manager). Programm innerhalb von TOS, über das alle Fenster, Bilder, Menüs und Grafikfunktionen des ST Computers erstellt und gehandhabt werden.

GEM-Desktop Wichtigste Bildschirmdarstellung des ST Computers. Das GEM-Desktop enthält die Menüleiste, mindestens zwei,, Laufwerk" -Bilder und ein,,Papierkorb" -Bild.

Geringe Bildschirmauflösung Eine der drei Video-Darstellungsmöglichkeiten, die lhnen mit dem ST Computer zur Verfügung stehen. lm Modus mit geringer Auflösung besteht die Bildschirmdarstellung desST Computers aus 320 Punkten in der Horizontalen und 200 Punkten in der Vertikalen. In diesem Modus kann der ST Computer gleichzeitig bis zu sechzehn Farben aus der Farbpalette, die insgesamt aus 512 Farben besteht, darstellen (siehe auch,,mittlere Bildschirmauflösung" und,,hohe Bildschirmauflösung").

Größeneinstellungsfeld Kleines Feld in der unteren rechten Ecke eines Fensters, über das die Fenstergröße verändert werden kann.

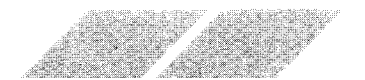

Hard Disk(Festplatte) Peripherie-Einheit zum Speichern von Daten auf einer magnetischen Oberfläche. Die Platte selbst ist fest installiert und kann nicht ausgewechselt werden. Mit einem Hard Disk Laufwerk können erheblich mehr Daten gespeichert werden als mit einem gewöhnlichen Diskettenlaufwerk. Außerdem ist die Verarbeitungsgeschwindigkeit erheblich höher.

't die deur die staat van die komponisie van die komponisie van die komponisie van die komponisie van die kompo<br>'t deur die komponisie van die komponisie van die komponisie van die komponisie van die komponisie van die kom

Hohe Bildschirmauflösung Eine der drei Video-Darstellungsmöglichkeiten, die lhnen mit dem ST Computer zur Verfügung stehen. lm hochauflösenden Modus besteht die Bildschirmdarstellung desST Computers aus 640 Punkten in der Horizontalen und 400 Punkten in der Vertikalen. Um die hochauflösende Darstellung einsetzen zu können, müssen Sie einen ATARI SM124 Monochrom-Monitor an lhren ST Computer angeschlossen haben (siehe auch ,,geringe Bildschirmauflösung" und ,,mittlere Bildschirmauflösung" ).

Informationsleiste Zeile am oberen Rand eines aktiven Fensters, in der die Anzahl der abgelegten Objekte (Dateien) und der dadurch belegte Speicherplatz abgelesen werden kann.

Interface Elektronische Schnittstelle, über die eine Kommunikation zwischen dem Computer und seinen Peripheriegeräten erfolgen kann.

**Kilobyte (K)** 1024 Bytes (siehe auch "Bit" und "Byte").

Klicken Drücken und schnelles wieder Loslassen der linken Maustaste. Dient zum Auswählen von Optionen oder Bildern.

Kontrollfeld Ein Dialogfeld, in dem sie eine Vielzahl der Desktop-Funktionen verändern können. So werden beispielsweise die Farbpalette, die Uhr/der Kalender, die Maustasten-Empfindlichkeit, die akustische Rückmeldung und die Tastatur-Empfindlichkeit über das Kontrollfeld eingestellt.

Maus Gerät zur Steuerung des Zeigers auf dem Bildschirm. Wenn Sie die Maus über die Arbeitsfläche bewegen, übermittelt die Kugel in der Unterseite der Maus diese Bewegungen an den ST Computer. An der Oberseite der Maus befinden sich zwei Tasten, von denen die linke zum Auswählen, Offnen und Verschieben von Dateien, Bildern und Programmen dient. Die rechte Maustaste wird nur in Verbindung mit bestimmten Anwenderprogrammen verwendet.

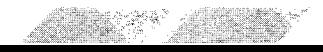

,il

, it is a set of  $\mathscr{F}$  . It is a set of  $\mathscr{F}$  $\ell$  , and  $\ell$  if  $\ell$  if  $\ell$ ."t"'' ..r.t''' o,.r-'' ..,. "'

Maximalgrößenfeld Dient zum Ändern der Fenstergröße auf volle Bildschirmgröße bzw. zurück auf ihre ursprüngliche Größe.

Menüleiste Eine Zeile am oberen Rand des GEM-Desktoo. Wenn Sie den ST Computer einschalten, sehen Sie in dieser Leiste die Menübegriffe "Desk", "Datei", "Index" und "Extras". Andere Anwenderprogramme für den ST Computer könnten anderslautende Menübegriffe benutzen.

**MIDI Interface** MIDI steht als Abkürzung für Musical Instrument Digital Interface. Es handelt sich um ein standardisiertes Interface, über das der ST Computer an eine Vielzahl elektronischer Musikgeräte (2. B. Synthesizer) angeschlossen werden kann.

**Mittlere Bildschirmauflösung** Eine der drei Video-Darstellungsmöglichkeiten, die lhnen mit dem ST Computer zur Verfügung stehen. lm Modus der mittleren Auflösung besteht die Bildschirmdarstellung desST Computers aus 640 Punkten in der Horizontalen und 200 Punkten in der Vertikalen. In diesem Modus kann der ST Computer gleichzeitig bis zu vier Farben aus der Farbpalette, die aus insgesamt 512 Farben besteht, darstellen (siehe auch, "geringe Bildschirmauflösung" und "hohe Bildschirmauflösung").

Modem Peripheriegerät, über das Sie lhren Computer direkt mit einer Telefonleitung koppeln können. Dient zur Kommunikation mit anderen Computern oder elektronischen Informationsdiensten.

**Ordner** Zusammenfassung von Dateien. Ordner bieten eine Möglichkeit, Dateien auf einer Diskette zu organisieren und zusammenzufassen. Um auf eine Datei Zugriff zu nehmen, die in einem Ordner abgelegt wurde, klicken Sie zweimal auf das ,,Ordner"-Bild. Daraufhin wird das dazugehörige Fenster geöffnet. ,,Ordner"-Bilder sehen aus wie ein Aktenordner

**Papierkorb** Das Bild auf dem GEM-Desktop, in das nicht mehr benötigte Dateien oder Ordner verschoben werden. Durch Verschieben eines Objektes über das "Papierkorb"-Bild wird dieses Objekt unwiederbringlich von der Diskette gelöscht.

Peripheriegerät Jede Art von Zusatzgerät, das Sie an Ihren Computer anschließen können (2.8. Diskettenlaufwerk, Monitor, Drucker o.ä.).

Pixel siehe "Punkt".

Programm-Datei Datei, die ein Anwenderprogramm enthält. Die Bilder von Programm-Dateien haben eine dunkle Leiste am oberen Bildrand.

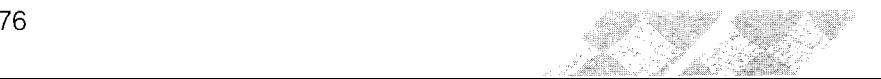

Punkt Die Bildschirmdarstellung des ST Computers besteht aus feinen Punkten, die auch "Pixel" (oder Bildelemente) genannt werden. Die Punkte sind als Raster angeordnet. Das Raster besteht entweder aus 320 auf 200, 640 auf 200 oder 640 auf 400 Punkten.

..,.na" \_.

- 't' -,t t .,, ,' , "'

n"i'" .

 $\mathcal{L} \subset \mathcal{L}$ 

 $RAM (= Random Access Memory)$ . Arbeitsspeicher des Computers, in den Daten eingegeben, bzw. aus dem Daten gelesen werden können. Wenn Sie mit lhrem ST Computer arbeiten, werden z. B. die Informationen, die auf dem Bildschirm dargestellt sind, im RAM abgelegt. Alle Daten im RAM werden gelöscht, wenn Sie den Computer abschalten.

RGB Abkürzung für Rot, Grün, Blau. Farbsignale, die der ST Computer produziert, um seine Farben darzustellen. Durch die Kombinationsmöglichkeit von jeweils acht unterschiedlichen Farbnuancen der Primärfarben Rot, Grün und Blau können Sie bis zu 512 verschiedene Farben erzeugen.

Rollbalken Balken entlang des rechten bzw. unteren Randes eines aktiven Fensters. Die Rollbalken enthalten jeweils zwei Rollpfeile und sind teilweise schattiert, wenn ein Teil des Fensterinhaltes derzeit nicht sichtbar ist. Je größer der schattierte Teil des Balkens, desto höher der Prozentsatz der Informationen, die außerhalb des Fensterausschnittes liegen.

Rollen Verschieben des Fensterinhaltes nach rechts, links, oben oder unten.

**ROM** ( $=$  Read Only Memory). Z. B. der Teil des Computer-Speichers, in dem die Startinformationen für das System abgelegt sind. Das ROM wird bereits bei der Fabrikation fest programmiert und kann nicht mehr verändert werden.

RS232 Die RS232-Anschlußbuchse ist eine Industrie-Standard-Anschlußbuchse für Peripheriegeräte. Die Buchse an der Ruckseite des ST Computers ist mit der Bezeichnung ,,Modem" versehen. Der RS232-Anschluß wird auch als serieller Anschluß bezeichnet. Uber diese Buchse können auch serielle Drucker an den ST Computer angeschlossen werden.

Sektor Teil einer Spur auf einer Diskette oder Hard Disk. Sektoren haben in der Regel eine Länge von 128, 256, 51 2oder 1024 Bytes. Bei den Disketten für den ST Computer ist ein Sektor 512 Bytes lang (siehe auch ,,Spur").

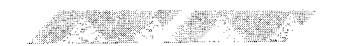

.,i'

.t

Speicher Elektronische Schaltkreise, die der ST Computer zum Speichern von Daten und Programmen verwendet. Es gibt zwei unterschiedliche Speicher im Computer: das RAM (Random Access Memory) und das ROM (Read Only Memory). Daten, die im RAM abgelegt sind, gehen beim Abschalten des Computers verloren; die Daten im ROM sind dagegen fest abgespeichert und bleiben auch nach dem Abschalten des Systems erhalten.

Spur Kreisförmiges Muster auf einer Diskette, in dem Daten abgelegt werden können. Jede Spur ist in kleinere Abschnitte unterteilt, die ,,Sektoren" genannt werden (siehe auch ,,Sektor").

Systemstart Einschalten des Computer-Systems. Durch Drücken des ,,Reset"-Schalters an der Geräterückseite ds Computers erfolgt ein sogenannter "Warmstart". Das Starten des Systems wird auch "booten" genannt.

Schließfeld Ein kleines Feld in der oberen linken Ecke eines Fensters, das dazu verwendet wird, um ein aktives Fenster zu schließen.

**Schreibschutz** Schützt eine Diskette mechanisch vor Beschreiben mit Daten. Um eine Diskette mit einem Schreibschutz zu versehen, verschieben Sie den Regler in die Position, bei der die Schreibschutz-Kerbe geöffnet ist, bzw. nach unten.

**ST Language Disk** Dem Computer-System beiliegende Diskette. Sie enthält die Programmiersprache ST BASIC sowie die Desktop-Hilfen (die Dateien CONTROL.ACC und EMULATOR.ACC). Sie sollten unbedingt ein Sicherungsduplikat dieser Diskette anfertigen, bevor Sie mit der Arbeit am ST Computer beginnen, Beschriften Sie die Kopie mit "Arbeitsdiskette ST Language Disk".

Steckmodul siehe "Cartridge"

**Titelleiste** Zeile am oberen Rand eines aktiven Fensters. Durch Klicken in die Titelleiste kann ein Fenster an eine andere Position innerhalb des GEM-Desktoo verschoben werden.

TOS Betriebssystem des ST Computers. Uber TOS werden das GEM-Desktop, die Maus, sowie sämtliche Peripheriegeräte des Computers gesteuert bzw. abgefragt.

Umriß Dient zur Verdeutlichung der derzeitigen Position eines Bildes, Dateinamens oder Fensters, während es verschoben wird.

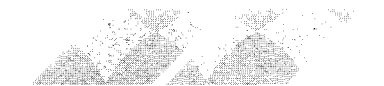

Verschieben Technik zum Bewegen von Bildern, Dateien und Fenstern im GEM-Desktop. Zeigen Sie mit dem Maus-Zeiger auf das Objekt, das verschoben werden soll, halten Sie die linke Maustaste gedrückt und bewegen Sie die Maus. Ein Umriß des zu verschiebenden Objektes folgt nun den Bewegungen des Zeigers.

VT52 Emulator Kommunikationsprogramm, das dazu verwendet werden kann, den ST Computer in ein Terminal umzufunktionieren und z.B. an einen anderen Computer anzukoppeln.

Warnfeld Warnfelder weisen Sie darauf hin, daß ein von Ihnen gegebener Befehl mit einem Risiko behaftet, unpassend oder unmöglich ist. Warnfelder sind vom Aussehen her ähnlich wie Dialogfelder.

Zeiger Ein Pfeil (auch "Maus-Zeiger" oder "Bildschirm-Zeiger" genannt), der zum Zeigen auf Objekte des Desktop verwendet wird. Er folgt den Bewegungen der Maus (bzw. Cursortasten).

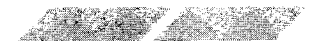

# **ANHANG C** TECHNISCHE DATEN DES ATARI 1040STF

# **Computer**

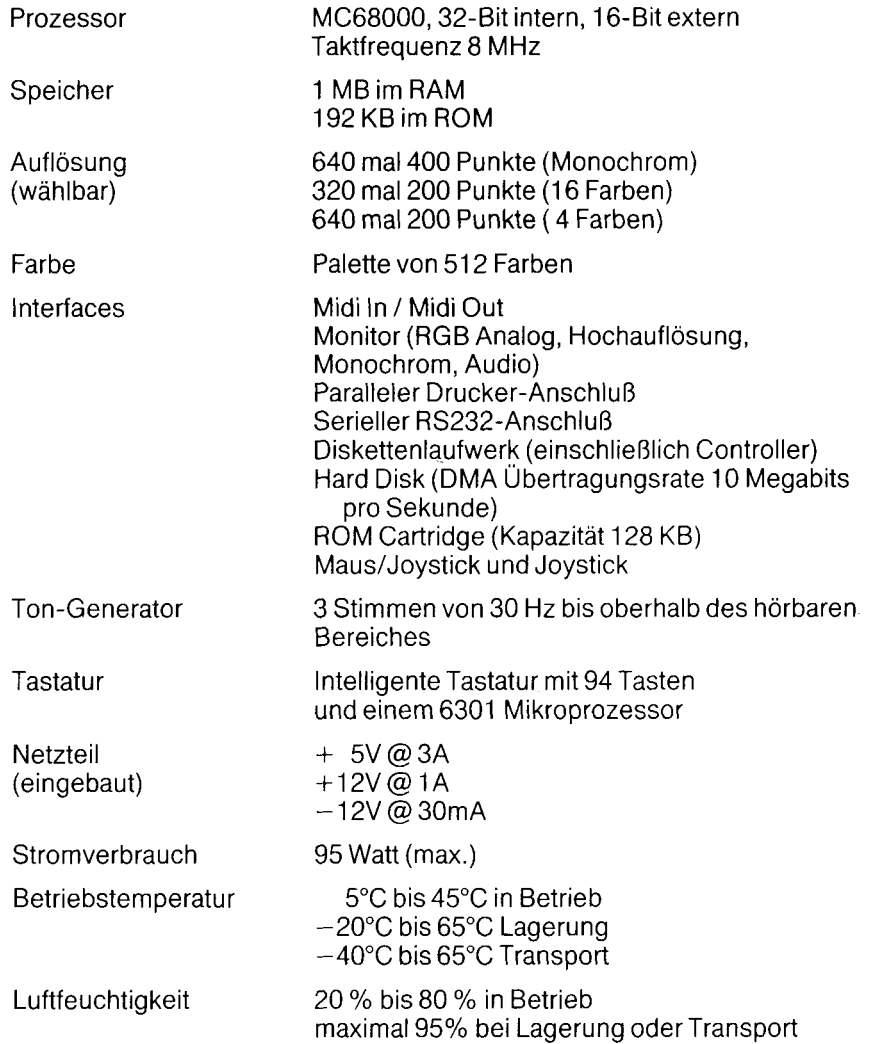

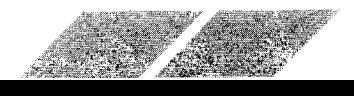

 $\mathbf{I}$ 

/////////////

# Laufwerk

Spurdichte Speicherkapazität 135Tracks pro Inch

360 KB pro Seite (MFM-formatiert) 720K8 gesamt

Speichermedium

3,5 Zoll- Disketten; doppelseitig in double density; 135 Tracks pro Inch

Kopfpositionierung

Übertragungsgeschwindigkeit **Schrittmotor** 

250 Kilobits pro Sekunde

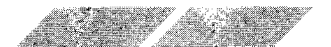

# **ANHANG D SPEZIFIKATION DER AUSGANGS. BUCHSEN**

778888888888

# Midi Out

- 1 THRU transmit data
- 2 Abschirmung
- 3 THRU Loop Return
- 4 OUT transmit data
- 5 OUT Loop Return

# Midi In

- 1 nicht belegt
- 2 nicht belegt
- 3 nicht beleat
- 4 IN receive data
- 5 IN Loop Return

# Cartridge

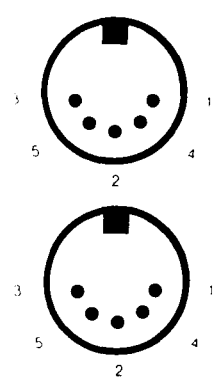

 $\overline{4}$ 10  $12 \quad 14$ 16 18 20 22 24 26 28 30 32 34 36 38 40 1 - Gleichstrom +5 Volt 20 - Adressleitung 15 2 - Gleichstrom +5 Volt 21 - Adressleitung 8 3 - Data 14 22 - Adressleitung 14 23 - Adressleitung 7 4 - Data 15 5 - Data 12 24 - Adressleitung 9 6 - Data 13 25 - Adressleitung 6 7 - Data 10 26 - Adressleitung 10 27 - Adressleitung 5 8 - Data 11 9 - Data 8 28 - Adressleitung 12 10 - Data 9 29 - Adressleitung 11 11 - Data 6 30 - Adressleitung 4 12 - Data 7 31 - ROM Select 3 13 - Data 4 32 - Adressleitung 3 14 - Data 5 33 - ROM Select 4 15 - Data 2 34 - Adressleitung 2 16 - Data 3 35 - UDS Data-STROBE hoch 36 - Adressleitung 1 17 - Data 0 18 - Data 1 37 - LDS Data-STROBE tief 38-40 - Masse 19 - Adressleitung 13

1 3 5 7 9 11 13 15 17 19 21 23 25 27 29 31 33 35 37 39

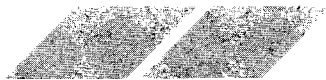

 $\mathbb{N}$ 

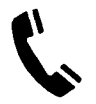

## **Modem**

- 1 Schutzerde
- 2 Sendedaten
- 3 Empfangsdaten
- 4 RTS-Signal
- 5 CTS-Signal
- 6 nicht belegt
- 7 Signal-Masse
- 8 DCD-Signal
- 9-19 nicht belegt
- 20 DTR-Signal

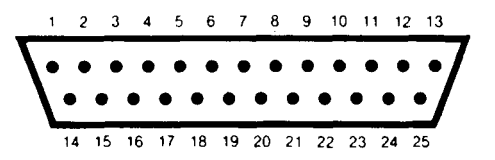

21 - nicht belegt 22 - ring indicator 23-25 - nicht belegt

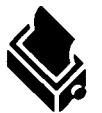

## **Drucker**

- 1 STROBE
- $2 Data 0$
- 3 Data 1
- $4 Data2$
- 5 Data 3
- 6 Data 4
- 7 Data 5
- 8 Data 6
- 9 Data 7
- 10 nicht belegt

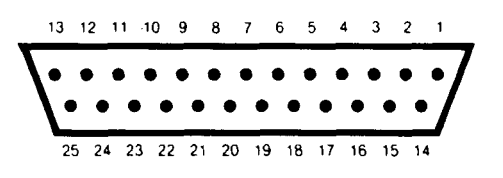

**11 - BUSY** 12-17 - nicht belegt 18-25 - Masse

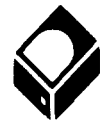

## **Hard Disk**

- $1 Data$
- 2 Data 1
- 3 Data 2
- 4 Data 3
- 5 Data 4
- 6 Data 5
- $7 Data 6$
- 8 Data 7
- 9 Select
- 10 IR Interrupt-Anforderung
- 11 Masse
- 12 Reset
- 13 Masse

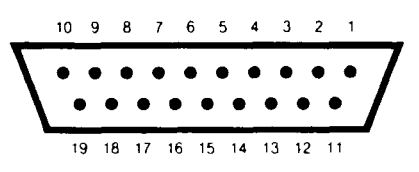

- 14 Bestätigungs-Signal (ACK)
- 15 Masse
- $16 A1$
- 17 Masse
- 18 R/W Lesen/Schreiben
- 19 DR Daten-Anforderung

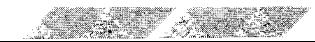

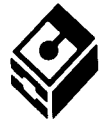

### **Diskettenlaufwerk**

- 1 RD Lesedaten
- 2 Select Seite 0
- 3 Masse (Logik)
- 4 Index-Impuls
- 5 Select Laufwerk 0
- 6 Select Laufwerk 1
- 7 Masse (Logik)
- 8 Motor an
- 9 DI Richtung EIN
- 10 Schritt-Impuls
- 11 WD Schreibdaten

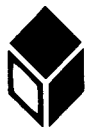

# **Monitor**

- 1 Audio-Ausgang
- 2 Composite Sync
- 3 allgemeiner Ausgang
- 4 Monochrom-Sensor
- 5 Audio-Eingang
- 6 Grün
- $7 Rot$
- 8 + 12V Schaltspannung
- 9 Horizontale Synchronisation
- 10 Blau

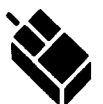

# Maus/Joystick

- 1 Hoch/XB
- 2 Runter/XA
- 3 Links/YA
- 4 Rechts/YB
- 5 nicht belegt
- 6 Feuerknopf/linke Maustaste
- $7 + 5$  Volt

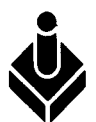

- **Joystick**  $1 - Hoch$ 
	- 2 Runter
	- 3 Links
- 4 Rechts
- 5 reserviert
- 
- 6 Feuerknopf
- $7 + 5$  Volt

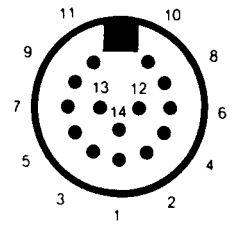

- 12 WG (Write Gate)
- 13 Spur 00
- 14 Schreibschutz

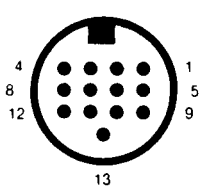

- 11 Monochrom-Signal
- 12 Vertikale Synchronisation
- 13 Masse

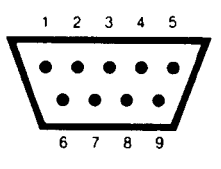

- 8 Masse
- 9 Feuerknopf1/rechte Maustaste

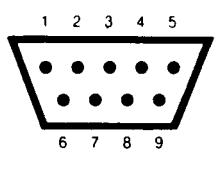

- 8 Masse
- 9 nicht belegt

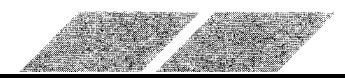

# ANHANG E Der ATARI 1040 STF als Datenendgerät

Für den Betrieb des ATARI 1040 STF als Datenendgerät an posteigenen Anlagen (z.B. Telefonnetz) müssen die postalischen Bestimmungen eingehalten werden. Dazu muß das Standardkabel für die serielle Schnittstelle nach der untenstehenden Skizze modifiziert werden. Außerdem ist ein Datenkommunikationsprogramm notwendig, das genau festgelegte Signale sendet bzw. auswertet.

Nachstehendes Programm erfüllt die postalischen Bedingungen. Von ATARI Corp. wird das Programm 1st Terminal vertrieben, das diese Bestimmungen ebenfalls erfüllt, jedoch wesentlich mehr Bedienungskomfort bietet.

#### Kabelverbindung:

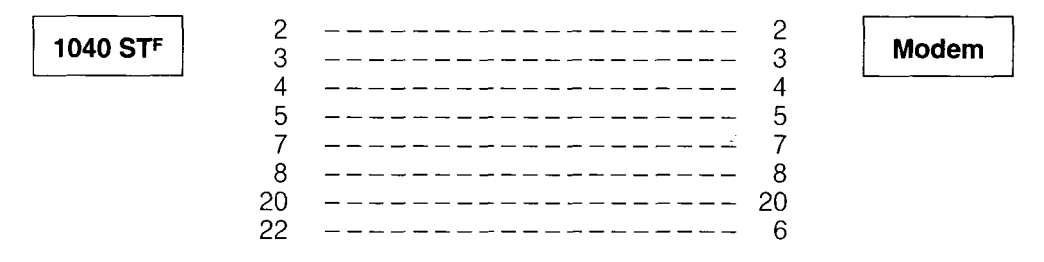

Datenkommunikationsprogramm siehe nächste Seite.

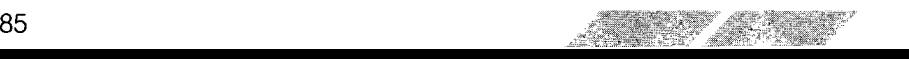

'Mini'-Terminal ZZF (GFA-Basic) © ATARI Corp. (D) GmbH Alfred A. Scherff Toggle $% = 1$ Dummy%=Xbios (15, 7, 0, -1, -1, -1, -1, -1) ! RS232 auf 1200 Baud Titlew 1,"<br>Infow 1," " ATARI Mini-Term für ZZF" ! Fenster Titelzeile Dummy Infozeile Fenster öffnen Openw 1,640,380 t Open "", #1, "AUX:"  $\mathbf{L}$ Schnittstelle öffnen  $\mathbf{L}$ Fenster löschen Clearw<sub>1</sub> Do If  $lnp$ ? $(1)$  $\mathbf{I}$ liegt ein Zeichen an? ja ! Zeichen holen  $A\% =$ Inp $(+1)$ L Ţ. und.. ausgeben Print  $Chr$(A\%)$ ; Endif Taste\$=Inkey\$ Zeichen von Tastatur holen If Taste $\$$  = Chr $\$$  (0) + ":" ! F1 Taste gedrückt Dummy% =  $X$ bios (29, W: & HEF) DTR high setzen Ť. Endif If Taste $\$$  = Chr $\$$  (0) + " $\cdot$ " F2 Taste gedrückt Ţ. Dummy% =  $X$ bios (30, W: & H10) Ţ. DTR low setzen Endif If Taste\$<sub>x</sub>"" Ţ. zeichen? ! CTS ist 0 ich darf senden If  $Cts% = 0$ ! ja ! auf RS232 ausgeben Print #1, Taste\$; Endif Fndif Ci% = (Peek(& HFFFA01)) And 64 ! ist CI low oder high (BIT 6) ist CTS low oder high (BIT 2)  $Cts% = (Peek(&HFFFA01))$  And 4  $\mathbf{I}$ If Toggle%»Ci% hat sich der CI Status geändert? If  $\check{C}$ i% = 0 CI ist  $0 =$  online Ţ. ONLINE" Infow 1."  $!$  Cl ist  $1 =$  offline Else OFFLINE" Infow 1," Endif Endif Toggle%=Ci%

////////////////

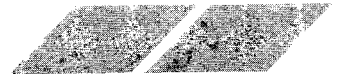

Loop

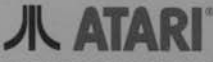

Atari Corporation, Sunnyvale, CA 94086<br>© Atari Corporation<br>Alle Rechte vorbehalten.

κ

 $\approx$ 

A.

÷,

Atari Corporation (Deutschland) GmbH<br>Frankfurter Str. 89-91<br>6096 Raunheim

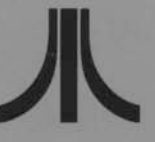

C026406-003 Rev. B Printed in Taiwan

 $\mathcal{R}$ 

T.